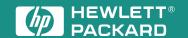

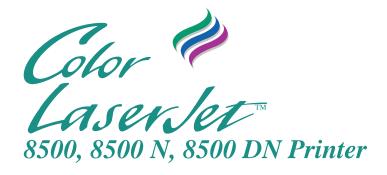

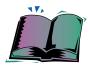

# **User's Guide**

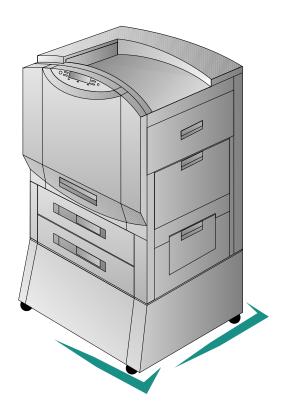

English

# Take a look at all HP Support has to offer!

Thank you for your purchase. Along with your product, you receive a variety of support services from Hewlett-Packard and our support partners designed to give you the results you need, quickly and professionally.

|                                                                                                    |                                                                                                    | software, plus product and support                                                                                                    |  |  |  |
|----------------------------------------------------------------------------------------------------|----------------------------------------------------------------------------------------------------|----------------------------------------------------------------------------------------------------|--|--|--|
| in the U.S.: http://www<br>Printer drivers can be obtain<br>in Japan: ftp://www.                                                                                                    | ned from the following sites:<br>.jpn.hp.com/drivers/ in Ko                                                                                                    |                                                                                                    |  |  |  |
| printer drivers, updated HP<br>communication software to<br>in the U.S. and Canada: (1)<br>in Korea: HITEL or<br>in New Zealand: (64) (9) 3                                                                                                    | printer software, product informa<br>N,8,1 and dial or use:<br>(208) 344-1691 in Ta<br>CHOLIAN (Go HPK) in At<br>56-3660 in Cl                                                                                                    | iwan: (886) (2) 923-3233<br>istralia: (61) (3) 9890-0276<br>nina: (86) (10) 6261-4172                                                                                                    |  |  |  |
| UK)—Printer drivers, update answer questions on HP pro                                                                                                    | ed HP printer software, and suppoducts. Use Keyword HP to start                                                                                                    | port documentation are available to help                                                                                                    |  |  |  |
| information with other meml<br>(800) 524-3388 and ask for                                                                                                    | bers are available on CompuSer<br>representative #51 to subscribe                                                                                                    | ve's HP User's forums (GO HP), or call (1)                                                                                                    |  |  |  |
|                                                                                                    |                                                                                                    | I: Hewlett-Packard Company<br>P.O. Box 1754<br>Greeley, CO 80632 USA                                                                                                    |  |  |  |
| Contact Fulfill Plus at (65) 740-4477 (Hong Kong, Indonesia, Malaysia, Philippines, or Singapore). For Korea, call (82) (2) 3270-0805 or (82) (2) 3270-0893.                                                                                                    |                                                                                                    |                                                                                                    |  |  |  |
| For Australia and New Zealand, call (61) (2) 565-6099. For India, call (91) (11) 682-6035.                                                                                                    |                                                                                                    |                                                                                                    |  |  |  |
| Call (44) (142) 986-5511.                                                                                                    |                                                                                                    |                                                                                                    |  |  |  |
| Call (1) (800) 538-8787 (U.S.) or (1) (800) 387-8164 (Canada).                                                                                                    |                                                                                                    |                                                                                                    |  |  |  |
| This support tool offers a comprehensive online information system designed to provide technical and product information on HP products. To subscribe to this quarterly service in the U.S. or Canada, call (1) (800) 457-1762. In Hong Kong, Indonesia, Malaysia, or Singapore, call Fulfill Plus at (65) 740-4477.               |                                                                                                    |                                                                                                    |  |  |  |
| To locate HP-authorized dea                                                                                                    | alers, call (1) (800) 243-9816 (U                                                                                                    | S.) or (1) (800) 387-3867 (Canada).                                                                                                    |  |  |  |
| Call (1) (800) 835-4747 (U.S                                                                                                    | S.) or (1) (800) 268-1221 (Canad                                                                                                    | da).                                                                                                    |  |  |  |
|                                                                                                    |                                                                                                    |                                                                                                    |  |  |  |
| (61) (3) 9272-2627<br>(43) (1) 0660-8128<br>(32) (2) 0800-11906<br>(32) (2) 0800-17043<br>(1) (800) 333-1917<br>(86) (10) 6505-5280<br>(45) 8001-0453<br>(31) (20) 681-5792<br>(358) (9) 0800-13134<br>(01) (43) 623-444<br>(49) (13) 081-0061<br>(852) 2506-2422<br>(36) (1) 252-4647<br>(91) (11) 682-6035<br>(62) (21) 352-2044 | Korea Malaysia Netherlands New Zealand Norway Philippines Portugal Singapore Spain Sweden Switzerland (French) Switzerland (German) Taiwan Thailand United Kingdom United States                                                                                                    | (82) (2) 769-0543<br>(60) (3) 298-2478<br>(31) (20) 0800-222420<br>(64) (9) 356-6642<br>(47) 800-11319<br>(65) 291-7951<br>(351) (1) 0505-313342<br>(65) 275-7251<br>(34) (90) 099-3123<br>(46) (2) 079-5743<br>(41) (1) 0800-551526<br>(41) (1) 0800-551527<br>(886) (2) 719-5589<br>(66) (2) 661-3511<br>(44) (134) 0800-960271<br>(1) (800) 333-1917                                                                                                    |  |  |  |
|                                                                                                    | Printer drivers can be obtain in Japan: ftp://www in Taiwan: http://www HP Bulletin Board Service printer drivers, updated HP communication software to in the U.S. and Canada: (1) in Korea: HITEL or in New Zealand: (64) (9) 3 European Bulletin Board Se America OnLine—(America UK)—Printer drivers, update answer questions on HP profor representative #1118 to CompuServe—Printer drivers, update answer questions on HP profor representative #1118 to CompuServe—Printer drivinformation with other memi (800) 524-3388 and ask for France, Belgium, Switzerlar Phone: (1) (970) Fax: (1) (970) Fax: (1) (970) Fax: (1) (970) Fax: (1) (970) Gontact Fulfill Plus at (65) 7 Korea, call (82) (2) 3270-08 For Australia and New Zeala Call (44) (142) 986-5511. Call (1) (800) 538-8787 (U.S. This support tool offers a corpoduct information on HP (800) 457-1762. In Hong Ko To locate HP-authorized deicall (1) (800) 835-4747 (U.S. Professer (61) (3) 9272-2627 (43) (1) (800) 333-1917 (86) (10) 6505-5280 (45) 8001-0453 (31) (20) 681-5792 (358) (9) 0800-17043 (1) (800) 333-1917 (86) (10) 6505-5280 (45) 8001-0453 (31) (20) 681-5792 (358) (9) 0800-13134 (01) (43) 623-444 (49) (13) 081-0061 (852) 2506-2422 (36) (1) 252-4647 (91) (11) 682-6035 | Printer drivers can be obtained from the following sites: in Japan: ftp://www.jpn.hp.com/drivers/ in Kc in Taiwan: http://www.hp.com.tw or from a local drive http://www.hp.com.tw or from a local drive http://www.hp.com.tw or from a local dr |  |  |  |

# **Customer Support Options Worldwide**

In addition to the phone numbers listed below, appendix E, "Warranty and Support Information," contains worldwide sales and service addresses and phone numbers for countries not listed here.

Customer Support & Product Repair Assistance for the U.S. and Canada:

Call (1) (208) 323-2551 Monday through Friday from 6 am to 6 pm (Mountain Time) free of charge during the Warranty Period. However, your standard long-distance phone charges still apply. Have your serial number ready when calling.

(See the warranty in appendix E for additional product repair information.)

Post-warranty telephone assistance is available to answer your product questions. Call (1) (900) 555-1500 (\$2.50\* per minute, U.S. only) or call (1) (800) 999-1148 (\$25\* per call, Visa or MasterCard, U.S. and Canada). Charges begin only when you connect with a support technician. \*Prices subject to change.

# European Customer Support Center Language and In-Country Options Available Open Monday through Friday 8:30 to 18:00 CET

HP provides a free telephone support service during the warranty period. By calling a telephone number listed below, you will be connected to a responsive team waiting to help you. If you require support after your warranty has expired, you can receive support for a fee through the same telephone number. The fee is charged on a per-incident basis. When calling HP, please have the following information ready: product name and serial number, date of purchase, and description of the problem.

| Danish:  | Denmark       | (45) 3929-4099       | German:     | Austria  | (43) (1) 0660-6386  |
|----------|---------------|----------------------|-------------|----------|---------------------|
| Dutch:   | Belgium       | (32) (2) 626-8806    |             | Germany  | (49) (180) 525-8143 |
|          | Netherlands   | (31) (20) 606-8751   | Italian:    | Italy    | (39) (2) 264-10350  |
| English: | Ireland       | (353) (1) 662-5525   | Norwegian:  | Norway   | (47) 2211-6299      |
| -        | UK            | (44) (171) 512-5202  | Portuguese: | Portugal | (351) (1) 441-7199  |
|          | International | (44) (171) 512-5202  | Spanish:    | Spain    | (34) (90) 232-1123  |
| Finnish: | Finland       | (358) (9) 0203-47288 | Swedish:    | Sweden   | (46) (8) 619-2170   |
| French:  | Belgium       | (32) (2) 626-8807    |             |          | . , , ,             |
|          | France        | (01) (43) 623-434    |             |          |                     |
|          | Switzerland   | (41) (84) 880-1111   |             |          |                     |

#### **In-country Support Numbers**

If you require support after your warranty has expired or additional product repair services, or if your country is not listed below, see "Worldwide HP Sales and Service Offices" in appendix E.

| Argentina      | (54) (1) 781-4059                  | Malaysia           | (60) (3) 295-2566  |
|----------------|------------------------------------|--------------------|--------------------|
| _              | (54) (1) 781-4069                  | México D.F.        | (52) (5) 326-4600  |
| Australia      | (61) (3) 272-8000                  | México Guadalajara | (52) (3) 669-9500  |
| Brazil         | (55) (11) 709-1444                 | México Monterey    | (52) (83) 378-4240 |
| Canada         | (1) (208) 323-2551                 | Middle East/Africa | (41) (22) 780-7111 |
| China          | (86) (10) 6261-4174                | New Zealand        | (64) (9) 356-6640  |
|                | (86) (10) 6261-4175                | Philippines        | (63) (2) 894-1451  |
|                | (86) (10) 6261-4176                | Poland             | (48) (22) 37-5065  |
|                | (86) (10) 6262-5666                | Portugal           | (351) (1) 301-7330 |
| Czech Republic | (42) (2) 471-7321                  | Russia             | (7) (95) 923-5001  |
| Greece         | (30) (1) 689-6411                  | Singapore          | (65) 272-5300      |
| Hong Kong      | (852) 800-7729                     | Switzerland        | (41) (1) 753-7111  |
| Hungary        | (36) (1) 343-0310                  | Taiwan             | (886) (2) 717-0055 |
| India          | (91) (11) 682-6035                 | Thailand           | (66) (2) 661-4011  |
|                | (91) (11) 682-6069                 |                    | (66) (2) 661-4012  |
| Indonesia      | (62) (21) 350-3408                 | Turkey             | (90) (1) 224-5925  |
| Japan          | (81) (3) 3335-8333                 |                    |                    |
| Korea          | (82) (2) 3270-0700; outside Seoul, |                    |                    |
|                | call (82) (80) 999-0700            |                    |                    |

# HP Color LaserJet 8500, 8500 N, 8500 DN Printer

User's Guide

### **Copyright Information**

©1997 Hewlett-Packard Company

All Rights Reserved. Reproduction, adaptation, or translation without prior written permission is prohibited, except as allowed under the copyright laws.

Part number: C3983-90937 First Edition, October 1997

#### Warranty

The information contained in this document is subject to change without notice.

Hewlett-Packard makes no warranty of any kind with respect to this information. HEWLETT-PACKARD SPECIFICALLY DISCLAIMS THE IMPLIED WARRANTY OF MERCHANTABILITY AND FITNESS FOR A PARTICULAR PURPOSE.

Hewlett-Packard shall not be liable for any direct, indirect, incidental, consequential, or other damage alleged in connection with the furnishing or use of this information.

#### **Trademark Credits**

Adobe<sup>™</sup> and PostScript<sup>™</sup> are trademarks of Adobe Systems Incorporated which may be registered in certain jurisdictions.

Arial® and Times New Roman® are U.S. registered trademarks of the Monotype Corporation.

*CompuServe*™ is a U.S. trademark of CompuServe, Inc.

dBASE® is a U.S. registered trademark of Borland International. Inc.

ENERGY STAR® is a U.S. registered service mark of the United States Environmental Protection Agency.

HP-UX 9.\* and 10.0 for HP 9000 Series 700 and 800 computers are X/Open Company UNIX 93 branded products.

Lotus® 1-2-3 ® and Lotus® Symphony® are U.S. registered trademarks of Lotus Development Corporation.

Microsoft®, Windows®, MS Windows®, Windows NT®, and MS-DOS® are U.S. registered trademarks of Microsoft Corporation.

PANTONE®\* is Pantone, Inc.'s check-standard trademark for color.

 $TrueType^{TM}$  is a U.S. trademark of Apple Computer, Inc.

UNIX® is a registered trademark in the United States and other countries, licensed exclusively through X/Open Company Limited.

All other products mentioned herein may be trademarks of their respective companies.

# **Contents**

|           | Take a look at all HP Support has to offer!              |    |
|-----------|----------------------------------------------------------|----|
| Chapter 1 | The HP Color LaserJet 8500 Printer                       |    |
|           | Features                                                 | 3  |
|           | Locating the Printer's Parts                             |    |
|           | Optional Paper Handling Accessories and Status Lights 1  |    |
|           | Finding Information About the Printer                    |    |
| Chapter 2 | <b>Using the Printer Control Panel</b>                   |    |
| _         | Overview                                                 | .1 |
|           | Printer Control Panel Keys and Indicator Lights          |    |
|           | When to Use the Printer Control Panel Menus              |    |
|           | Using the Printer Control Panel in Shared Environments 2 |    |
|           | Resetting the Printer                                    |    |
|           | Factory Defaults                                         | 5  |
|           | Printing Menu Maps                                       |    |
|           | Changing Settings in the Printer Control Panel           |    |
|           | Configuring Menu Selections                              | 7  |
|           | Auto Continue                                            | 7  |
|           | Selecting the Mode for Tray 1                            |    |
|           | Configuring Media Type and Size                          | 9  |
|           | Selecting an Output Bin                                  | 0  |
|           | Setting Media Type and Size Overrides                    |    |
|           | Selecting the A4 Override                                |    |
|           | Controlling a Proof and Print Job                        |    |
|           | Selecting Toner Low Response                             |    |
|           | Setting the Power Save Mode                              |    |
|           | Selecting Parallel Advanced Function                     |    |
|           | Selecting the Default Printer Personality                |    |
|           | Setting the I/O Timeout                                  | 6  |
|           | Locking the Printer Control Panel                        | 7  |
|           | Selecting the Display Language                           | 8  |
|           | Printing Internal Pages                                  | 9  |
|           | Interpreting the Configuration Page                      | 0  |
|           | Managing Memory                                          | 1  |
|           | Downloading Fonts                                        | 1  |
|           | Resource Saving                                          | 1  |
|           | Configuring the Printer for a Network                    | 2  |
|           | Configuring Novell NetWare Parameters                    |    |
|           | Configuring TCP/IP                                       |    |
|           | Configuring Apple EtherTalk Phase Parameter 4            | 5  |

EN Contents 7

|                  | Disabling Network Protocols                                  | 46       |
|------------------|--------------------------------------------------------------|----------|
| Chapter 3        | Common Printing Tasks                                        |          |
|                  | 2                                                            | 49       |
|                  |                                                              | 50       |
|                  | Supported Media Weights and Sizes for the Optional Multi-bin |          |
|                  |                                                              | 52<br>52 |
|                  | 1                                                            | 53<br>53 |
|                  | •                                                            | 53       |
|                  | 1                                                            | 54       |
|                  | 1                                                            | 54       |
|                  | J 1                                                          | 55       |
|                  |                                                              | 55       |
|                  |                                                              | 56       |
|                  | Controlling Your Print Job                                   | 57       |
|                  |                                                              | 57       |
|                  | $\mathcal{E}$                                                | 58       |
|                  |                                                              | 60       |
|                  |                                                              | 61       |
|                  | 5                                                            | 62       |
|                  | $\mathcal{C}$                                                | 63       |
|                  |                                                              | 66<br>67 |
|                  | 5                                                            | 68       |
|                  |                                                              | 70       |
|                  |                                                              | 71       |
|                  |                                                              | , 1      |
| <b>Chapter 4</b> | Using Color                                                  |          |
|                  | 8                                                            | 73       |
|                  | <b>3</b>                                                     | 74       |
|                  |                                                              | 74       |
|                  |                                                              | 75<br>75 |
|                  |                                                              | 75       |
|                  |                                                              | 76<br>77 |
|                  | $\epsilon$                                                   | 77       |
|                  |                                                              | 77       |
|                  |                                                              | 78       |
|                  |                                                              | 78       |
|                  | 6 6                                                          | 79       |
|                  |                                                              | 80       |
| Chapter 5        | Using Fonts                                                  |          |
| •                |                                                              | 85       |
|                  |                                                              | 86       |
|                  |                                                              | 87       |
|                  |                                                              |          |

8 Contents

|           | Font Selection Priority                                      |
|-----------|--------------------------------------------------------------|
|           | Selecting Fonts                                              |
|           | Selecting Fonts Through Software                             |
|           | Selecting PCL Fonts Through the Printer Control Panel 88     |
|           | Printing a List of Available Printer Fonts                   |
|           | Interpreting the PCL Font List                               |
|           | Using PostScript Fonts                                       |
|           | Using Fonts on a Network                                     |
|           | Adding Support for Fonts to an Optional Printer Hard Disk or |
|           | Flash DIMM                                                   |
|           | Installing Fonts on Your Computer                            |
|           | Install Fonts to Printer Hard Disk or Flash DIMM             |
|           | Using Special Effects with Type                              |
|           | HP Custom Font Services for Microsoft Windows                |
| Chanton 6 |                                                              |
| Chapter 0 | Printer Interfaces                                           |
|           | Parallel Configuration                                       |
|           | Network Connections                                          |
|           | Available Networking Software Solutions                      |
|           | LocalTalk Configuration                                      |
|           | Macintosh DIN-8 Cable                                        |
|           | LocalTalk Network Configuration                              |
|           | Enhancing Network Performance                                |
|           | Novell NetWare 3.x and 4.x Based Products                    |
|           | IBM OS/2 Warp Server Networks                                |
|           | Microsoft Windows 3.1, Windows 3.11,                         |
|           | Windows 95, and Windows NT 3.51 and 4.0                      |
|           | Networks                                                     |
|           | UNIX Networks                                                |
|           |                                                              |
| Chapter 7 | <b>Maintaining the Printer</b>                               |
|           |                                                              |
|           | Making Room for Printer Maintenance                          |
|           | Locating Printer Consumables                                 |
|           | Frequency for Replacing Printer Consumables                  |
| Chapter 8 | Printer Control Panel Messages                               |
| -         | Printer Messages                                             |
|           |                                                              |
| Chapter 9 | <b>Solving Printer Problems</b>                              |
|           | Performing Basic Troubleshooting Steps                       |
|           | Working with Toner                                           |
|           | Media Jam Locations                                          |
|           | Media Handling Problems                                      |
|           | Printer Response Problems                                    |
|           | Printer Control Panel and Configuration Problems             |
|           | Application Problems                                         |
|           | FF                                                           |

EN Contents 9

|                | Color Printing Problems                       |       |
|----------------|-----------------------------------------------|-------|
|                | Print Quality Problems                        |       |
|                | Cleaning the Density Sensor                   |       |
|                | Troubleshooting with Print Quality Test Pages |       |
|                |                                               |       |
|                | Cleaning the Transfer Drum                    |       |
|                | Accessories, Options, and Related Products    | . 161 |
| Appendix A     | <b>DIMM Installation</b>                      |       |
|                | Supported DIMMs                               | . 163 |
|                | Installing DIMMs                              | . 163 |
| Appendix B     | PCL Commands                                  |       |
| PP             | Overview                                      | 167   |
|                |                                               |       |
|                | Understanding PCL Printer Command Syntax      |       |
|                | Combining Escape Sequences                    |       |
|                | Entering Escape Characters                    |       |
|                | Selecting PCL Fonts                           |       |
|                | Common PCL Commands                           | . 1/1 |
| Appendix C     | PJL Commands                                  |       |
|                | Overview                                      | . 175 |
|                | Printer and Network Security Commands         |       |
|                | File System Commands                          |       |
|                | Multi-bin Mailbox Commands                    |       |
|                | Proof and Print                               |       |
| Annendix D     | Specifications                                |       |
| Appendix D     |                                               | 102   |
|                | Electrical Specifications                     | . 193 |
|                | Operating Environment Specifications          |       |
|                | Acoustic Emissions                            |       |
|                | Environmental Product Stewardship Program     |       |
|                | Regulatory Statements                         |       |
|                | FCC Regulations                               |       |
|                | Canadian DOC Regulations                      |       |
|                | Declarations of Conformity                    |       |
|                | VCCI Statement (Japan)                        |       |
|                | Korean EMI Statement                          |       |
|                | Safety Information                            |       |
|                | Laser Safety                                  |       |
|                | Product Information Sheet                     |       |
|                | Material Safety Data Sheet (MSDS)             |       |
|                | Laser Statement for Finland                   | . 204 |
| Appendix E     | Warranty and Support Information              |       |
| - <del>-</del> | Hewlett-Packard Warranty Statement            | . 205 |
|                |                                               | -     |

10 Contents

| Worldwide HP Sales and Service Offices |  |  |  |  |  | . 200 | 5 |
|----------------------------------------|--|--|--|--|--|-------|---|
| Index                                  |  |  |  |  |  |       |   |

EN Contents 11

12 Contents EN

# Chapter 1

# The HP Color LaserJet 8500 Printer

### **Features**

Congratulations on your purchase of the HP Color LaserJet 8500, 8500 N, or 8500 DN printer. This printer is designed to produce high-quality, high-speed color printouts for business environments.

This printer provides the quality and reliability of Hewlett-Packard printers as well as these specific features:

### **Performance**

- 24 pages per minute (ppm) black and white printing
- 6 ppm color printing

### Approximate Print Speeds

- Letter-, A4-sized media: 24 ppm black and white; 6 ppm color
- Legal-, Executive-, 11-by-17 inch sized media: 12 ppm black and white;
   3 ppm color
- Glossy Finish: 3.4 ppm black and white; 2.4 ppm color
- Transparencies: 2.8 ppm black and white; 2.1 ppm color
- Labels: 12 ppm black and white; 3 ppm color

### Paper Handling

- Printing on 12-by-18.50 inch (304.80-by-469.90 mm) sized media
- Printing on heavy media up to 58 lb (216 g/m²) bond
- Two 500-sheet input trays (trays 2 and 3) that support letter-, legal-, and A4-sized media; 11-by-17 inch and A3-sized media supported by tray 3 only
- A 100-sheet multipurpose tray that supports letter-, legal-, executive-, A3-, A4-, B4-, 11-by-17 inch, B5-, and custom-sized media, as well as envelopes, labels, and card stock
- Face-down (top) output bin
- Printer driver selectable face-up (left) output bin with straight-through paper path

# Font and Memory

- 24 MB standard DIMM (dual inline memory module) memory, expandable to 128 MB DIMM\*
- HP LaserJet 45 TrueType font set
- HP FontSmart utility, which provides 65 additional TrueType fonts for Microsoft<sup>®</sup> Windows 3.1, Windows 95, and Windows NT 4.0
- Supports forms and fonts

### Printer Personality Support

- PCL5 color extension support in the printer
- Automatic printer personality switching
- PostScript™ support

# User Interface and EIO

- Standard ECP or bidirectional parallel cable interface (IEEE-1284 compliant)
- 2 enhanced input/output (EIO) slots
- Automatic I/O (input/output) switching
- HP JetAdmin software for Windows NT 4.0, Windows NT 5.0, Novell NetWare, and OS/2 Warp Server

### Accessories

- Optional printer hard disk\*, which provides storage for fonts and macros as well as proof and print and and mopying capabilities (multiple original prints)
- Optional flash\*\*, ROM (read-only memory), or synchronous DRAM (dynamic random-access memory) DIMM device memory
- Optional multi-bin mailbox, which provides multiple output destinations
- Optional 2,000-sheet input tray (tray 4)
- Optional duplexer, which provides two-sided printing
- Optional HP JetDirect 600N internal print server for network connections
- \* To expand the DIMM memory to 128 MB, install 16 MB DIMMs in all eight DIMM slots.
- \*\* Either an optional printer hard disk or optional flash DIMMs can be installed. You cannot install both on the printer.

For more information on supported media, see "Selecting Media" in chapter 3.

The approximate print speeds offered by this printer might vary from those listed above because the following factors affect processing time:

- Complex graphics or large graphics
- I/O configuration
- Type of computer
- Computer configuration
- Amount of printer memory
- Network operating system
- Network configuration

# **Locating the Printer's Parts**

The following figures show the locations of the printer's parts.

Figure 1

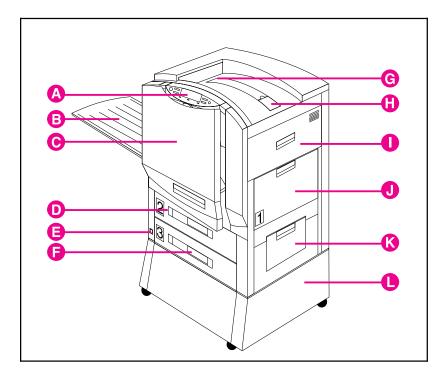

- A Printer Control Panel
- **B** Left Output Bin (face up)
- C Front Door
- **D** Input Tray 2
- E Power Button
- F Input Tray 3
- G Top Output Bin (face down)
- H Flip-Up Media Stop
- I Upper Right Door
- J Input Tray 1
- K Lower Right Door
- L Printer Stand

Figure 2

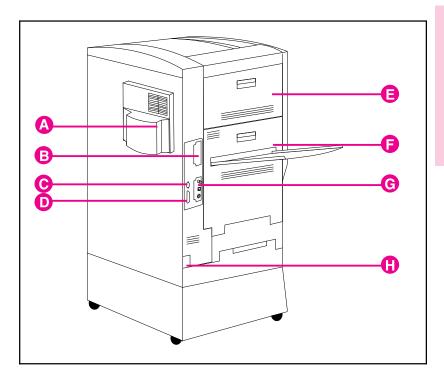

- A Air Filter Door
- **B** EIO Slot 2
- C Tray 4 Connector (C-Link Connector)
- **D** Parallel Connector
- E Upper Left Door
- F Lower Left Door
- G EIO Slot 1 (shown with optional HP JetDirect internal print server)
- **H** Power Connector

### Note

For information on the locations of printer consumables, see "Locating Printer Consumables" in chapter 7.

# **Optional Paper Handling Accessories and Status Lights**

The following figure shows the locations of optional or packaged accessories and their status lights (if applicable).

Figure 3

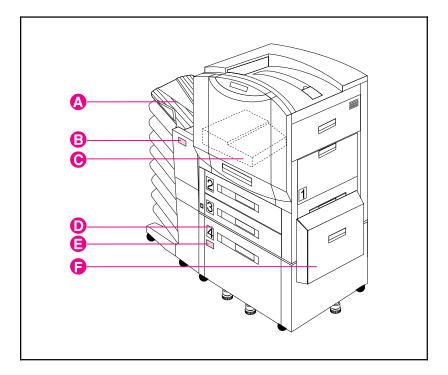

- A Multi-bin Mailbox
- **B** Multi-bin Mailbox Status Light
- C Duplexer (internal)
- **D** Optional Tray 4 (2,000-Sheet Input Tray)
- E Tray 4 Status Light
- F Media Transfer Door

Use the following table to interpret the status lights on tray 4 and the multi-bin mailbox.

| Light          | Tray 4                                                                                                    | Multi-Bin Mailbox                                                                                                    |
|----------------|----------------------------------------------------------------------------------------------------|----------------------------------------------------------------------------------------------------|
| Solid Green    | The accessory is on and ready.                                                                                                    | The accessory is on and ready.                                                                                                    |
| Solid Amber    | The accessory is experiencing a hardware malfunction.                                                                                         | The accessory is experiencing a hardware malfunction.                                                                                                    |
| Flashing Amber | The accessory has a media jam or a page needs to be removed from tray 4, even if the page is not jammed.  The lower right door might be open. | The accessory has a media jam or a page needs to be removed from the multi-bin mailbox, even if the page is not jammed.  The accessory is not correctly attached to the printer. |
| Off            | The printer might be in Power Save mode. Press Go.  The accessory is not receiving power. Check both the power supply and the power cables.   | The printer might be in Power Save mode. Press Go.  The accessory is not receiving power. Check both the power supply and the power cables.                                      |

# **Finding Information About the Printer**

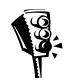

**Getting Started Guide** provides information on installing the hardware and software for the printer.

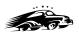

**Quick Reference Guide** provides information at the printer on media jams, loading media, and common printer control panel messages.

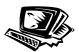

**Online Help** provides information at your computer about the printer software and printer drivers.

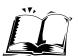

**Online User's Guide** provides information at your computer on the printer hardware, troubleshooting, and customer service.

# Chapter 2

# **Using the Printer Control Panel**

# **Overview**

The most convenient way to control the printer is through your application or the printer driver. The commands in your application override the printer control panel settings. For more information on changing the printer settings from within an application or printer driver, see the associated online help files.

Use the printer control panel to configure the default settings for the printer or to obtain printer status information. Also, use the printer control panel to access printer features not supported by the application.

Note

Unless otherwise specified, *control panel* refers to the control panel on the printer. Keys on the printer control panel are indicated by the Key font.

Note

For more information on controlling the printer in a network environment, see the HP JetDirect software installation guide and the HP JetAdmin online help.

# **Printer Control Panel Keys and Indicator Lights**

The following figure shows the locations of printer control panel features.

Figure 4

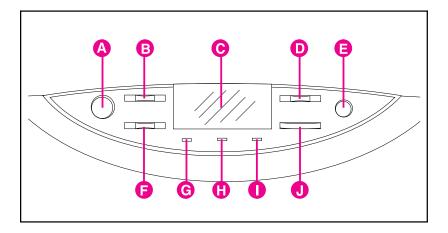

### A Go

Brings the printer online or offline, and exits menus.

### B Menu

Accesses the printer control panel menus to set the printer defaults. This key permits both forward and backward movement through the list of available menus.

### C Display

Presents data about the printer (such as printer status, required actions, or data and print errors) in one or two lines of characters.

### D - Value +

Steps through the value choices for a particular menu item using -/+. This key permits both forward and backward movement through the values.

### E Cancel Job

Stops the currently printing job from printing. If no job is printing and the display indicates that a job is processing, Cancel Job cancels the currently processing job and the next job begins printing. While the job is being canceled, CANCELING JOB is displayed.

### F Item

Steps through the items in a particular menu. This key permits both forward and backward movement through the available items.

### **G Ready Indicator** (green)

- On—The printer is online and able to accept and process data.
- Off—The printer is offline and unable to accept or process data.
- Flashing—The printer is going from online to offline, or from offline to online.

### H Data Indicator (green)

- On—Data is in the printer buffer, or the printer is processing data.
- Off—The printer buffer is empty.
- Flashing—The printer is receiving or processing data.

### I Attention Indicator (amber)

- On—An error has occurred in the printer.
- Off—The printer does not require attention.
- Flashing—The printer requires attention.

### J Select

Selects the item or value currently shown on the printer control panel display. An asterisk (\*) is displayed when an item has been selected.

For information on the status lights for the optional multi-bin mailbox and the optional tray 4, see "Optional Paper Handling Accessories and Status Lights" in chapter 1.

# When to Use the Printer Control Panel Menus

The printer control panel menus allow you to select items such as the number of copies and test pages. Use the printer control panel to perform the following tasks:

- Set the media type for each input tray
- Continue a proof and print job
- Switch between online and offline status
- Print configuration pages
- Set the printer defaults when the application does not support the option
- Change the printer's EIO configuration
- Make a selection that your application does not allow you to make
- Print a file directory page to identify the fonts and macros available on the printer hard disk or the flash DIMM

# Using the Printer Control Panel in Shared Environments

The printer control panel functions in a network or other shared-printer environment in the same way as it does when it is connected to a standalone computer. Follow these guidelines before you change printer control panel settings:

- Set the paper type (and size for tray 1 in Cassette mode) in the printer control panel whenever changing or loading media in the input trays. Configuring the media type (and size for tray 1 in Cassette mode) will help ensure high-quality printouts on the correct media. For more information on configuring the media type (and size for tray 1 in Cassette mode), see "Configuring Media Type and Size" later in this chapter.
- See the system administrator before making printer control panel changes. Any printer control panel changes could affect other print jobs.
- Coordinate setting the default printer font and downloading fonts with other users. Coordinating these operations conserves memory and reduces the chances of unexpected printer output.

# **Resetting the Printer**

Use the procedures below to reset the printer to the factory defaults listed in the table following this section.

## To reset the printer to factory defaults

- 1 Press Menu until INFORMATION MENU appears on the printer control panel display.
- 2 Press Item until PRINT CONFIG PAGE appears on the display.
- 3 Press Select to print the page.
- 4 Press Menu until RESETS MENU appears on the display.
- 5 Press Item until FACTORY DEFAULT RESET appears on the display.
- 6 Press Select. The printer will reset all factory defaults.

### Note

Resetting the printer to factory defaults clears all print jobs from the print buffer. After resetting the defaults, reprint any lost print jobs.

- 7 Reset the EIO type and configure the printer, if necessary.
- 8 Press **Go** to bring the printer online.
- **9** Use the printer configuration page to reconfigure the printer.

# **Factory Defaults**

The following table lists factory defaults for printer settings.

| Menu                | Item                       | Factory Default                      |
|---------------------|----------------------------|--------------------------------------|
| PAPER HANDLING MENU | TRAY 1 MODE =              | FIRST                                |
|                     | TRAY 1 TYPE = <sup>1</sup> | PLAIN                                |
|                     | TRAY 1 SIZE = <sup>1</sup> | LETTER (8.5-by-11 inch) <sup>2</sup> |
|                     | TRAY 2 TYPE =              | PLAIN                                |
|                     | TRAY 3 TYPE =              | PLAIN                                |
|                     | TRAY 4 TYPE = <sup>3</sup> | PLAIN                                |
|                     | PAPER DEST =               | TOP OUTPUT BIN                       |
|                     | DUPLEX =4                  | OFF                                  |
|                     | BINDING <sup>5</sup>       | LONG EDGE                            |
|                     | MANUAL FEED                | OFF                                  |
|                     | OVERRIDE A4 WITH LETTER    | NO                                   |
|                     | AUTO PAPER OVERRIDE        | OFF                                  |

| Menu               | Item                     | Factory Default     |
|--------------------|--------------------------|---------------------|
| CONFIGURATION MENU | POWERSAVE =              | 30 MIN              |
|                    | PERSONALITY              | AUTO                |
|                    | CLEARABLE WARNINGS       | ON                  |
|                    | TONER LOW                | CONTINUE            |
|                    | PRINT PS ERRORS          | OFF                 |
| PRINTING MENU      | COPIES =                 | 1                   |
|                    | PAPER                    | LETTER <sup>2</sup> |
|                    | ORIENTATION              | PORTRAIT            |
|                    | FORM LENGTH              | 60 LINES            |
|                    | PCL FONT SOURCE          | INTERNAL            |
|                    | PCL FONT NUMBER          | 0 (Courier)         |
|                    | PCL PITCH                | 10.00               |
|                    | PCL POINT SIZE           | 12.00               |
|                    | PCL SYMBOL SET           | PC-8                |
|                    | COURIER                  | REGULAR             |
|                    | WIDE A4                  | NO                  |
|                    | APPEND CR TO LF          | NO                  |
| I/O MENU           | I/O TIMEOUT              | 30 (seconds)        |
|                    | PARALLEL ADV FUNCTIONS = | ON                  |

<sup>1</sup> Appears only if CASSETTE MODE mode is selected.

# **Printing Menu Maps**

Print menu maps from the printer control panel, and then use the menu maps to view printer settings and to help navigate the printer control panel menus.

### To print menu maps

- 1 Press Menu until INFORMATION MENU appears on the printer control panel display.
- 2 Press Item until PRINT MENU MAP appears on the display.
- 3 Press Select to print. The printer will automatically bring itself online.

This setting will default to A4 in some countries.

<sup>3</sup> Appears only if the optional tray 4 is properly installed.

Appears only if the optional duplexer is installed.

<sup>5</sup> Appears only if the optional duplexer is installed and DUPLEX is set to ON.

# **Changing Settings in the Printer Control Panel**

Use the printer control panel to configure the default printer selections and to obtain printer status information. Also, use the printer control panel to access printer features not supported by your application. For more information on navigating the printer control panel, see "Printing Menu Maps" on the previous page.

# **Configuring Menu Selections**

Use the following instructions to configure all printer control panel settings, including the default printer settings.

## To configure menu selections in the printer control panel

- 1 Press Menu until the menu you want appears on the printer control panel display.
- 2 Press Item until the item you want appears on the display.
- 3 Press Value + until the value you want appears on the display.
- 4 Press Select to save the selection. An asterisk (\*) appears to the right of the selection.
- 5 Repeat steps 1 through 4 until all of your changes are complete.
- 6 Press Go to bring the printer online.

### Note

Changes to the printer control panel will not take effect until all current data in the print buffer prints or until the next print job.

# Auto Continue

The Auto Continue feature allows the printer to continue printing when certain warnings or conditions occur (such as TONER LOW). The printer message will be displayed on the printer control panel, but the printer will continue printing. Auto Continue is always on, and most printer control panel messages that do not disable the printer will not stop subsequent jobs from printing. However, the job where the error occurred might not print correctly.

If in the Configuration Menu CLEARABLE WARNINGS is set to ON, many printer control panel messages can be cleared by pressing Go. If CLEARABLE WARNINGS is set to JOB, the clearable messages will be cleared from the display automatically when the job where the error occurred finishes printing.

# **Selecting the Mode for Tray 1**

Tray 1 has two modes, First mode and Cassette mode. First mode is the default mode for tray 1. In First mode, tray 1 functions as a multipurpose tray. When tray 1 is in First mode, the printer will look first for media loaded in tray 1. If there is media loaded in tray 1, the printer will print from tray 1 regardless of media type and size, or media source information sent with the print job.

In Cassette mode, tray 1 functions as a regular input tray. When tray 1 is in Cassette mode, you load media in the input tray and configure the media type and size on the printer control panel.

### Note

When using First mode, specify the media type and size in the printer driver. If the printer senses that the media in tray 1 is a different size from what you specified in the printer driver, then the printer either will not feed the media or will only feed one page of the media and then stop printing to prevent damage to the printer.

### To select the mode for tray 1

- 1 Press Menu until PAPER HANDLING MENU appears on the printer control panel display.
- 2 Press Item until TRAY 1 MODE = appears on the display.
- 3 Press Value + until the correct mode appears on the display.
- 4 Press Select to save the selection. An asterisk (\*) appears to the right of the selection.
- 5 Press Go to bring the printer online.

# **Configuring Media Type and Size**

Configure the media type (such as plain paper, letterhead, or transparencies) for each of the input trays. Also configure the media size (such as letter, A4, or legal) if the printer is configured for Cassette mode in tray 1. If the media type and size have been correctly configured for the input trays, the printer will print based on the type and size of media and will automatically use the correct input tray. Configuring the media type is beneficial for several reasons:

- Setting the media type prevents printing on the wrong, possibly expensive, media.
- The printer will automatically adjust its print speed to accommodate special media (such as card stock, labels, and transparencies). These adjustments will give the best quality output, saving time and resources.

### Note

If the media type is not set properly, the printer might not print on the correct media or at the correct speed for the media type, which can result in poor print quality.

# To configure the input trays

- 1 Press Menu until PAPER HANDLING MENU appears on the printer control panel display.
- 2 Press Item until TRAY [number] TYPE = appears on the display.
- 3 Press Value + until the correct media type appears on the display.
- 4 Press Select to save the selection. An asterisk (\*) appears to the right of the selection.

#### Note

Trays 2, 3, and the optional tray 4 will automatically sense the media size. To configure the media size for tray 1 in Cassette mode, continue with step 5. Otherwise, proceed to step 8.

- 5 To configure tray 1 in Cassette mode, press Item until TRAY 1 SIZE= appears on the display.
- 6 Press Value + until the correct media size appears on the display.
- 7 Press Select to save the selection. An asterisk (\*) appears to the right of the selection.
- **8** Repeat steps 2 through 4 to configure the media type in another input tray.

- Or -

Press **Go** to bring the printer online.

For more information on First and Cassette modes, see "Selecting the Mode for Tray 1" later in this chapter.

# **Selecting an Output Bin**

Select the top output bin (face down) or the left output bin (face up) in the printer control panel. The top output bin stacks the pages in sequential order, so that the first page is on top and the last page is on bottom. The left output bin provides a straight paper path which is useful to prevent curling when printing on card stock, labels, or other special media.

If you have an optional multi-bin mailbox, the system administrator must select the mode for the multi-bin mailbox through the HP JetAdmin software or with a PJL (printer job language) command. Three modes are available:

- mailbox—a mailbox name or user name can be assigned to each mailbox bin
- job separator—each print job is delivered to a separate mailbox bin, beginning with the lowest bin
- stacker—print jobs are delivered to mailbox bins, beginning with the lowest bin, until bins are full

Select the default destination for print jobs in the printer control panel. The printer will send print jobs to the default destination if a destination is not selected in the printer driver, or if your printing environment does not use printer drivers. For more information on using the HP JetAdmin software, see the online help. For more information on using PJL commands to set the multi-bin mailbox mode, see appendix C, "PJL Commands."

### Note

Changes made to the multi-bin mailbox mode settings in the printer driver will **not** override the multi-bin mailbox mode set in the HP JetAdmin software or through PJL commands.

# To select an output bin

- 1 Press Menu until PAPER HANDLING MENU appears on the printer control panel display.
- 2 Press Item until PAPER DEST = appears on the display.
- 3 Press Value + until the correct destination appears on the display.
- 4 Press Select to save the selection. An asterisk (\*) appears to the right of the selection.
- 5 Press Go to bring the printer online.

# **Setting Media Type and Size Overrides**

Set the media override option to select the media on which a job will print if the selected media is not available.

### To set the media override

- 1 Press Menu until PAPER HANDLING MENU appears on the printer control panel display.
- 2 Press Item until AUTO PAPER OVERRIDE appears on the display.
- 3 Press Value + until the ON or OFF appears on the display.
  - ON—If the requested media is not found, TRAY X LOAD <Type> <Size> will appear on the display. There will be a delay before the printer automatically prints on plain paper on the default media size (set in the PRINTING MENU on the printer control panel). The delay time can be configured through the HP JetAdmin software. For more information on configuring HP JetAdmin software, see the associated online help file.
  - OFF—TRAY X LOAD <Type> <Size> will appear on the display. The printer will not print until it detects the correct media type and size or Go is pressed.

### Note

If the requested media size is larger than the default paper size (for example, 11-by-17 inch size is requested, but the default is letter size), then the image will be cropped to fit on the smaller page size.

- 4 Press Select to save the selection. An asterisk (\*) appears to the right of the selection.
- 5 Press Go to bring the printer online.

# **Selecting the A4 Override**

Enabling OVERRIDE A4 WITH LETTER will print A4-sized documents on letter-sided media, **or** letter-sized documents on A4-sized media. However if an input tray is configured for the size you want to override (letter or A4), then the printer will print on the correct size of media regardless of the override setting.

### To select the A4 override

- 1 Press Menu until PAPER HANDLING MENU appears on the printer control panel display.
- 2 Press Item until OVERRIDE A4 WITH LETTER appears on the display.
- 3 Press Value + to display ON or OFF.
- 4 Press Select to save the selection. An asterisk (\*) appears to the right of the selection.
- 5 Press **Go** to bring the printer online.

# **Controlling a Proof and Print Job**

The proof and print feature prints one copy of a job for proofreading, and then allows quick and easy printing of any remaining copies from the printer control panel. For more information on using the proof and print feature, see the online help for the printer driver.

### Note

A printer hard disk is required to use the proof and print feature.

# To continue a proof and print job

- 1 Press Menu until PROOF AND PRINT MENU appears on the printer control panel display.
- 2 Press Item until the job owner and job name appears on the display.
- 3 Press Value + to change the number of copies to be printed. If you do not want to change the number of copies to be printed, go to step 4.
- 4 Press Select to print the remaining copies of the print job.
- 5 Press Go to bring the printer online.

## To delete a proof and print job

- 1 Press Menu until PROOF AND PRINT MENU appears on the printer control panel display.
- 2 Press Item until the job owner and job name appears on the display.
- 3 Press Value + to change the number of copies to 0 (zero), then press Select to delete the remaining copies.

Press Cancel Job .

4 Press Go to bring the printer online.

# **Selecting Toner Low Response**

Selecting the toner low response allows you to determine how the printer will behave when the printer detects a toner level is low.

### Note

The printer uses the toner low response setting as the setting for TRANSFER KIT OUT REPLACE KIT, FUSER LIFE OUT REPLACE KIT, and DRUM LIFE LOW REPLACE DRUM KIT messages. For example, if the toner low response is set to CONTINUE, then when the TRANSFER KIT OUT REPLACE KIT message appears on the printer control panel and the user presses Go the printer will continue printing.

### To select the toner low response

- 1 Press Menu until CONFIGURATION MENU appears on the printer control panel display.
- 2 Press Item until TONER LOW appears on the display.
- 3 Press Value + until the option you want appears on the display. The available options include the following:
  - STOP will take the printer offline. Pressing Go will bring the printer online and allow printing to continue until the toner cartridge is empty. When the toner cartridge is empty, the message TONER OUT REPLACE <Color> will be displayed.
  - CONTINUE will display the TONER LOW REPLACE <Color> warning until the toner cartridge is empty.
- 4 Press Select to save the selection. An asterisk (\*) appears to the right of the selection.
- 5 Press **Go** to bring the printer online.

### Note

Although this option allows you to configure the printer behavior when the consumable lives are low, print quality will eventually degrade after a consumable's life has reached low, regardless of how you have configured the printer response. These print quality problems can be fixed by replacing the consumable.

# **Setting the Power Save Mode**

The Power Save mode conserves electricity by reducing the amount of power the printer uses when it has been idle for a length of time specified in the printer control panel. The default setting is 30 minutes (30 MIN). However, the Power Save mode can be adjusted to start between 10 seconds and 120 minutes after the last print job finishes. The printer fans will run for 30 minutes after entering Power Save mode to cool the printer.

### Note

The 10 seconds setting is for use by service personnel and is not recommended for daily use.

### To set the Power Save mode

- 1 Press Menu until CONFIGURATION MENU appears on the printer control panel display.
- 2 Press Item until POWERSAVE appears on the display.
- 3 Press Value + until the interval you want (between 30 minutes and 120 minutes) appears on the display.
- 4 Press Select to save the selection. An asterisk (\*) appears to the right of the selection.
- 5 Press Go to bring the printer online.

# **Selecting Parallel Advanced Function**

If the printer is not correctly interpreting data transmitted across the ECP (enhanced capability parallel) port, turn the parallel advanced functions off to send the printer into compatibility mode. Compatibility mode turns the bidirectional communication off so that an HP LaserJet fax or other peripheral between the host computer and the printer will work correctly.

### Note

You must have the parallel advanced functions turned off for a peripheral connected between the host computer and the printer to work correctly.

## To select the parallel advanced function

- 1 Press Menu until I/O MENU appears on the printer control panel display.
- 2 Press Item until PARALLEL ADV FUNCTIONS = appears on the display.
- 3 Press Value + to display ON or OFF.
- 4 Press Select to save the selection. An asterisk (\*) appears to the right of the selection.
- 5 Press Go to bring the printer online.

# **Selecting the Default Printer Personality**

Select the default printer personality for multi-platform environments, or select a personality if your printer driver does not send the PJL header with the print job. AUTO is the default setting.

#### Note

To decrease the amount of time the printer spends switching between personalities, set the default to the personality your network uses most of the time.

### To select the printer personality

- 1 Press Menu until CONFIGURATION MENU appears on the printer control panel display.
- 2 Press Item until PERSONALITY appears on the display.
- 3 Press Value + until the option you want appears on the display. The available options include the following:
  - AUTO enables switching by file type or PJL description. This is the default setting and the best setting to maintain all printer capabilities.
  - PCL selects printer control language (PCL) as the printer personality.
  - POSTSCRIPT selects the PostScript language as the printer personality.
- 4 Press Select to save the selection. An asterisk (\*) appears to the right of the selection.
- 5 Press Go to bring the printer online.

# **Setting the I/O Timeout**

The I/O timeout sets the amount of time the printer waits after receiving print data before switching I/O ports. The default time is 30 seconds.

### To set the I/O timeout

- 1 Press Menu until I/O MENU appears on the printer control panel display.
- 2 Press Item until I/O TIMEOUT appears on the display.
- 3 Press Value + until the interval you want (between 5 and 300 seconds) appears on the display.
- 4 Press Select to save the selection. An asterisk (\*) appears to the right of the selection.
- 5 Press Go to bring the printer online.

#### Note

If the I/O timeout is too short, print jobs might be incomplete. If the I/O timeout is too long, print jobs might be unnecessarily delayed.

# **Locking the Printer Control Panel**

You can prevent users from changing the printer control panel settings by establishing a password, thus enabling the printer control panel lock. When locked, unauthorized users who try to change settings in the printer control panel will receive an ACCESS DENIED message.

If you are using Microsoft Windows, use either the HP JetAdmin software or an ASCII escape sequence. The easier of the two methods is through the HP JetAdmin software, which is on the CD-ROM that came with the printer. From the HP JetAdmin software, select the **Printer** tab, and then select **Lock Control Panel**. For more information on using the HP JetAdmin software to perform this function, see the HP JetAdmin online help.

If you choose not to use the HP JetAdmin software, follow the procedures in appendix C, "PJL Commands," to control printer security with the ASCII escape sequence.

If you are using Mac OS, use the HP LaserJet utility. From the HP LaserJet utility, on the Security tab select **Lock Control Panel**.

#### Note

If you have forgotten the password for the printer control panel, print a configuration page then reset the printer with a cold reset (hold down while turning the printer off and on). All printer settings (including internal print server card settings) will return to the factory defaults, all passwords will be cleared, and the printer control panel will be unlocked. Use the configuration page to restore the printer settings. For more information on printing a configuration page, see "Printing Internal Pages" later in this chapter.

# **Selecting the Display Language**

Using the printer control panel, you can set the printer to display printer messages and print test pages in a variety of supported languages.

# To select the display language

1 Hold down Select while turning the printer off and then on. CONFIG LANGUAGE (in English) appears on the printer control panel display for approximately one second. Once the printer has restarted, LANGUAGE=ENGLISH will appear.

#### Note

Only - Value + , Select , and Go are active while the display language is being configured. All other keys are ignored.

If you press **Go** without selecting a language, the printer will bring itself online and all subsequent messages will be displayed in English. However, since no display language was selected, the LANGUAGE = ENGLISH message will reappear (after the power-on self test) when the printer is next turned on. This message will be displayed every time the printer is turned on until you select a language through the configure language mode.

- 2 Press Value + until the language you want appears on the display.
- 3 Press Select to save the selection. An asterisk (\*) appears to the right of the selection. The language selected will be the default language until another selection is made by restarting the printer in the configure language mode.
- 4 Press Go to bring the printer online.

# **Printing Internal Pages**

Print a configuration page to verify that the printer is set up correctly or to verify information about the printer's configuration.

# To print a configuration page

- 1 Press Menu until INFORMATION MENU appears on the printer control panel display.
- 2 Press Item until the option you want appears on the display. The available options include the following:
  - PRINT MENU MAP
  - PRINT CONFIG PAGE
  - PRINT PCL FONT LIST
  - PRINT PS FONT LIST
  - PRINT LASERJET DEMONSTRATION
  - PRINT FILE DIRECTORY PAGE
  - PRINT CONTINUOUS CONFIG PAGES
  - PRINT EVENT LOG
- 3 Press Select to print the page. The printer will automatically bring itself online.
- 4 If you want to print another page, repeat steps 1 though 3.

# **Interpreting the Configuration Page**

The following figure is a example of a configuration page.

Figure 5

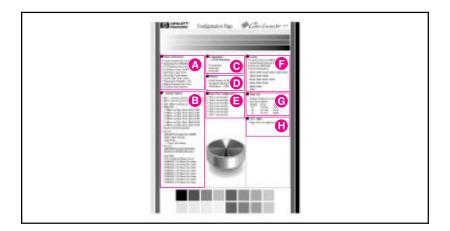

- A **Printer Information**—Lists the printer product number, serial number, PCL firmware date code, PostScript version, total pages printed during the life of the printer, number of color pages printed during the life of the printer, number of black-and-white pages printed during the life of the printer, and number of duplex pages printed during the life of the printer.
- **B** Installed Options—Shows whether options have been installed, such as the printer hard disk, DIMMs, duplexer, multi-bin mailbox, and optional input trays.
- C Consumables: % of Life Remaining—Shows the percentage of the maximum rated life remaining for some consumable kits in the printer.
- **D** Memory—Shows the total memory installed in the printer (including a printer hard disk) and the settings that affect how the memory is used.
- **E Paper Tray Configuration**—Lists the types and sizes of media configured for each input tray.
- **F** Security—Shows whether the security features have been activated, such as the printer control panel lock, printer control panel password, and printer hard disk lock. There also is a service information code for service personnel.
- **G Event Log**—Lists the last five printer events, including printer jams, service errors, and other printer actions.
- **H** Color Adjust—Lists the number of pages since the last color adjustment.

Note

Print the Menu Map from the printer control panel to view the current color adjustment values.

# **Managing Memory**

The printer supports an optional printer hard disk and flash, ROM (read-only memory), and synchronous DRAM (dynamic random-access memory) DIMMs (dual inline memory modules). DRAM DIMMs must be installed in synchronized pairs (two DIMMs) with the same amount of memory installed in facing left and right slots. For more information on DIMMs, see appendix A, "DIMM Installation."

The printer comes with 24 MB of RAM and can be expanded with additional DIMMs. The printer has four available DIMM slots for additional 4, 8, or 16 MB DIMMs.

Either an optional printer hard disk or a flash DIMM is available for storing downloaded fonts and forms in the printer. Unlike standard printer memory, information stored on the printer hard disk or flash DIMM is permanently downloaded and will remain in the printer even when the printer is turned off. A printer hard disk also enables proof and print and mopying features (which can significantly decrease the processing time for multiple copies, or large or complex jobs). For information on ordering a printer hard disk, see "Accessories, Options, and Related Products" in chapter 9.

Note

The printer will only support either a printer hard disk or flash DIMM. A printer hard disk is required to mopy or proof and print.

# **Downloading Fonts**

Mac OS users can download fonts to the printer RAM or printer hard disk through the HP LaserJet utility, and Windows users can download fonts to the printer RAM or printer hard disk through the PCL printer driver or third party applications. For the Mac OS environment, see the HP LaserJet utility online help included with the HP LaserJet utility software. For the Windows environment, see the printer driver online help.

# **Resource Saving**

Resource Saving allows PCL and PostScript fonts and macros downloaded to the printer's RAM when the printer switches between PCL and PostScript personalities. The printer determines the amount of RAM allocated to save each of the printer personality environments. Resource Saving is always enabled.

Note

All data downloaded to the printer's RAM will be lost when the printer is turned off.

# **Configuring the Printer for a Network**

For printers with the optional HP JetDirect internal print server, certain network parameters might need to be set depending upon the network configuration. If you choose not to use the HP JetAdmin software to configure these parameters, use one of the following procedures to set the network parameters from the printer control panel.

For more information on configuring network parameters using the HP JetAdmin software, see the HP JetDirect Print Server Software Installation Guide.

#### Note

EIO slot 1 is the bottom slot; EIO slot 2 is the top slot.

# **Configuring Novell NetWare Parameters**

The HP JetDirect internal print server automatically selects a Novell NetWare frame type; however, if this selection is incorrect, reset it from the printer control panel. The Novell NetWare frame type is displayed on the configuration page.

# To configure the Novell NetWare parameters

- 1 Press Menu until HP EIO <number> MENU appears on the printer control panel display. <Number> identifies the EIO slot number.
- 2 Press Item until CFG NETWORK = appears on the display.
- 3 Press Value + until YES appears on the display.
- 4 Press Select to save the selection. An asterisk (\*) appears to the right of the selection.

#### Note

Selecting CFG NETWORK = YES tells the printer that you want to configure the network. The printer control panel changes back to CFG NETWORK = NO after you finish configuring the Novell NetWare parameters.

- 5 Press Item until CFG NOVELL = appears on the display.
- 6 Press Value + until YES appears on the display.
- 7 Press Select to save the selection. An asterisk (\*) appears to the right of the selection.
- 8 Press Item until FRAME = appears on the display.
- 9 Press Value + until the Novell NetWare protocol frame type option you want appears on the display. The available options include the following:
  - AUTO (default) sets the first detected frame type.

- EN\_8023 limits frame types to IPX over IEEE 802.3 frames. All others will be counted and discarded.
- EN\_II limits frame types to IPX over Ethernet II frames. All others will be counted and discarded.
- EN\_8022 limits frame types to IPX over IEEE 802.2 with Ethernet frames. All others will be counted and discarded.
- EN\_SNAP limits frame types to IPX over SNAP with Ethernet frames. All others will be counted and discarded.
- 10 Press Select to save the selection. An asterisk (\*) appears to the right of the selection.
- 11 Press Go to bring the printer online.

# **Configuring TCP/IP**

If you choose not to use the HP JetAdmin software to configure TCP/IP parameters, or if you are using a UNIX® system other than HP-UX, Solaris, or SunOS, use the printer control panel to configure the following TCP/IP parameters manually:

- Enable/disable BOOTP for configuration parameters (the default is to use BOOTP)
- IP address (4 bytes)
- Subnet mask (4 bytes)
- Syslog server IP address (4 bytes)
- Default gateway (4 bytes)
- TCP connection timeout (in seconds) connection timeout, configuring TCP

#### Note

Do not disable the BOOTP parameter if you will be using RARP or DHCP.

# To configure TCP/IP parameters

- 1 Press Menu until HP EIO < number > MENU appears on the printer control panel display. <Number> identifies the EIO slot number.
- 2 Press Item until CFG NETWORK = appears on the display.
- 3 Press Value + until YES appears on the display.
- 4 Press Select to save the selection. An asterisk (\*) appears to the right of the selection.

#### Note

Selecting CFG NETWORK = YES tells the printer that you want to configure the network. The printer control panel changes back to CFG NETWORK = NO after you finish configuring the TCP/IP parameters.

5 Press Item until CFG TCP/IP = appears on the display.

- 6 Press Value + until YES appears on the display.
- 7 Press Select to save the selection. An asterisk (\*) appears to the right of the selection.
- 8 Press Item until BOOTP = appears on the display.
- 9 Press Value + until YES or NO appears on the display.
- 10 Press Select to save the selection. An asterisk (\*) appears to the right of the selection.
  - If you select YES, then the values for the TCP/IP parameters will be provided by the BOOTP file, RARP, or DHCP and no other TCP/IP configuration is necessary. Go to step 16.
  - If you select NO, then you will be prompted to configure each of the TCP/IP parameters. Go to step 11 to complete the configuration.
- 11 Press Item until IP BYTE 1 = appears on the display.
- 12 Press Value + until the value of the first byte of the IP address appears on the display.
- 13 Press Select to save the selection. An asterisk (\*) appears to the right of the selection.
- 14 Press Item to continue. Repeat steps 12 and 13 to configure the remaining bytes of the IP address.
- 15 Repeat steps 11 through 15 to configure the subnet mask bytes (SM =), syslog server IP address (LG =), default gateway (GW =), and timeout (TIMEOUT =).
- 16 Press Go to bring the printer online.

# **Configuring Apple EtherTalk Phase Parameter**

Configure the printer by assigning EtherTalk zones so the printer can be accessed through the Chooser.

# To configure EtherTalk phase parameters

- 1 Press Menu until HP EIO <number> MENU appears on the printer control panel display. <Number> identifies the EIO slot number.
- 2 Press Item until CFG NETWORK = appears on the display.
- 3 Press Value + until YES appears on the display.
- 4 Press Select to save the selection. An asterisk (\*) appears to the right of the selection.

#### Note

Selecting CFG NETWORK = YES tells the printer that you want to configure the network. The printer control panel changes back to CFG NETWORK = NO after you finish configuring the EtherTalk parameters.

- 5 Press Item until CFG ETALK = appears on the display.
- 6 Press Value + until YES appears on the display.
- 7 Press Select to save the selection. An asterisk (\*) appears to the right of the selection.
- **8** Press Item until PHASE = appears on the display.
- 9 Press Value + until the phase parameter you want appears on the display.

#### Note

EtherTalk phase 2 is used by most multizone networks.

- 10 Press Select to save the selection. An asterisk (\*) appears to the right of the selection.
- 11 Press **Go** to bring the printer online.

# **Disabling Network Protocols**

By factory default, all supported network protocols are enabled in the printer. Disabling unused protocols will enhance printer performance because it will:

- Decrease printer-generated network traffic.
- Prevent unauthorized users from printing to the printer.
- Provide only pertinent information on the configuration page.
- Allow the display of warning messages on the printer control panel display to show protocol-specific error conditions.

## To disable IPX/SPX

#### Note

Do not disable this protocol if peer-to-peer network clients, such as Windows 95 or Windows NT clients, use the printer.

- 1 Press Menu until HP EIO <number> MENU appears on the printer control panel display. <Number> identifies the EIO slot number.
- 2 Press Item until CFG NETWORK = appears on the display.
- 3 Press Value + until YES appears on the display.
- 4 Press Select to save the selection. An asterisk (\*) appears to the right of the selection.

#### Note

Selecting CFG NETWORK = YES tells the printer that you want to configure the network. The printer control panel changes back to CFG NETWORK = NO after you finish disabling the IPX/SPX protocol.

- 5 Press Item until NOVELL = appears on the display.
- 6 Press Value + until OFF appears on the display.
- 7 Press Select to save the selection. An asterisk (\*) appears to the right of the selection.
- 8 Press **Go** to bring the printer online.

#### To disable DLC/LLC

- 1 Press Menu until HP EIO < number > MENU appears on the printer control panel display. <Number> identifies the EIO slot number.
- 2 Press Item until CFG NETWORK = appears on the display.
- 3 Press Value + until YES appears on the display.
- 4 Press Select to save the selection. An asterisk (\*) appears to the right of the selection.

#### Note

Selecting CFG NETWORK = YES tells the printer that you want to configure the network. The printer control panel changes back to CFG NETWORK = NO after you finish disabling the DLC/LLC protocol.

- 5 Press Item until DLC/LLC = appears on the display.
- 6 Press Value + until OFF appears on the display.
- 7 Press Select to save the selection. An asterisk (\*) appears to the right of the selection.
- 8 Press Go to bring the printer online.

#### To disable TCP/IP

- 1 Press Menu until HP EIO < number > MENU appears on the printer control panel display. <Number> identifies the EIO slot number.
- 2 Press Item until CFG NETWORK = appears on the display.
- 3 Press Value + until YES appears on the display.
- 4 Press Select to save the selection. An asterisk (\*) appears to the right of the selection.

#### Note

Selecting CFG NETWORK = YES tells the printer that you want to configure the network. The printer control panel changes back to CFG NETWORK = NO after you finish disabling the TCP/IP protocol.

- 5 Press Item until TCP/IP = appears on the display.
- 6 Press Value + until OFF appears on the display.
- 7 Press Select to save the selection. An asterisk (\*) appears to the right of the selection.
- **8** Press **Go** to bring the printer online.

# To disable Apple EtherTalk

- 1 Press Menu until HP EIO <a href="HP EIO">MENU appears on the printer control panel display.</a> <a href="Number">Number</a> identifies the EIO slot number.
- 2 Press Item until CFG NETWORK = appears on the display.
- 3 Press Value + until YES appears on the display.
- 4 Press Select to save the selection. An asterisk (\*) appears to the right of the selection.

#### Note

Selecting CFG NETWORK = YES tells the printer that you want to configure the network. The printer control panel changes back to CFG NETWORK = NO after you finish disabling the EtherTalk protocol.

- 5 Press Item until ETALK = appears on the display.
- 6 Press Value + until OFF appears on the display.
- 7 Press Select to save the selection. An asterisk (\*) appears to the right of the selection.
- **8** Press **Go** to bring the printer online.

# Chapter 3

# **Common Printing Tasks**

# **Selecting Media**

Many types of paper and other print media can be used with the printer, within certain specifications. Using media that does not meet the specifications outlined in this chapter can increase the incidence of media jams, contribute to repair and maintenance costs, and cause premature wear, print quality problems, and problems requiring service. This service might not be covered by the HP warranty or service agreements.

Before purchasing media or specialized forms, test a small quantity in the printer. Make sure your media supplier obtains and understands the media and print media specifications in the *HP LaserJet Printer Family Paper Specifications Guide*. (For ordering information, see "Accessories, Options, and Related Products" in chapter 9.)

#### Note

It is possible that media could meet all of the specifications in this chapter and still not print satisfactorily. This might be caused by abnormal characteristics of the printing environment or other variables over which HP has no control, such as extremes in temperature and humidity.

- Use only print media that meet the specifications outlined in this chapter.
- Do not attempt to print unsupported sizes or weights of media or other unsupported media. For more information on supported media, see "Supported Media Weights and Sizes for Input Trays" on the next page.
- Always handle transparencies and glossy media by their edges to avoid fingerprints in the image area.
- Do not use media that has already passed through the printer or through a copy machine, even if there is no printing on the page.
- Recycled media can be used with this printer. Recycled media must meet the specifications shown in this chapter.

# **Supported Media Weights and Sizes for Input Trays**

The following table lists the types and sizes of media supported by each input tray. For best results, use HP LaserJet paper or conventional white xerographic paper. The media should be good quality and free of cuts, nicks, tears, spots, loose particles, dust, wrinkles, voids, perforations, and curled or bent edges. For a complete list of media specifications, see the HP LaserJet Printer Family Paper Specifications Guide.

For more information on orienting the media in each of the input trays, see the appropriate section later in this chapter.

| Tray Location | Media Type                                                                                                    | Media Size<br>(Common Name and Dimensions)                                                                                                    | Media Weight                               | Maximum Capacity                                                                      |
|---------------|----------------------------------------------------------------------------------------------------|----------------------------------------------------------------------------------------------------|--------------------------------------------|---------------------------------------------------------------------------------------|
| Tray 1        | Paper Plain Preprinted Letterhead Prepunched Bond Recycled Color Card Stock Heavy (greater than 28 lb/105 g/m² bond) Glossy | Executive (7.25 by 10.50 in, 184.15 by 266.70 mm) Letter (8.50 by 11 in, 215.90 by 279.40 mm) Legal (8.50 by 14 in, 215.90 by 355.60 mm) 11 by 17 in (279.40 by 431.80 mm) A5 (148 by 210 mm, 5.83 by 8.27 in) ISO B5 (176 by 250 mm, 6.93 by 9.85 in) JIS B5 (182 by 257 mm, 7.17 by 10.13 in) A4 (210 by 297 mm, 8.27 by 11.70 in) JIS B4 (257 by 364 mm, 10.13 by 14.34 in) A3 (297 by 420 mm, 17.70 by 16.55 in) 12 by 18.50 in (304.80 by 469.90 mm) 312 by 440 mm (12.29 by 17.33 in) Custom minimum 99 by 190 mm (3.90 by 7.49 in), maximum 304 by 469 mm 11.98 by 18.48 in) | 16 to 58 lb<br>(60 to 216 g/m²)<br>bond    | 100 sheets of 20 lb (75 g/m²) bond Limit to media-fill mark on the media width guides |
|               | Envelopes                                                                                                    | Monarch (3.90 by 7.50 in, 99.06 by 90.50 mm)  Commercial #10 (Com10) (4.10 by 9.50 in, 104.14 by 241.30 mm)  DL (110 by 220 mm, 4.33 by 8.67 in)  Double Post Card (JPOSTD) (148 by 200 mm, 5.83 by 7.88 in)  C5 (162 by 229 mm, 6.38 by 9.02 in)  B5 (176 by 250 mm, 6.93 by 9.85 in)                                                                                                    | Maximum 24 lb<br>(90 g/m²) bond            | Approximately 10 Limit to media-fill mark on the media width guides                   |
|               | Labels                                                                                                    | Letter (8.50 by 11 in, 215.90 by 279.40 mm) A4 (210 by 297 mm, 8.27 by 11.70 in)                                                                                                    | _                                          | Limit to media-fill mark on the media width guides                                    |
|               | Transparency                                                                                                    | Letter (8.50 by 11 in, 215.90 by 279.40 mm) A4 (210 by 297 mm, 8.27 by 11.70 in)                                                                                                    | 4 to 5 mils (0.10<br>to 0.13 mm)<br>thick* | Limit to media-fill mark on the media width guides                                    |

| Tray Location     | Media Type                                                                | Media Size<br>(Common Name and Dimensions)                                                                                                    | Media Weight                               | Maximum Capacity                                                                                    |
|-------------------|---------------------------------------------------------------------------|----------------------------------------------------------------------------------------------------|--------------------------------------------|----------------------------------------------------------------------------------------------------|
| Trays 2 and 3     | Paper Plain Preprinted Letterhead Prepunched Bond Recycled Color Glossy   | Executive (7.25 by 10.50 in, 184.15 by 266.70 mm)  Letter (8.50 by 11 in, 215.90 by 279.40 mm)  Legal (8.50 by 14 in, 215.90 by 355.60 mm)  A4 (210 by 297 mm, 8.27 by 11.70 in)  Tray 3 only  11 by 17 in (279.40 by 431.80 mm)  A3 (297 by 420 mm, 17.70 by 16.55 in) | 16 to 28 lb<br>(60 to 105 g/m²)<br>bond    | 500 sheets of 20 lb (75 g/m²) bond Limit to media-fill mark on the media width guides               |
|                   | Transparency                                                              | Letter (8.50 by 11 in, 215.90 by 279.40 mm) A4 (210 by 297 mm, 8.27 by 11.70 in)                                                                                                    | 4 to 5 mils (0.10<br>to 0.13 mm)<br>thick* | Limit to media-fill mark on the media width guides                                                  |
| Tray 4 (optional) | Paper Plain Preprinted Letterhead Prepunched Bond Recycled Color Glossy** | Letter (8.50 by 11 in, 215.90 by 279.40 mm) Legal (8.50 by 14 in, 215.90 by 355.60 mm) 11 by 17 in (279.40 by 431.80 mm) A4 (210 by 297 mm, 8.27 by 11.70 in) JIS B4 (257 by 364 mm, 10.13 by 14.34 in) A3 (297 by 420 mm, 17.70 by 16.55 in)                           | 16 to 28 lb<br>(60 to 105 g/m²)<br>bond    | 2,000 sheets of 20 lb<br>(75 g/m²) bond<br>Limit to media-fill mark<br>on the media width<br>guides |

 <sup>\*</sup> HP recommends using 5 mil (0.13 mm) thick transparencies with this printer.
 \*\* Although tray 4 supports glossy paper, tray 4 does not support the Glossy finish setting in the printer driver.

# Supported Media Weights and Sizes for the Optional Multi-bin Mailbox

The following table lists the types and sizes of media supported by multi-bin mailbox output bins.

| Bin                          | Media Type                                                                                                    | Media Size<br>(Common Name and Dimensions)                                                                                                    | Media Weight                         | Maximum<br>Capacity                   |
|------------------------------|----------------------------------------------------------------------------------------------------|----------------------------------------------------------------------------------------------------|--------------------------------------|---------------------------------------|
| Mailboxes                    | Paper Plain Preprinted Letterhead Prepunched Bond Recycled Color                                                            | Letter (8.50 by 11 in, 215.90 by 279.40 mm)<br>Legal (8.50 by 14 in, 215.90 by 355.60 mm)<br>11 by 17 inch (279.40 by 431.80 mm)<br>A4 (210 by 297 mm, 8.27 by 11.70 in)<br>A3 (297 by 420 mm, 17.70 by 16.55 in)<br>JIS B4 (257 by 364 mm, 10.13 by 14.34 in)                                                                                                    | 16 to 28 lb (60 to<br>105 g/m²) bond | 250 sheets of 20 lb<br>(75 g/m²) bond |
| Left (face-up)<br>Output Bin | Paper Plain Preprinted Letterhead Prepunched Bond Recycled Color Card Stock Heavy (greater than 28 lb/105 g/m² bond) Glossy | Letter (8.50 by 11 in, 215.90 by 279.40 mm) Legal (8.50 by 14 in, 215.90 by 355.60 mm) 11 by 17 in (279.40 by 431.80 mm) Executive (7.25 by 10.50 in, 184.15 by 266.70 mm)  A4 (210 by 297 mm, 8.27 by 11.70 in) A5 (148 by 210 mm, 5.83 by 8.27 in) A3 (297 by 420 mm, 17.70 by 16.55 in) JIS B5 (182 by 257 mm, 7.17 by 10.13 in) JIS B4 (257 by 364 mm, 10.13 by 14.34 in) ISO B5 (176 by 250 mm, 6.93 by 9.85 in)  12 by 18.50 in (304.80 by 469.90 mm) 312 by 440 mm (12.29 by 17.33 in) Custom minimum 99 by 190 mm (3.90 by 7.49 in), maximum 304 by 469 mm 11.98 by 18.48 in) | ,                                    | 125 sheets of 20 lb<br>(75 g/m²) bond |
|                              | Labels                                                                                                    | Letter (8.50 by 11 in, 215.90 by 279.40 mm)<br>A4 (210 by 297 mm, 8.27 by 11.70 in)                                                                                                    | _                                    |                                       |
|                              | Transparency                                                                                                    | Letter (8.50 by 11 in, 215.90 by 279.40 mm)<br>A4 (210 by 297 mm, 8.27 by 11.70 in)                                                                                                    | 4 to 5 mils (0.10 to 0.13 mm) thick* |                                       |
|                              | Envelopes                                                                                                    | Commercial #10 (Com10) (4.10 by 9.50 in, 104.14 by 241.30 mm) Monarch (3.90 by 7.50 in, 99.06 by 190.50 mm)  C5 (162 by 229 mm, 6.38 by 9.02 in) DL (110 by 220 mm, 4.33 by 8.67 in) B5 (176 by 250 mm, 6.93 by 9.85 in)                                                                                                    | Maximum 24 lb<br>(90 g/m²) bond      | 30 Monarch-sized<br>envelopes         |
|                              |                                                                                                    | Double Post Card (JPOSTD) (148 by 200 mm, 5.83 by 7.88 in)                                                                                                    |                                      |                                       |

# **Preprinted Forms and Letterhead**

Observe the following guidelines to avoid problems with preprinted forms and letterhead.

- Forms and letterhead must have been printed with heat-resistant inks that will not melt, vaporize, or release hazardous emissions when subjected to the printer's fusing temperatures (approximately 374° F, or 190° C).
- The inks must be non-flammable and must not adversely affect any printer rollers.
- Forms and letterhead should be sealed in a moisture-proof wrapping to prevent moisture damage during storage.
- Inks must be completely dry on forms and letterhead before they are used in the printer. Ink that is not completely dry can come off the page during the fusing process.

# **Recycled Media**

Choose recycled media that meets the same specifications as standard paper (see "Supported Media Weights and Sizes for Input Trays" earlier in this chapter). HP recommends that recycled media contain no more than five percent ground wood.

# **Envelopes**

Envelopes can only be printed from tray 1. The weight of the envelope paper should not exceed 24 lb (90 g/m²) bond; otherwise, jamming might occur. For more information on printing envelopes, see "Printing Envelopes from Tray 1" later in this chapter.

- Envelopes should lie flat, with less than 0.25 inches (6.35 mm) curl.
- Output envelopes to the left (face-up) output bin rather than to the top (face-down) output bin to reduce curl.
- The optional multi-bin mailbox does not support envelopes except in its left (face-up) output bin.
- Do not use envelopes with windows or clasps.
- Make sure envelopes are not wrinkled, nicked, or otherwise damaged.
- Envelopes with a peel-off adhesive strip or with more than one flap must use adhesives compatible with the printer's fusing temperatures (approximately 374° F, or 190° C). Extra flaps or strips can result in wrinkling or creasing, and can cause jamming.

# **Transparencies**

#### Caution

Use only transparencies supported for use in this printer, such as HP Color LaserJet transparencies (for ordering information, see "Accessories, Options, and Related Products" in chapter 9). Using transparencies that do not meet the specifications for this printer can cause poor print quality and media jams.

Although this printer supports transparencies between 4 and 5 mils (0.10 to 0.13 mm) thick, HP recommends using 5-mil (0.13-mm) thick transparencies.

To prevent damage to the printer, transparencies must be able to withstand the printer's fusing temperature (approximately 374° F, or 190° C).

Handle transparencies by the edges. Oils from your fingers can be deposited on the transparencies, causing print quality problems.

# **Heavy Paper Stock**

Heavy paper stock is any paper heavier than 28 lb up to 58 lb (105 to  $216 \text{ g/m}^2$ ) bond. Always print heavy paper stock from tray 1. In the printer driver, select **Heavy Paper** as the paper type on the Paper tab to ensure the correct finish on the media. Also, use the left (face-up) output bin to prevent media jams. For more information on changing the printer driver settings, see the online help.

*Do not* use extremely heavy paper stock (greater than 58 lb, or 216 g/m² bond). Misfeeds, mis-stacking, media jams, poor toner fusing, poor print quality, and excessive mechanical wear can result.

# **Labels**

Labels consist of three parts: the top or face sheet that the printer prints on, the adhesive, and the carrier sheet (also referred to as the backing or liner). When printing on labels with this printer, observe the following:

- Top sheets, which are the printing surface, are usually composed of xerographic paper. Label top sheets must provide good toner adhesion.
- Carrier sheets must be compatible with the printer's fusing temperature (approximately 374° F, or 190° C) and the pressure of the fusing process. The carrier sheet also must be coated for easy release of the top sheet.

#### Caution

Do not remove labels from the carrier sheet and then print on the remaining labels; printer damage can result.

- Adhesives must be able to withstand the printer's fusing temperature (approximately 374° F, or 190° C). The adhesives must not produce emissions that exceed exposure levels or threshold limits established by the U.S. Occupational Safety and Health Administration and other safety agencies. Adhesives must not come in direct contact with any part of the printer. No adhesive should be pressed out of the edges or between die-cuts (the cuts between individual labels).
- Labels should be arranged so that the carrier sheet is not exposed. Using label stock with spaces between the horizontal rows of labels might result in labels peeling off during printing, causing jams and possible printer damage. Labels might be specifically manufactured to leave a margin around the outside edges that correspond to the outer margins of the printable area. *Do not remove* the excess top sheet material from the carrier sheet.

#### Note

Labels could meet all of the guidelines in this chapter and still not print satisfactorily because of the printing environment or other variables over which HP has no control.

# **Colored Media**

Colored media should be of the same high quality as white xerographic paper. Pigments used must be able to withstand the printer's fusing temperature (approximately 374° F, or 190° C). Do not use media with colored coating that was added after the media was produced.

The printer cannot detect the color of media you are using. Varying the shade or color of the media can change the shades of the printed colors.

## Media to Avoid

Follow these guidelines to avoid poor print quality or damage to the printer:

- Do not use media that contains embossing.
- Do not use coated media.
- Do not use media with cutouts or perforations.
- Do not use multi-part forms.
- Do not use media with irregularities, such as tabs or staples.
- Do not use preprinted media that contains thermography or inks that melt, vaporize, or release hazardous emissions when subjected to the fusing temperature (approximately 374° F, or 190° C).
- Do not use any media that produces hazardous emissions, melts, offsets, or discolors when heated to the printer's fusing temperatures (approximately 374° F, or 190° C).
- Do not use media that has already been through a photocopier or printer, even if there is no printing on the page.
- Do not use media with a watermark if solid fill areas are to be printed.
- Do not use transparencies designed for ink jet printers.

# **Controlling Your Print Job**

Control your print jobs from the printer or your computer. Changes to the printer setup made from the printer control panel become default settings for all print jobs. Changes to the printer setup made through the printer driver on the computer will override settings in the printer control panel and affect only the print jobs initiated from that computer. Changes made from an application will remain in effect for the current print job or until changed, depending on the application. Most changes made to the printer should be made from the computer so that the changes do not affect other users' print jobs.

# **Changing Page Orientation**

The following figure shows different page orientations:

Figure 6

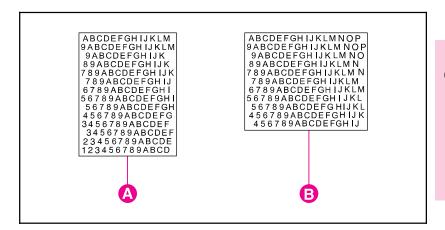

- A Portrait
- **B** Landscape

Control the page orientation from your application, the printer driver, or the printer control panel (PCL print jobs only):

- To print across the width (short edge) of the media, select portrait page orientation from your application or the printer driver.
- To print across the length (long edge) of the media, select landscape page orientation from your application or the printer driver.

For more information on changing the page orientation, see the online help for your application or the printer driver.

# **Printing from Tray 1**

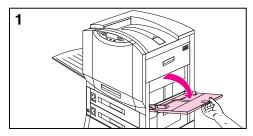

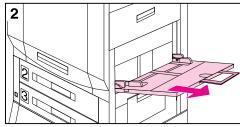

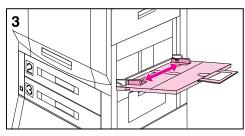

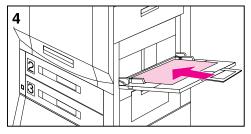

Load up to 100 sheets of 20 lb  $(75 \text{ g/m}^2)$ bond paper in tray 1. Use either First mode or Cassette mode when printing from tray 1. For more information on the modes for tray 1, see chapter 2, "Using the Printer Control Panel."

#### Caution

To avoid media jams, never add or remove media from tray 1 while the printer is printing from tray 1.

# To load media into tray 1

- 1 Open tray 1.
- 2 Pull out the tray extension if the media is longer than the input tray.
- 3 Slide the media width guides to the size that matches the media
- 4 Load up to 100 sheets of 20 lb (75 g/m<sup>2</sup>) bond paper into the input tray face up, with the long edge of the letter- or A4-sized media toward the printer. For more information on loading other sizes into tray 1, see "Orienting Media in Tray 1" later in this chapter.

#### Note

Do not fill the input tray above the media-fill mark on the media guides.

5 Slide the media into the printer as far as it will go (until the leading edge rests lightly against the printer) and adjust the media width guides until the media fits squarely and firmly between the media width guides without bending the media.

# To print from tray 1 while in First mode

- 1 Adjust the media width guides in tray 1 to the correct media size.
- 2 Load the appropriate media. If the Automatic Paper Override is turned on in the printer control panel, then you will have approximately two minutes before the printer will automatically feed the default media.

For more information on printer control panel settings, such as automatic paper override and the default paper size, see chapter 2, "Using the Printer Control Panel." For more information on changing the override time, see the HP JetAdmin online help.

#### Note

If the media width guides are not firmly against the edges of the media, then the media might not feed into the printer.

3 Print the file from your application.

#### Note

The media loaded in the tray must match the media size selected in the application or printer driver, or the media might not feed or the media might jam.

# To print from tray 1 while in Cassette mode

- 1 Load the media in tray 1.
- 2 Adjust the media width guides in tray 1 to the correct media size.

#### Note

If the media width guides are not firmly against the edges of the media, then the media might not feed into the printer.

- 3 Set the media type and size in the printer control panel. For more information on configuring the printer control panel, see "Configuring Media Type and Size" in chapter 2.
- 4 Select the media type and size from your application or the printer driver.
- 5 Print the file from your application.

# **Printing Envelopes from Tray 1**

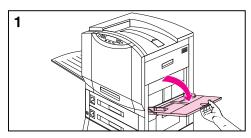

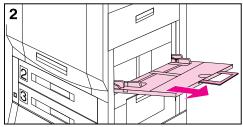

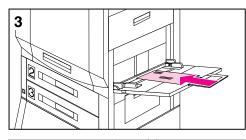

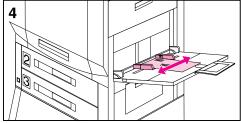

Load up to ten envelopes in tray 1. Use Cassette mode when printing envelopes. For more information on Cassette mode, see chapter 2, "Using the Printer Control Panel."

#### Caution

Never use envelopes with clasps, snaps, windows, coated linings, or self-stick adhesives. These items can damage the printer. Never try to print on both sides of an envelope. Media jams and printer damage can result.

# To load envelopes in tray 1

- 1 Open tray 1.
- 2 Pull out the tray extension if the envelope is longer than the input tray.
- 3 Place up to ten envelopes in tray 1 between the media width guides, face up, with the back flap against the input tray and the return address area (short edge of the envelope) towards the printer.
- 4 Slide the media width guides until they touch both sides of the envelopes without bending the envelopes.
- 5 Set the envelope size in the printer control panel. For more information on configuring the printer control panel, see "Configuring Media Type and Size" in chapter 2.

# To print envelopes from tray 1

- 1 Select envelope in your application or in the printer driver if your application does not support printing on envelopes. For more information on printing on envelopes, see the online help.
- 2 Set the envelope size and type in your application or the printer driver.
- **3** If your application does not have an option to automatically format an envelope, select Landscape for the page orientation.
- **4** Use the following table to set the margins for a return and mailing address on a Commercial #10- (Com10) or DL-sized envelope.

| Type of Address | Left Margin        | Top Margin         |
|-----------------|--------------------|--------------------|
| Return          | 0.50 in (12.70 mm) | 0.50 in (12.70 mm) |
| Mailing         | 4 in (101.60 mm)   | 2 in (50.80 mm)    |

For other sizes of envelopes, adjust the margins as necessary. Avoid printing over the area where the envelope's three back flaps (seams) meet.

5 Print the file from your application.

# **Printing Tips for Tray 1**

- For letter- or A4-sized media, load the media with the **long edge** of the media toward the printer.
- For legal-, executive-, 11-by-17 inch, or A3-sized media, load the media with the **short edge** of the media toward the printer.
- Heavy paper stock is any paper heavier than 28 lb up to 58 lb (105 to 216 g/m²) bond. Always print heavy paper stock from tray 1. In the printer driver, select **Heavy Paper** as the paper type on the Paper tab to ensure the correct finish on the media. Also, use the left (face-up) output bin to prevent media jams.
- To print on custom-sized media, set the media size in your application or the printer driver. The printer will accept custom sizes between 3.90 by 7.49 in (99 by 190 mm) and 12 by 18.50 in (304.80 by 469.90 mm). If the media size set in your application or the printer driver does not match the size of the media being fed into the printer, then the printer might not feed the media or the media might jam.
- Do not use media heavier than 58 lb (216 g/m²) bond.
- Handle transparencies by the edges to avoid leaving fingerprints on the transparency.

#### Caution

Use only transparencies and glossy media that meet the specifications for this printer. Using an incorrect type of media can damage the printer. For more information on glossy media, see "Supported Media Weights and Sizes for Input Trays" earlier in this chapter.

# **Orienting Media in Tray 1**

For **single-sided printing**, place media into the input tray with the side to be printed on face **up** (see figure 7). For letter- or A4-sized media, place the top of the page toward the rear of the printer and the long edge toward the printer. For media sizes larger than letter and A4, place the top (short) edge of the page toward the printer.

- Load letterhead and preprinted forms face **up**.
- Load media with prepunched holes with the holes **toward** the printer.

Figure 7

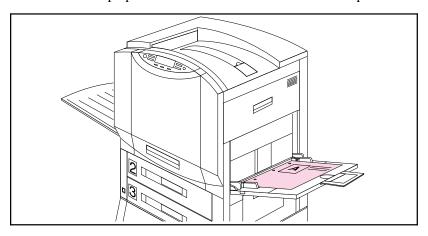

For **double-sided printing** with an optional duplexer, place media with the front (odd-numbered side) **down** (see figure 8). The back of the page (even-number) is printed first, and the front is printed second.

- Load letterhead and preprinted forms face down.
- Load media with prepunched holes with the holes **away from** the printer.

Figure 8

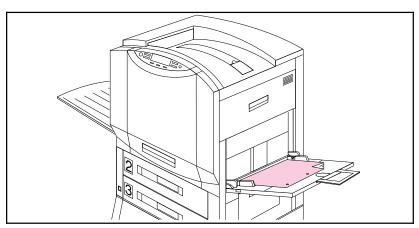

# 3 Printing Tasks

# **Printing from Trays 2 and 3**

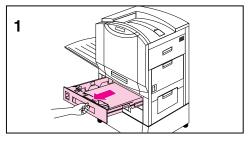

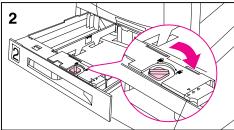

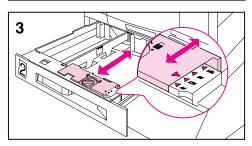

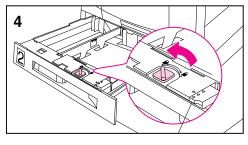

Load up to 500 sheets of 20 lb (75 g/m<sup>2</sup>) bond paper in trays 2 and 3.

# To load media into trays 2 and 3

#### Caution

To avoid media jams, never open an input tray while the printer is printing from that input tray.

1 Firmly grip the handle in the center of the input tray, squeeze the release lever, and pull the input tray out until it stops.

#### Note

To use the media size currently configured in the input tray, go to step 8. To use a media size different from the current setting, go to step 2 to reconfigure the input tray.

- 2 Turn the media guide lock to the unlocked position.
- 3 Slide the media width guides to the size that matches the media.
- 4 Turn the media guide lock to the locked position.

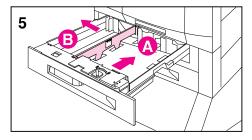

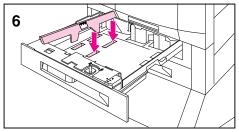

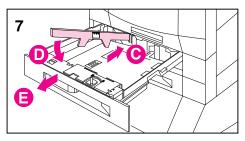

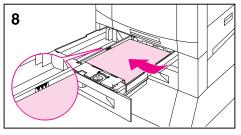

- 5 Adjust the left media guide by pushing it in (A) and lifting up and out (B).
- **6** Position the left media guide over the correct media size marked on the input tray.
- 7 Press the left media guide into the rear slot (C), and then lower it down (D) into the front slot (E). Verify the guide is not skewed.
- 8 Load up to 500 sheets of 20 lb (75 g/m²) bond paper in the input tray. For information on loading different types of media, see "Orienting Media in Trays 2 and 3" later in this chapter.

#### Caution

Do not fill the input tray above the media-fill mark. Excessive media in the input trays can cause media jams.

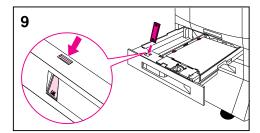

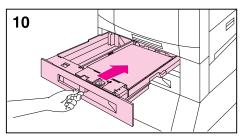

- **9** Ensure that the media size tab on the front of the input tray is set to the correct media size.
- 10 Slide the input tray back into the printer.
- 11 Set the media type in the printer control panel. For more information on configuring the printer control panel, see "Configuring Media Type and Size" in chapter 2.

#### Note

Always configure the media type in the printer control panel to prevent users from printing on the wrong media type (such as transparencies instead of plain paper).

#### Note

If media curls or skews excessively during printing, open the input tray and turn the stack of media over. To avoid media jams, never open the input tray while the printer is printing.

# To print from trays 2 and 3

- 1 Select the media type and size from your application or the printer driver. To set the media type and size in the printer control panel, see "Configuring Media Type and Size" in chapter 2.
- 2 Print the file from your application.

# **Printing Tips for Trays 2 and 3**

- Handle transparencies by the edges to avoid leaving fingerprints on the transparencies.
- Use transparencies that meet the media specifications for this printer. Using the incorrect type of transparencies can damage the printer. For more information on transparencies, see "Supported Media Weights and Sizes for Input Trays" earlier in this chapter.
- Use letterhead that meets the media specifications for this printer. For more information on letterhead specifications, see "Preprinted Forms and Letterhead" earlier in this chapter.

# Orienting Media in Trays 2 and 3

For **single-sided printing**, place the media into the input tray with the side to be printed on face **down** (see figure 9).

- Load letterhead with the top toward the **rear** of the input tray.
- Load media with prepunched holes with the holes to the **right**.

Figure 9

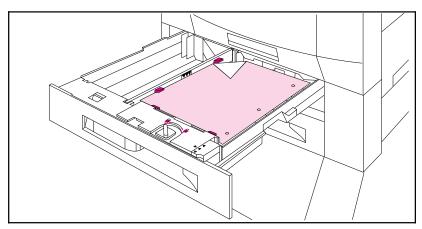

For **double-sided printing**, place the media with the front (odd-numbered side) **up** (see figure 10). The back of the page (even-number) is printed first, and the front is printed second.

- Load letterhead with the top toward the **rear** of the input tray.
- Load media with prepunched holes with the holes to the **left**.

Figure 10

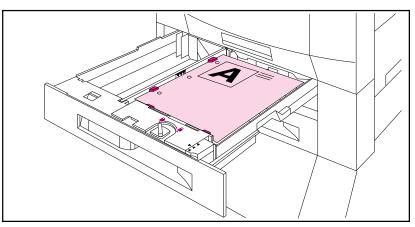

# **Printing from the Optional Tray 4**

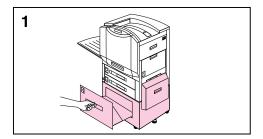

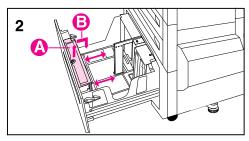

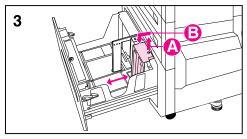

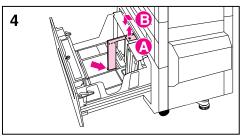

Load up to 2,000 sheets of 20 lb (75 g/m²) bond paper in tray 4.

# To load media into tray 4

1 Firmly grip the handle in the center of the input tray, squeeze the release lever, and pull the input tray out until it stops.

#### Note

To use the media size currently configured in the input tray, go to step 5. To use a different size, go to step 2.

- 2 Adjust the front media guide by pulling up on the pin (A), placing the media guide into the slots on the top and bottom of the input tray that correspond to the media size you are loading (B), and pushing in the pin.
- 3 Repeat step 2 to adjust the back media guide.
- **4** Repeat step 2 to adjust the left media guide.

#### Note

For 11-by-17 inch media, move the left media guide to the back of the input tray.

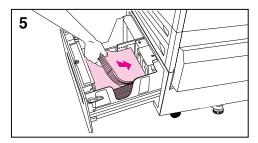

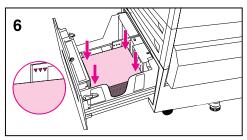

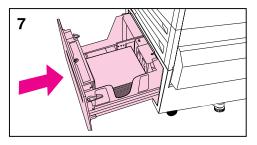

5 Load up to 2,000 sheets of 20 lb (75 g/m²) bond paper into the input tray. For information on loading different types of media, see "Orienting Media in Tray 4" later in this chapter.

#### Caution

Do not place anything in the input tray to the left of the media guides because the input tray will not be able to lift the media to print and could damage the input tray. Also, do not fill the input tray above the media-fill mark on the left media guide. Excessive media can cause media jams.

- 6 Press down on all four corners of the media stack to ensure the media rests flat in the input tray.
- 7 Close tray 4.
- 8 Set the media type in the printer control panel. For more information on configuring the printer control panel, see "Configuring Media Type and Size" in chapter 2.

#### Note

Always configure the media type in the printer control panel to prevent printing on the wrong media type (such as transparencies instead of plain paper).

# To print from tray 4

- 1 Select the media type and size from your application or the printer driver. To set the media type and size in the printer control panel, see "Configuring Media Type and Size" in chapter 2.
- 2 Print the file from your application.

# **Printing Tips for Tray 4**

- Use letterhead that meets the media specifications for this printer (see "Preprinted Forms and Letterhead" earlier in this chapter).
- Although the printer can print on glossy paper from tray 4, the **Glossy** finish in the Finishing box on the Setup tab of the printer driver is not available for tray 4. If you want a glossy finish on glossy media, print from trays 1, 2, or 3.

# **Orienting Media in Tray 4**

For **single-sided printing** on letter-, A4-, 11-by-17 inch, legal-, or A3-sized media, place the media into the input tray with the side to be printed on face **down** (see figure 11).

- Load letterhead with the top toward the **rear** of the input tray.
- Load media with prepunched holes with the holes to the **right**.

Figure 11

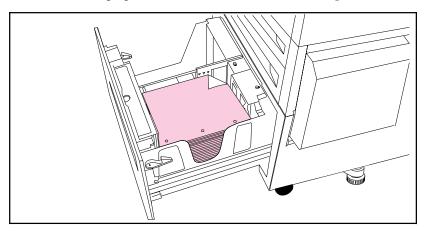

For **double-sided printing**, place media with the front (odd-numbered side) up (see figure 12). The back of the page (even-number) is printed first and the front is printed second.

- Load letterhead with the top toward the **rear** of the input tray.
- Load media with prepunched holes with the holes to the **left**.

Figure 12

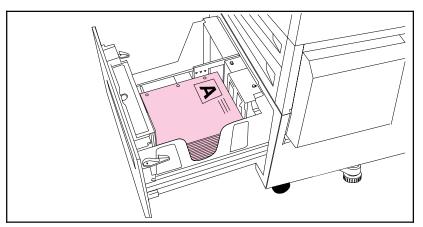

# Chapter 4

# **Using Color**

# **Controlling Color Output with Printer Drivers**

By varying the amount and pattern of the four toner colors applied to a page, the printer can produce more than 16 million colors. Use the printer drivers (the software installed with the printer) to control the color output for text, graphics, and photographs. The printer drivers enable computer applications to communicate with the printer and to use all of its features.

Access to the printer drivers depends on the computer system. For example, in a system using Microsoft Windows, use the application's Print Setup command to access your printer driver. For specific instructions on accessing the printer driver, see the online help files for your operating system.

#### Note

Applications override most printer settings, such as media size, copies, and media source. When possible, use application settings for adjustments.

### **HP ColorSmart II Utility**

HP ColorSmart II technology optimizes the color and halftoning for each element in a document (such as text, graphics, and photographs).

- The HP ColorSmart II utility uses the Screen Match setting to reproduce all elements in a document. The HP ColorSmart II utility uses a smooth halftone for photographs, raster graphics, and vector graphics, and uses a detail halftone for text. This setting provides consistent color treatment for everything on a page.
- When **Transparency** is selected in the Paper tab of the printer driver, the HP ColorSmart II utility chooses specialized colors to provide the best projection quality.
- The HP ColorSmart II utility is also the most reliable setting for PANTONE®\* color reproduction. For more information on using PANTONE colors, see "PANTONE Colors" later in this chapter.

#### **Manual Mode**

For custom color printing jobs, you can turn off HP ColorSmart II defaults and set color adjustments manually. The Manual mode allows you to adjust the color settings for text, graphics, and photographs separately by manipulating the available settings. The following settings apply to all types of media:

- Halftone—Changes the method used to produce lighter shades of solid colors.
  - **Smooth**—Works well for solid areas, gradients, and photographs by smoothing out fine color gradations and providing accurate color reproduction.
  - **Detail**—Works well for text, multiple-colored text, line art, and detail-oriented graphics by providing sharper edges.
- Color Adjustment—Changes the color settings for elements on the page.
  - Screen Match—Color is optimized for reproducing of sRGB monitor colors. (The term sRGB is generally used to define RGB, red/green/blue, color output for monitors.) This setting maximizes the similarities between the appearance of the printed document and the document as it appears on the monitor. Screen Match is the printer default input color source.
  - Vivid—Saturation of colors is enhanced to produce high-impact color appearance.
  - **OHT**—(Overhead Transparency) For optimized color quality for projection.

All settings in the printer driver will remain in effect until they are changed. The online help describes in more detail the printer color settings and options, and their effect on your output.

#### **ICC/CMS**

Some applications and operating systems support more specific color management systems (CMS):

- ICC (International Color Consortium) is an international standard for color profiles that describe the color characteristics of devices, such as printers.
- ColorSync 2.x is Macintosh's color management system for System 7.
- ICM is Microsoft's color management system for System 7.

For information on downloading and selecting color profiles, see the online help.

If you are generating customized color profiles, use the same printer driver settings for both generating the profiles and printing.

#### **Black and White**

Selecting **Black and White** in the Color tab allows your color documents to be printed as black and white documents with shades of gray. This setting allows you to view preliminary copies of slides and hard copy output quickly and still interpret your color information. Printing in black and white also works well for color information that you wish to photocopy or fax.

# **Adjusting the Print Color and Quality Settings**

For most color printing needs, HP ColorSmart II default settings will handle your color adjustments. For some print jobs, you might want to turn off HP ColorSmart II defaults and set color controls manually.

The following table shows default color settings in the printer driver and recommended printer driver settings for various types of printed output:

|                                                | Page Objects           |                                    |                                                  |                                |                                          |
|------------------------------------------------|------------------------|------------------------------------|--------------------------------------------------|--------------------------------|------------------------------------------|
| Printer Driver<br>Setting/Desired<br>Treatment | Text                   | Vector<br>Graphics and<br>Line Art | Raster Data<br>(Text, Graphics,<br>and Line Art) | Photographs                    | All Page Objects<br>on<br>Transparencies |
| HP ColorSmart II<br>Default Setting            | Screen Match<br>Detail | Screen Match<br>Smooth             | Screen Match<br>Smooth                           | Screen Match<br>Smooth         | Color optimized for transparencies       |
| High Impact<br>(high color<br>saturation)      | Vivid<br>Detail        | Vivid<br>Detail                    | Vivid<br>Detail                                  | Screen Match<br>Smooth         | Color optimized for transparencies       |
| PANTONE                                        | Screen Match<br>Detail | Screen Match<br>Detail             | Screen Match<br>Smooth                           | Screen Match<br>Smooth         | N/A                                      |
| Recommended<br>Resolution of<br>Input Data     | N/A                    | N/A                                | 600 dpi                                          | > 200 dpi<br>300 dpi preferred | N/A                                      |

The recommended input data resolution for raster data is 600 dpi. The recommended input data resolution photographs is a dpi greater than 200 dpi (300 dpi preferred).

For more information on choosing the color settings to produce the most accurate color reproduction, see "Selecting Colors" on the next page or see the online help.

# **Selecting Colors**

The computer and printer use different color processing methods. Other factors, such as print media and lighting, also influence and limit your ability to match colors from the screen to your output.

In addition to the printer driver color controls described in this chapter and the media you choose for printing, the following tools can help you to control the color output.

#### PANTONE Colors

PANTONE colors are certified CMYK (cyan, magenta, yellow, and black) and sRGB color values in the PANTONE color matching system. This option affects your output only if your application supports PANTONE colors. See the application's instructions for using these colors. The color and halftone settings and the media you use will affect the appearance of printed PANTONE colors.

For the best PANTONE color reproduction, set the printer driver to **ColorSmart II** or make the selections shown in the table in "Adjusting Print Color and Quality Settings" on the previous page. Or, if you are using the **Manual** setting, select **Screen Match** for the most accurate color reproduction. The device profiles for PANTONE Maps are created using the **Screen Match** setting; select this setting for best results. For more information on printer driver settings, see the online help or the readme file.

#### Color Swatch

With HP ColorSmart II selected, the Color Swatch program will send several pages of example colors and their accompanying RGB and CMYK values to the printer. These pages are useful for selecting or matching colors in applications that allow you to specify RGB or CMYK color values.

If you are using the RGB values, select **ColorSmart II** on the Color tab in the printer driver.

For information on using the Color Swatch utility, see the associated readme file.

# **Resolution Considerations for Graphics**

Images and photographs can come from many different sources such as digital cameras, scanners, and photograph CD-ROMs. Typical file extensions for images and photographs are .bmp, .fpx, .gif, .jpg, .png, and .tif. For these images, resolution decisions should be made based on the content of the image. When possible, import images at the size you plan to use (actual size).

- Graphics and line art should be imported at the maximum resolution.
  For best reproduction of raster graphics and line art, the printer driver
  halftone settings should be configured to enhance the critical feature. If
  the fill smoothness is critical, select Smooth. If the edge detail is
  critical, select Detail.
- Images should be at least 200 dpi, and preferably 300 dpi. The printer driver settings should be set to ColorSmart II or Manual, with an image setting of Smooth and a color setting of Screen Match.

Note

Resolutions of higher than 300 dpi will produce significantly larger files, but the print quality of the image will not necessarily improve.

# **Using Digital Cameras**

When printing images captured by a digital camera, you might have to adjust the image quality. Adjust the images with the imaging software that came with the digital camera. Generally, for the most accurate color rendering, leave the digital image color mode in RGB. When you print the image, the printer will convert the RGB information to CMYK. For more information on adjusting the image quality of digital photographs, see the imaging software documentation.

For photographs, use **ColorSmart II** setting in the Color tab. Or, if you are using the **Manual** setting, select **Smooth Halftone** and **Screen Match** color mode. For more information on printer driver settings, see the online help.

# **Using Scanners**

For the best image quality, make as many adjustments as possible in the scanner imaging software before scanning. These adjustments, many of which are listed below, can increase the resolution of the image, resulting in higher quality images:

- Select the appropriate image type (for example, color photograph, line art, or text).
- Select the optimum image resolution based on image type, at least 300 dpi for most images; however, select 600 dpi for line art, graphics, and text.
- Crop the image to scan only what you need. Scale the image for the optimum resolution when it is reproduced.
- Adjust the image sharpness, contrast, and brightness.
- Set the gamma correction to 2.2. For more information on scanner gamma correction, see the scanner's documentation.
- When possible, import images at the size you plan to use (actual size).

# **Adjusting the Color Balance**

#### Caution

Adjusting the color balance will change the printer's calibration. Because this procedure adjusts parameters within the printer hardware, it will affect all print jobs. Check with your system administrator before making any changes to the color balance.

The printer automatically recalibrates the color settings. However, you can adjust the color manually from the default settings by changing the densities of the four toners (black, cyan, magenta, and yellow). Changing the Detail Halftone Adjust and Smooth Halftone Adjust allow you to independently adjust the color of objects on a page that use the smooth and detail halftones (such as text and graphics).

Any settings you change remain in effect until you change them again or restore the factory defaults.

Do not perform the color balance adjustment procedure until all of the following troubleshooting methods have been completed:

- Experiment with the printer driver and application settings to adjust the color output. For more information on application settings, see the previous sections on printer driver settings in this chapter or the online help.
- Clean the density sensor in the printer. For more information, see "Cleaning the Density Sensor" in chapter 9.
- Complete the troubleshooting solutions in chapter 9 for the color printing problem you are experiencing.

#### To adjust the color balance

#### 1 Print the color adjust page.

- a Press Go and Value + at the same time. COLOR ADJUST MENU will appear on the printer control panel display.
- **b** Press Item until PRINT TEST PAGE appears on the display.
- c Press Select to print the color adjust page.
- **d** Press **Go** to exit the color adjust menu.

The color adjust page allows you to adjust of the printer's two halftone screens for each of the four colors (cyan, magenta, yellow, and black) for a total of eight adjustments. Make these adjustments after examining the color adjust page.

The color adjust page consists of two sections: the Detail Halftone Adjust section and the Smooth Halftone Adjust section. Each section shows the adjustment ramps for black, cyan, magenta, and yellow and a neutral axis check ramp which can be used to verify the adjustment after the correction values have been entered for each of the primary colors. An example of the color adjust page is shown below.

Figure 13

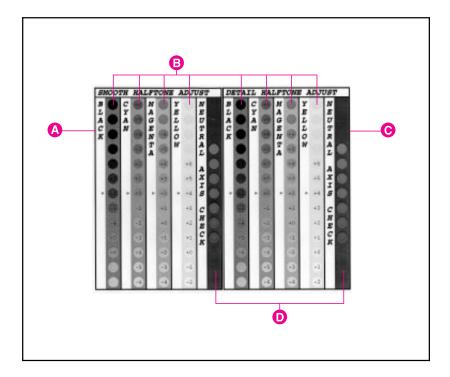

- A Smooth Halftone Adjust section
- **B** Color Ramps
- C Detail Halftone Adjust section
- D Neutral Axis
- 2 Note the numbers beside the red arrows for later reference. The color adjust page indicates the last set of saved color settings with a red arrow next to the saved setting. The default for each color is 0 (other possible settings include -6 through 6).

# 3 Determine the color adjustment numbers for each color in the high and low resolution screen adjusts.

- a Examine the color adjust page from a distance of 3 ft (approximately 1 m).
- **b** Find the circle of each color that most closely matches the background color. It might be necessary to squint slightly to match the colors.
- c Record the number in the circle.

#### 4 Enter the color adjustment numbers in the printer control panel.

- a Press Go and Value + at the same time. COLOR ADJUST MENU will appear on the display.
- **b** Press Item until the option you want appears on the display. The options are listed below:
  - BLACK SMOOTH VALUE =
  - CYAN SMOOTH VALUE =
  - MAGENTA SMOOTH VALUE =
  - YELLOW SMOOTH VALUE =
  - BLACK DETAIL VALUE =
  - CYAN DETAIL VALUE =
  - MAGENTA DETAIL VALUE =
  - YELLOW DETAIL VALUE =
- c Press Value + to until the number recorded in step 3c appears on the display.
- **d** Press **Select** to enter the number into the printer memory. An asterisk (\*) appears to the right of the selection.
- e Repeat steps 4a through 4d to adjust the color screens, as necessary.

#### 5 Reprint the color adjust page.

- a Press Item until PRINT TEST PAGE appears on the display.
- b Press Select to print a new page.
- c Re-examine the test page and verify that the color adjustment is correct.
  - Verify that each of the color ramps (cyan, magenta, yellow, and black) matches the background for each color and has a red arrow next to the circle. If another circle matches the background more closely, return to step 4 to reset the values on the printer control panel to the number shown in that circle.
  - Verify that the circles in the neutral axis areas of the test page are neutral gray (gray without a color tint), and then verify that one of the circles in the ramp is a color very close to the background. If the circles are not neutral gray, additional corrections to cyan, magenta, or yellow might be necessary. If there is an overall tint of color in the circles, make the adjustments suggested by the following table. However, the most accurate correction is determined by the circles in the individual black, cyan, magenta, and yellow ramps.

| Overall Color of Circles | Correction if all Circles are<br>Darker than Background | Correction if all Circles are<br>Lighter than Background |
|--------------------------|---------------------------------------------------------|----------------------------------------------------------|
| Cyan tint                | Reduce cyan                                             | Increase magenta and yellow                              |
| Magenta tint             | Reduce magenta                                          | Increase cyan and yellow                                 |
| Yellow tint              | Reduce yellow                                           | Increase magenta and cyan                                |
| Green tint               | Reduce yellow and cyan                                  | Increase magenta                                         |
| Red tint                 | Reduce yellow and magenta                               | Increase cyan                                            |
| Purple or blue tint      | Reduce cyan and magenta                                 | Increase yellow                                          |

For example, if the circles in the neutral axes show a green tint and the circle appears lighter than the background, the magenta ramp should be examined closely to determine if magenta should be increased.

#### Note

If the color settings are less accurate when you finish the color adjustment than when you started, reset all color values to 0 (zero) in the printer control panel and try the adjustment again.

# Chapter 5

# **Using Fonts**

# **Installing Fonts**

If you are using Microsoft Windows, use the HP FontSmart utility to add fonts, delete fonts, and manage the fonts you use with the printer.

The HP FontSmart utility allows you to display the 45 fonts included with the printer on your computer screen. This approximation of screen display to printed result is known as WYSIWYG, short for "what you see is what you get." The HP FontSmart utility also includes an additional 65 scalable TrueType fonts on disk for Microsoft Windows 3.1 and later Windows versions. The HP FontSmart utility tools allow you to install, uninstall, and delete fonts, print samples of fonts, search for fonts, and sort fonts by various attributes.

The HP FontSmart utility manages True Type, Adobe<sup>TM</sup> Type 1, and bitmapped fonts from a single screen using the convenient "drag and drop" method. The left-hand side of the screen displays fonts that can be installed and the right-hand side displays all fonts that are currently installed in Microsoft Windows. To use a particular font, install that font in Microsoft Windows. See the HP FontSmart online help for more details.

#### To access the HP FontSmart utility from Windows

- Click **HP FontSmart** on the Fonts tab of the printer driver.
- For help with HP FontSmart utility, click **Help**.

#### To access the HP FontSmart utility from the program manager

- Open the HP LaserJet group.
- Click the HP FontSmart icon.
- Open the Toolbox and select the **Utilities** tab.
- Click HP FontSmart.
- For help with HP FontSmart utility, click **Help**.

If you are using Mac OS, use the HP LaserJet Utility to download TrueType and PostScript fonts to the printer's RAM or the printer hard disk.

#### To access the HP LaserJet Utility from Mac OS

- Double-click the HP LaserJet Utility icon.
- For help with the HP LaserJet Utility, click **Help**.

### **Using Internal TrueType Fonts**

TrueType is a font-scaling technology developed by Microsoft and Apple. HP has added 15 TrueType fonts to the printer to match Microsoft Windows TrueType fonts. When you use these TrueType fonts in Microsoft Windows applications, there is no downloading of bitmapped printer fonts because the TrueType fonts are already installed in the printer. This, in turn, improves printing performance.

See the Microsoft Windows documentation for specific instructions on using TrueType fonts with Microsoft Windows.

# **Understanding the Printer Font Defaults**

The default PCL font for this printer is 12-point Courier in the PC-8 symbol set. This is the font the printer uses unless you change the default font.

#### To select the default font

- Select a default font in your application, and the application will request that font in place of the printer default font.
- Send a font selection command using a printer command to request a font in place of the default. For more information on printer commands, see the *PCL Technical Reference Manual* for this printer.
- Select a different default font using the printer control panel.

### **Font Selection Priority**

This is the order in which the printer selects its fonts:

- 1 The printer looks for a downloaded host-based font or "soft font" in printer RAM.
- 2 The printer checks for fonts on a printer DIMM, flash device, or printer hard disk.
- 3 The printer checks for internal fonts (the standard HP LaserJet font set, including the internal TrueType fonts).

When choosing a font, the font must be available from one of the above sources. If the font you request is not available, the printer selects the closest match based on individual font characteristics.

If both a scalable font and a bitmapped font are available from the same source, you will obtain better results by choosing the bitmapped font, rather than the scalable font.

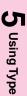

# **Selecting Fonts**

There are two ways to select fonts: through an application or through the printer control panel.

# **Selecting Fonts Through Software**

For information about selecting fonts through the software, look for topics such as "font selection," "base font," "printer setup," "print options," "font appearance," "change font," or "select type" in the software documentation. Usually, you can specify a symbol set when you run the software's printer setup program.

#### **Entering Symbols into Text**

The software documentation contains instructions for entering special symbols into the text. See in the software documentation's index for phrases such as "compose feature," "composite characters," "symbol sets," "character sets," "code pages," or "extended characters."

# Selecting PCL Fonts Through the Printer Control Panel

If the software does not allow you to select fonts through its menus, select the PCL default font through the printer control panel. When you select the PCL default font through the printer control panel, specify the following items:

- Font source
- Font number
- Point size or pitch
- Symbol set

The above items can be found on the PCL Font List.

Note

A font selected through the software will override a font selected through the printer control panel.

# To select the default PCL font using the printer control panel

- 1 Press Menu until INFORMATION MENU appears on the printer control panel display.
- 2 Press Item until PRINT PCL FONT LIST appears on the display.
- 3 Press Select to print the font list.
- **4** Find the font source and number on the font list that corresponds to the font you want. For more information on understanding the font list, see "Interpreting the PCL Font List" later in this chapter.
- 5 Press Menu until PRINTING MENU appears on the display.
- 6 Press Item until PCL FONT SOURCE appears on the display.
- 7 Press Value + until the font source you want appears on the display. The following is a list of options:
  - SOFT—Soft fonts downloaded from an application to the printer's RAM, which will be cleared from the printer's memory when the printer is turned off
  - INTERNAL—Internal fonts on the printer hard disk
  - SLOT <n>—DIMM-based fonts, <n> is the slot the DIMM is located in
- 8 Press Select to save the selection. An asterisk (\*) appears to the right of the selection.
- 9 Press Item until PCL FONT NUMBER appears on the display.
- 10 Press Value + until the font number appears on the display.
- 11 Press Select to save the selection. An asterisk (\*) appears to the right of the selection.
- 12 Press Item until PCL POINT SIZE appears for proportional scalable fonts or PCL PITCH appears for fixed-space fonts.

#### Note

The pitch and point size selection is not available for bitmapped fonts.

- 13 Press Value + to select the point size or pitch.
- 14 Press Select to save the selection. An asterisk (\*) appears to the right of the selection.
- 15 Press Go to bring the printer online.

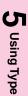

# **Printing a List of Available Printer Fonts**

Use the printer control panel to quickly print a list of available fonts.

#### To print a font list from the printer control panel

- 1 Press Menu until INFORMATION MENU appears on the printer control panel display.
- 2 Press Item until PRINT PCL FONT LIST or PRINT PS FONT LIST appears on the display.
- 3 Press Select to print the font lists. The printer will automatically bring itself online.

Microsoft Windows users can also use the HP FontSmart utility and Mac OS users can use the HP LaserJet utility to print a list of available fonts. For more information on using the HP FontSmart utility or HP LaserJet utility, see the online help.

# **Interpreting the PCL Font List**

The following figure is an example of a PCL font list.

Figure 14

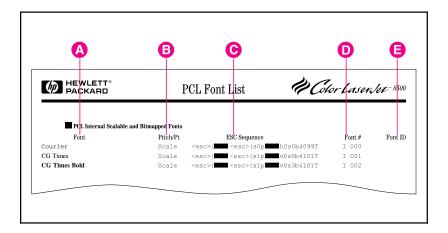

#### A Font

The name of the font.

#### B Pitch/Pt

The specified pitch or point size of the font. CPI is the number of characters per inch of the fixed pitch font. Point size is the font height.

#### C ESC Sequence

A PCL escape command that is used to select the designated font. The escape sequence contains a shaded box followed by v or h. This indicates that you must enter the point size (for example, 14.25v for

14.25-point text) or pitch (for example, 12.00h for 12 characters per inch).

#### D Font #

The number used in the printer control panel to select internal DIMM-based fonts or downloaded soft fonts.

#### E Font ID

The identification number you assign to soft fonts when you download them through the software.

# **Using PostScript Fonts**

The printer contains 35 scalable PostScript fonts drawn from 11 font families, all licensed by Adobe. Over 650 additional fonts that are compatible with the printer are available from the Adobe Type Library. These fonts can be purchased and used in the printer if the PostScript option has been installed.

Since PostScript fonts require software support, check the software documentation for information about using PostScript fonts. See the following sources for more information about writing PostScript applications:

- PostScript Language Program Design. Adobe Systems Incorporated. Menlo Park: Addison-Wesley Publishing Company, Inc., 1988.
- PostScript Language Reference Manual. Second Edition. Adobe Systems Incorporated. Menlo Park: Addison-Wesley Publishing Company, Inc., 1990.
- "PostScript Language Supplements," various versions. Adobe Systems Incorporated, Developer Relations Group.
- PostScript Language Tutorial and Cookbook. Adobe Systems Incorporated. Menlo Park: Addison-Wesley Publishing Company, Inc., 1985.

Note

You *cannot* use the PostScript fonts in combination with the PCL fonts residing in the printer, or with other fonts supported by PCL in the same print job. Personality switching enables you to use either the PostScript or PCL supported fonts, but not both simultaneously.

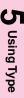

# **Using Fonts on a Network**

If the printer is connected to a network, be sure to check with your system administrator before:

- Changing the default font through the printer control panel
- Downloading or removing soft fonts and typefaces
- Turning the printer off, which removes soft fonts (fonts downloaded to the printer RAM)

Following these guidelines will conserve printer memory and help to avoid unexpected printer output. Your network operating system might automatically protect each user's print job from the effects of other print jobs in the system. Check with your system administrator.

To optimize the performance of the printing environment when using different fonts and typefaces, consider the following options:

- Encourage the use of the printer's extensive internal scalable font selections. PCL and TrueType fonts are available in PCL mode, and PostScript fonts are available in PostScript mode.
- To conserve printer memory, download only soft fonts and scalable fonts needed.
- If you require several downloaded fonts, you can purchase additional memory from a local authorized HP dealer.
- Some applications automatically download fonts at the beginning of each print job. It might be possible to configure those applications to download only the soft fonts that are not already resident in the printer. See the application documentation for more information.

# 5 Using Type

# **Adding Support for Fonts to an Optional** Printer Hard Disk or Flash DIMM

When using fonts stored on the printer hard disk or flash DIMM, the printer driver must contain information about the size, shape, and style of these fonts so that it can format the text correctly. Therefore, fonts must be installed on both your computer and the printer hard disk or flash DIMM before they can be used.

# **Installing Fonts on Your Computer**

For Microsoft Windows, install fonts through the HP FontSmart utility or the Windows control panel. When the fonts are installed, the printer driver will recognize the fonts and list them in your applications. If the fonts are listed in the software's menus, then you can install the fonts on your system through HP FontSmart utility.

For Mac OS, install fonts through the HP LaserJet Utility. When the fonts are installed, the printer driver will recognize the fonts and list them in your applications.

For MS-DOS<sup>®</sup> applications, request a printer driver for the new fonts from the software vendor. Some printer drivers for HP font products are also available from HP's Distribution Center (U.S. only) or a local authorized HP dealer. For information on authorized HP dealers, see "Worldwide HP Sales and Service Offices" in appendix E.

### **Install Fonts to Printer Hard Disk or Flash DIMM**

Install fonts to the printer hard disk or flash DIMM using:

- HP FontSmart utility
- The **Fonts** tab of the PCL printer driver
- The **Fonts** tab of the PS 3.1 printer driver (Microsoft Windows 3.1 only)
- HP LaserJet Utility for Mac OS
- Other font downloading utilities

#### Note

Although the software might list a new font in its menus, the font might not be installed in the printer. The printer driver downloads fonts to the printer's RAM as needed for each print job, but when the printer is turned off, the fonts are erased from the printer's RAM. For more information on installing the font onto the printer hard disk or flash DIMM, see the online help that came with the font.

# **Using Special Effects with Type**

The printer supports special font effects, such as patterns, reverse printing, mirrored text, and advanced font rotation. Check your application's documentation to see if it supports these features. Programmers can find complete instructions for using special font effects in the *PCL 5 Technical Reference Manual*.

#### **HP Custom Font Services for Microsoft Windows**

HP custom soft fonts are now available. Design a custom soft font package to fit your particular needs. Some examples include:

- Any font or typeface from any HP standard font product or typeface collection
- Bar codes, including 3 of 9, Codeabar, UPC, and others
- Custom symbol set mappings
- Signatures and logos
- Macros for automatically printing standard forms with your data

For information on these services, contact HP Corvallis Service Center at (541) 715-5757. Outside the U.S., contact a local authorized HP dealer.

# Chapter 6

# **Printer Interfaces**

# **Parallel Configuration**

This printer has a parallel port and two EIO (enhanced input/output) slots. If the printer does not have an HP JetDirect internal print server in an EIO slot, use the standard bidirectional parallel interface (IEEE-1284 compliant, 10 ft/3m, HP part number C2946A). The parallel port will transmit data to the printer quickly; however, it is not usually as fast as a network interface card. The cable must have a **25-pin male/micro 36-pin male ("C" size) connectors** and be no longer than 10 ft (approximately 3 m). For information on ordering parallel cables, see "Accessories, Options, and Related Products" in chapter 9.

#### Note

The bidirectional parallel interface (IEEE-1284 compliant) is compatible with Centronics parallel interfaces. To use its enhanced capabilities (such as bidirectional communication between the computer and printer, faster transfer of data, and automatic configuration of printer drivers), you need software that supports these features. Contact the software vendor to see if the software supports bidirectional parallel features.

#### Note

Automatic I/O switching can be adjusted for maximum performance by using the timeout feature. When using multiple ports, if data from other ports appears in the middle of the print job, increase the I/O timeout value. For more information on changing the I/O timeout value, see "Setting the I/O Timeout" in chapter 2.

For specific information about setting up the computer and printer to print through the parallel interface, see the instructions in the getting started guide.

# **Network Connections**

The printer comes equipped with two EIO slots for network connections through HP JetDirect internal print servers.

An HP JetDirect internal print server provides increased printing performance when printing from a network. In addition, an HP JetDirect internal print server provides the ability to place the printer anywhere on the network. This eliminates the need to attach the printer directly to a server or a workstation and allows you to place the printer closer to the network users.

### **Available Networking Software Solutions**

HP offers several HP JetDirect internal print servers, including Token, combo, and 10/100-Base T configurations. For information on ordering HP JetDirect internal print servers, see "Accessories, Options, and Related Products" in chapter 9. HP JetDirect print servers are offered that support the following network operating system versions.

| Network Operating System           | Version                                                                                                    | Protocol                   |
|------------------------------------|----------------------------------------------------------------------------------------------------|----------------------------|
| Novell NetWare                     | 3.11, 3.12, 4.0, 4.1                                                                                                    | IPX/SPX                    |
| Microsoft Windows NT               | 3.5, 3.51, 4.0                                                                                                    | TCP/IP, IPX/SPX, DLC/LLC   |
| Microsoft Windows 95<br>Networking | _                                                                                                    | IPX/SPX, TCP/IP            |
| UNIX                               | HP-UX 9.X, 10.X<br>Solaris 2.3, 2.4, 2.5<br>SunOS 4.1.3, 4.1.4<br>SCO UNIX 386, 6.2, 4.2, 5.0*<br>IBM AIX 3.2.5 and later*<br>LPD | <br><br><br><br>TCP/IP<br> |
| IBM OS/2 Warp Server               | 3.0, 4.0                                                                                                    | DLC/LLC, TCP/IP            |
| Apple EtherTalk or LocalTalk       | _                                                                                                    | AppleTalk                  |

<sup>\*</sup> Software is provided directly by the operating system vendor. For software for other operating systems, see HP FIRST document #7697.

For more information on the HP JetAdmin software, see the HP JetDirect Print Server Software Installation Guide. For more information on types of print servers and network operating systems that are supported by HP JetDirect print servers, contact a local authorized HP dealer.

# **LocalTalk Configuration**

The LocalTalk interface enables you to print directly from a Mac OS computer or from a Mac OS computer on a LocalTalk network. If you have a HP JetDirect Combo card, then you can connect to a LocalTalk network. However, not all internal print server cards are equipped to connect to a LocalTalk network. For specific information on setting up the computer and printer to print through the LocalTalk interface, see the instructions in the *HP JetDirect Print Server Software Installation Guide*.

#### **Macintosh DIN-8 Cable**

If you are using a Mac OS computer to print directly to the printer without a network, use a standard Macintosh DIN-8 printer cable (HP part number 92215S). This cable cannot be used in a LocalTalk network configuration.

# **LocalTalk Network Configuration**

To connect the printer to a Mac OS computer on a LocalTalk network, use the HP LocalTalk Cable Kit (HP part number 92215N). You will need one kit for each printer and an additional kit for each Mac OS computer not already connected to the network.

# **Enhancing Network Performance**

HP JetDirect print servers support multiple protocols and multiple network operating systems. With the HP JetDirect solution, you can attach a printer directly to the network at any location, allowing you to utilize full network speed and maximize print throughput while providing increased ease of use and network management.

The HP JetAdmin software is provided with printers that are connected to the network through HP JetDirect internal print servers. Use the HP JetAdmin software and HP JetDirect internal print servers together for a complete network printing solution. For more information, see the HP JetDirect Print Server Software Installation Guide.

#### Novell NetWare 3.x and 4.x Based Products

When using Novell NetWare 3.x and 4.x with the HP JetDirect print server, Queue Server Mode will provide optimum printing performance over Remote Printer Mode. For more information, see the HP JetDirect Print Server Software Installation Guide.

# IBM OS/2 Warp Server Networks

Although OS/2 supports virtual memory, better performance might be obtained by increasing server RAM, especially if the swapper.dat file is large. This depends on the number of network printers and the type of printer driver. Optimum performance for the maximum printer configuration might require at least 16 MB of server RAM.

# Microsoft Windows 3.1, Windows 3.11, Windows 95, and Windows NT 3.51 and 4.0 Networks

For Microsoft Windows 3.1, Windows 95, and Windows NT 3.51 and 4.0 networks, the HP JetAdmin software works as a Windows application and supports native NDS (Novell Directory Services) as well as bindery for HP JetDirect connected peripherals.

For Peer-to-Peer Microsoft Windows 95 networks, the HP JetAdmin software works as a Windows application to manage HP printers on a TCP/IP or IPX/SPX-compatible printer network using an HP JetDirect print server.

Also for Microsoft Windows NT 3.51 and 4.0 networks, the HP JetAdmin software supports TCP/IP or IPX/SPX environments to connect to printers.

For more information, see the *HP JetDirect Print Server Software Installation Guide*.

#### **UNIX Networks**

The HP JetAdmin software provides a TCP/IP-based solution for configuring and managing HP JetDirect connected printers on a variety of HP-UX, Solaris, and SunOS host spoolers.

# **Chapter 7**

# **Maintaining the Printer**

# **Making Room for Printer Maintenance**

#### Caution

To prevent damage to the printer, remove the imaging drum and all toner cartridges before moving or shipping the printer.

Sufficient space is required on all sides of the printer for removing consumables when performing printer maintenance. For more information on maintenance procedures, see the installation guide with each consumable. The following figure shows the space required around the printer for maintenance.

Figure 15

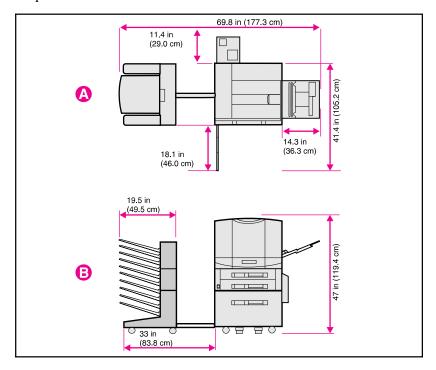

- A Top View (with the optional multi-bin mailbox and tray 4)
- **B** Side View (with the optional multi-bin mailbox and tray 4)

### **Locating Printer Consumables**

The following figure shows the location of each printer consumable. A consumable is any part of the printer that can be replaced after its useful life has been exceeded.

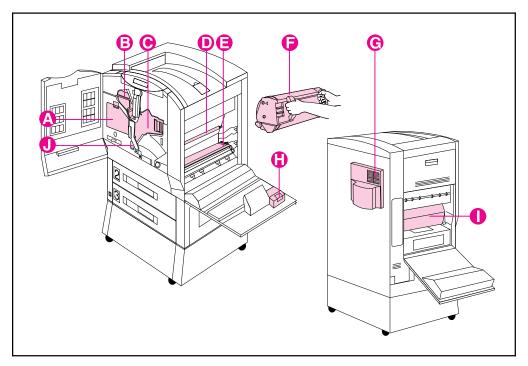

Figure 16

- A Color Toner Cartridges
- **B** Black Toner Cartridge
- C Imaging Drum
- D Cleaning Roller
- E Transfer Belt
- F Transfer Drum
- G Air Filters
- H Charcoal Filter
- I Fuser
- J Transfer Charger

For information on replacing the consumables, see the instructions included with each consumable.

Note

The color toner carousel will not rotate unless the clear door is closed, the imaging drum and black toner cartridge are installed (including removing the orange seal from the black toner cartridge and swinging the upper lever to the left), and the upper right door is closed.

### **Frequency for Replacing Printer Consumables**

The following table lists the approximate schedule for replacing consumables and the printer messages that appear when each of the consumables should be replaced. Part numbers for each consumable can be found in "Accessories, Options, and Related Products" in chapter 9. For best print quality output, use HP consumables that have been designed to work together in this printer.

| Consumable                                                                                          | Printer Message                   | Page Count                | Approximate Time Period <sup>4</sup>                             |
|----------------------------------------------------------------------------------------------------|-----------------------------------|---------------------------|------------------------------------------------------------------|
| Black Toner Cartridge                                                                               | TONER LOW<br>REPLACE BLACK        | 15,000 pages <sup>1</sup> | 2.5 months                                                       |
| Color Toner Cartridges<br>Cyan<br>Magenta<br>Yellow                                                 | TONER LOW<br>REPLACE [color]      | 7,000 pages <sup>1</sup>  | 1.1 to 1.6 months                                                |
| Drum Kit<br>Imaging Drum<br>Air Filters (2)<br>Hand Wipe                                            | DRUM LIFE LOW<br>REPLACE DRUM KIT | 16,000 pages <sup>2</sup> | 6.7 months black-and-white only pages, or 1.7 months color pages |
| Transfer Kit Transfer Drum Transfer Belt Transfer Charger Cleaning Roller Charcoal Filter Hand Wipe | TRANSFER KIT LOW<br>REPLACE KIT   | 96,000 pages <sup>3</sup> | 16 months black-and-white only pages, or 12.5 months color pages |
| Fuser Kit (110 Volt)<br>Fuser<br>Paper Rollers (6)<br>Hand Wipe                                     | FUSER LIFE LOW<br>REPLACE KIT     | 100,000 pages             | 16 months                                                        |
| Fuser Kit (220 Volt)<br>Fuser<br>Paper Rollers (6)<br>Hand Wipe                                     | FUSER LIFE LOW<br>REPLACE KIT     | 100,000 pages             | 16 months                                                        |

<sup>1</sup> Approximate average letter-size page count based on 5% coverage of individual toner colors. This value can be used to estimate other levels of coverage from 2% to 35%. For example, 5,000 pages at 5% coverage is approximately 2,500 pages at 10% coverage. Estimates made in this manner are only approximate, and usage conditions and print patterns can cause the results to vary.

For an explanation of printer control panel messages, see chapter 8, "Printer Control Panel Messages."

HP encourages responsible disposal of HP Color LaserJet printer consumables through its printing supplies recycling program. For details on this program, see "Environmental Product Stewardship Program" in appendix D. All consumables listed above can be disposed of through the printing supplies recycling program.

<sup>2</sup> Approximate life based on an expected life of 50,000 images and assuming that of the 6,000 pages printed per month.

<sup>3</sup> Approximate life based on an expected life of 300,000 images and assuming that of the 6,000 pages printed per month.

<sup>4</sup> Approximate life based on printing 6,000 pages per month.

# **Chapter 8**

# **Printer Control Panel Messages**

# **Printer Messages**

The following table lists the printer messages. If a printer message has a numeric prefix, it is listed in order of the number beside the printer message. Printer messages without numeric prefixes are listed in alphabetical order following the numeric messages.

| Message                           | Description                                                                                                    | Recommended Action                                                                                                    |
|-----------------------------------|----------------------------------------------------------------------------------------------------|----------------------------------------------------------------------------------------------------|
| *******                           | Displayed during startup as the individual tasks begin initializing.                                                | No action is required.                                                                                                    |
| 20 INSUFFICIENT<br>MEMORY         | More data has been received from the computer than fits in the printer's internal memory.                           | No action is required. Only the amount of data that fits in the printer's internal memory is printed.                                                                                                    |
| 22 EIO<br>BUFFER OVERFLOW         | The EIO buffer has overflowed during a busy state.                                                                  | The current data in the print buffer will be lost. No action is required.                                                                                                    |
| 22 PARALLEL IO<br>BUFFER OVERFLOW | Indicates the parallel buffer has overflowed.                                                                       | Printing can continue, but some data might be lost.                                                                                                    |
| 40 EIO N BAD<br>TRANSMISSION      | An EIO accessory connection has been abnormally broken.  N = EIO Slot Number  1 = Bottom EIO Slot  2 = Top EIO Slot | Check that all cables are connected to the EIO ports and that the EIO board is seated properly. If possible, print to another network printer to verify the network is working properly. All data in the print buffer will be lost. |
| 41.2<br>PRINTER ERROR             | Indicates that a laser scanner error has occurred.                                                                  | Open and close the front door of the printer to remove any remaining pages from the printer. Reprint the job. If the problem persists, turn the printer off and on to reset the printer.                                            |

| Message                                                                           | Description                                                                                                    | Recommended Action                                                                                                    |
|-----------------------------------------------------------------------------------|----------------------------------------------------------------------------------------------------|----------------------------------------------------------------------------------------------------|
| 41.3 UNEXPECTED PAPER SIZE LOAD TRAY 1 <type> <size></size></type>                | Tray 1 is configured for one media size, but the printer detects a different size being fed from the tray 1. <type> is the media type specified in the printer driver or application.  <size> is the media size specified in the printer driver or application.</size></type>                                                                                                    | Load the proper size media in tray 1, or if the printer is in Cassette mode, reconfigure the input tray for the media size in the input tray. For more information on configuring input trays, see "Configuring Media Type and Size" in chapter 2.                                       |
| 41.3 UNEXPECTED<br>PAPER SIZE<br>LOAD TRAY 1<br><width> <length></length></width> | Tray 1 is configured for a custom media size, but the printer detects a different size being fed from the tray 1. <width> is the media width selected in the application or printer driver.  <length> is the media length selected in the application or printer driver.</length></width>                                                                                           | Load the requested size media in tray 1, or if the printer is in Cassette mode, reconfigure the input tray for the media size in the input tray. For more information on configuring input trays, see "Configuring Media Type and Size" in chapter 2.                                    |
| 41.5 UNEXPECTED PAPER TYPE LOAD TRAY X <type> <size></size></type>                | The printer was expecting one type of media to be fed from an input tray and a different type was fed. For example, the printer was expecting transparencies and plain paper was fed.  X is the input tray number. <type> is the media type specified in the printer driver or application.  <size> is the media size specified in the printer driver or application.</size></type> | Open and close the front door to remove the page from the printer. Verify that the correct media is loaded in the input tray and the printer control panel is configured correctly. For more information on configuring input trays, see "Configuring Media Type and Size" in chapter 2. |
| 49.XXXX ERROR<br>CYCLE POWER                                                      | Indicates that a firmware error has occurred, or corrupt data was sent to the printer.                                                                                                    | Verify that all cables are connected. Turn the printer off and on to reset the printer.                                                                                                    |

| Message                         | Description                                                                                                    | Recommended Action                                                                                                    |
|---------------------------------|----------------------------------------------------------------------------------------------------|----------------------------------------------------------------------------------------------------|
| 50.X FUSER ERROR<br>CYCLE POWER | Indicates that a fusing assembly malfunction has occurred.                                                                                   | Turn the printer off and on to reset the printer.                                                                                                    |
|                                 | X = Description  1 = Low Temperature Error  2 = Warmup Error  3 = High Temperature Error  4 = Fuser Drive/Power Unit Error  6 = Heater Error | For a 50.3 error, turn the printer off for 30 minutes to allow the fuser to cool, and then turn the printer on.  If the condition persists, contact a local authorized HP dealer or service representative for service. |
| 51 LASER ERROR<br>CYCLE POWER   | Indicates that a laser malfunction has occurred.                                                                                             | Turn the printer off and on to reset the printer. If the condition persists, contact a local authorized HP dealer or service representative for service.                                                                |
| 52 SCANNER ERROR<br>CYCLE POWER | Indicates that the scanner motor is not turning properly.                                                                                    | Turn the printer off and on to reset the printer. If the condition persists, contact a local authorized HP dealer or service representative for service.                                                                |

| Message                                         | Description                                                                                                    | Recommended Action                                                                                                    |
|-------------------------------------------------|----------------------------------------------------------------------------------------------------|----------------------------------------------------------------------------------------------------|
| 53.XY.ZZ ERROR<br>DIMM SLOT N                   | Indicates that a memory error occurred during the configuration and validation of DIMM memory.  X Hardware Type 0 ROM 1 RAM 2 FLASH  Y Hardware Device 0 Onboard ROM/RAM 1 DIMM slot 1 2 DIMM slot 2 3 DIMM slot 3 4 DIMM slot 5 6 DIMM slot 5 6 DIMM slot 6 7 DIMM slot 7 8 DIMM slot 8  ZZ Error 0 Unsupported memory 1 Unrecognized memory 2 Unsupported memory 2 Unsupported memory 3 Failed RAM test 4 Exceeded maximum RAM size 5 Exceeded maximum RAM size 6 Invalid DIMM speed, check DRAM 7 DIMM is reporting information incorrectly 10 DIMM address conflict 11 PDC XROM out of bounds 12 Could not make temporary mapping 13 Invalid RAM type 14 DIMM not paired properly  N = EIO Slot Number 1 = Bottom EIO Slot 2 = Top EIO Slot | Verify that the DIMM board is installed correctly and the DIMMs are configured correctly. Turn the printer off and on to reset the printer. If necessary, remove and replace the DIMM that caused the error. For more information about installing and configuring DIMMs, see appendix A, "DIMM Installation."  If the condition persists, contact a local authorized HP dealer or service representative for service. |
| 54.1 TEMPERATURE<br>SENSOR ERROR<br>CYCLE POWER | Indicates that the humidity and temperature sensor in the printer has malfunctioned.                                                                                                    | Turn the printer off and contact a local authorized HP service representative. Do not operate the printer in this condition or the printer can be damaged.                                                                                                    |

| Message                                     | Description                                                                                                    | Recommended Action                                                                                                    |
|---------------------------------------------|----------------------------------------------------------------------------------------------------|----------------------------------------------------------------------------------------------------|
| 54.2 CAROUSEL ERROR<br>CYCLE POWER          | Indicates that the color toner carousel is not working correctly.                                                                                                    | Open the color toner clear door and look for an obstruction. If the message does not clear after closing the doors, turn the printer off and on to reset the printer. If the condition persists, contact a local authorized HP dealer or service representative for service.                             |
| 54.3 DENSITY<br>SENSOR ERROR<br>CYCLE POWER | Indicates a density sensor error, or the printer is not receiving data back from the density sensor.                                                                               | Turn the printer off and on to reset the printer. If the condition persists, contact a local authorized HP dealer or service representative for service.                                                                                                    |
| 55 PRINTER ERROR<br>CYCLE POWER             | Indicates a printer command error. The commands cannot be exchanged between the printer and its controller.                                                                        | Turn the printer off and on to reset the printer. If the condition persists, contact a local authorized HP dealer or service representative for service.                                                                                                    |
| 56.1 ERROR<br>CYCLE POWER                   | Indicates an input feed error (such as requesting to feed transparencies through the duplexer), or the input tray is not installed.                                                | If the input tray you are trying to print from is not installed, install the input tray. Turn the printer off and on to reset the printer.                                                                                                    |
| 56.2 ERROR<br>CYCLE POWER                   | Indicates an illegal output error. For example, the multi-bin mailbox is not installed and it was selected as the output destination, or there are transparencies in the duplexer. | Open the printer and remove media from the paper path. Verify that the media type is set in the printer control panel. If the condition persists, turn the printer off and on to reset the printer. For more information on configuring input trays, see "Configuring Media Type and Size" in chapter 2. |
| 57.X FAN FAILURE                            | One of the cooling fans has failed.  X = Fan Type  1 = Rear Output Fan (Motor 1)  2 = Rear Input Fan (Motor 2)  3 = Left Output Fan (Motor 3)                                      | Turn the printer off and contact a local authorized HP service representative immediately. Do not operate the printer in this condition or the printer can be seriously damaged.                                                                                                    |
| 58.1 ERROR<br>CYCLE POWER                   | Indicates that the paper diverter inside the upper right door is out of position, causing an error feeding media from tray 1.                                                      | Open the upper right door and check for a media jam or misfed media. Turn the printer off and on to reset the printer.                                                                                                    |

| Message                                                           | Description                                                                                                    | Recommended Action                                                                                                    |
|-------------------------------------------------------------------|----------------------------------------------------------------------------------------------------|----------------------------------------------------------------------------------------------------|
| 59.X MOTOR ERROR<br>CYCLE POWER                                   | Indicates that the main printer motor is not working properly.  X = Description 0 = General Error 1 = Startup Error 2 = Rotation Error                      | Turn the printer off and on to reset the printer. If the condition persists, contact a local authorized HP dealer or service representative for service.                |
| 62.X SERVICE<br>CYCLE POWER                                       | Indicates that a problem exists with the internal memory.  X = Description 0 = Internal ROM or RAM 1-8 = DIMM slots 1-8.                                    | Turn the printer off and on to reset the printer. If the condition persists, contact a local authorized HP dealer or service representative for service.                |
| 63 SERVICE<br>CYCLE POWER                                         | Indicates that the internal RAM memory test failed.                                                                                                    | Turn the printer off and on to reset the printer. If the condition persists, contact a local authorized HP dealer or service representative for service.                |
| 64 PRINTER ERROR<br>CYCLE POWER                                   | Indicates a scan buffer error.                                                                                                    | Turn the printer off and on to reset the printer. If the condition persists, contact a local authorized HP dealer or service representative for service.                |
| 65 PRINTER ERROR<br>CYCLE POWER                                   | Indicates a dynamic RAM controller error.                                                                                                    | Turn the printer off and on to reset the printer. If the condition persists, contact a local authorized HP dealer or service representative for service.                |
| 66.X0.YY C-LINK<br>COMM ERROR<br>CHECK CABLES<br>THEN PRESS GO    | Indicates an communication error between tray 4 and the printer.  X/YY Description  X = Device number in the link  YY = Error code from the optional device | Verify that the communication and power cables are connected. Press Go to continue printing. If the message persists, turn the printer off and on to reset the printer. |
| 66.X1.YY INPUT<br>DEVICE FAILURE<br>CHECK CABLES<br>THEN PRESS GO | Indicates a tray 4 error.  X/YY Description  X = Device number in the link  YY = Error code from the optional device                                        | Verify that the communication and power cables are connected. Press Go to continue printing. If the message persists, turn the printer off and on to reset the printer. |

| Message                                                            | Description                                                                                                    | Recommended Action                                                                                                    |
|--------------------------------------------------------------------|----------------------------------------------------------------------------------------------------|----------------------------------------------------------------------------------------------------|
| 66.X2.YY OUTPUT<br>DEVICE FAILURE<br>CHECK CABLES<br>THEN PRESS GO | Indicates a multi-bin mailbox error.  X/YY Description  X = Device number in the link  YY = Error code from the optional device                                | Verify that the communication and power cables are connected. Press Go to continue printing. If the message persists, turn the printer off and on to reset the printer.                                                                                                    |
| 67.X PRINTER ERROR<br>POWER CYCLE                                  | Indicates an electronic controller error.  X = Description 1 = DC Controller Error 2 = DC Controller IC Malfunction 3 = Internal Communication Malfunction     | Turn the printer off and on to reset the printer. If the condition persists, contact a local authorized HP dealer or service representative for service.                                                                                                    |
| 68 NVRAM ERROR<br>SETTINGS CHANGED                                 | Indicates that a recoverable error has been detected in the NVRAM (nonvolatile random-access memory).                                                          | Verify the printer control panel settings. One or more fields might have been reset to their factory defaults during the error recovery. For more information on factory defaults, see "Factory Defaults" in chapter 2.                                                                                                    |
| 68 NVRAM FULL<br>SETTINGS LOST                                     | Indicates that the NVRAM is full, and the printer is unable to write new data to the NVRAM.                                                                    | Verify the printer control panel settings. One or more fields might have been reset to their factory defaults during error recovery. The next time the printer is turned off and on, NVRAM will be cleared and all factory defaults will be restored. For more information on factory defaults, see "Factory Defaults" in chapter 2. |
| 79 SERVICE (XXXX)<br>CYCLE POWER                                   | The firmware has detected an unrecoverable error.  X Description 01XX = IO ASIC Register Error 02XX = Video ASIC Register Error 03XX = IDE ASIC Register Error | Turn the printer off and on to reset the printer. If the condition persists, contact a local authorized HP dealer or service representative for service.                                                                                                    |

| Message                                | Description                                                                                                    | Recommended Action                                                                                                    |
|----------------------------------------|----------------------------------------------------------------------------------------------------|----------------------------------------------------------------------------------------------------|
| ACCESS DENIED                          | A user has attempted to select a menu value while the printer control panel locking is enabled.                                      | See the system administrator for access to the printer control panel.                                                                                                    |
| CALIBRATING                            | The printer is adjusting the density sensor.                                                                                         | No action is required.                                                                                                    |
| CANCELING JOB                          | The printer is canceling the current print job.                                                                                      | No action is required.                                                                                                    |
| CLEAN DENSITY<br>SENSOR<br>CYCLE POWER | The density sensor values are out of range or inconsistent. The density sensor might be dirty or the transfer drum might be damaged. | Clean the density sensor. Then turn the printer off and on to reset the printer. If the problem is not resolved, clean the transfer drum. If the condition persists, contact a local authorized HP dealer or service representative for service. For information on cleaning the printer, see "Cleaning the Density Sensor" and "Cleaning the Transfer Drum" in chapter 9. |
| CLEAR DUPLEX JAM<br>LOWER LEFT DOOR    | The printer senses a media jam in the duplexer.                                                                                      | Open the lower left door, remove the jammed media, close the lower left door, and wait for the printer to warm up before resuming printing. For more information on clearing jams, see the quick reference guide.                                                                                                    |
| CLEAR FUSER JAM<br>LOWER LEFT DOOR     | The printer senses a media jam in the fuser area.                                                                                    | Open the lower left door, remove the jammed media, close the lower left door, and wait for the printer to warm up before resuming printing.  WARNING! Do not touch the fuser; it might be very hot and could cause burns.  For more information on clearing jams, see the quick reference guide.                                                                           |

| Message                             | Description                                                                               | Recommended Action                                                                                                    |
|-------------------------------------|-------------------------------------------------------------------------------------------|----------------------------------------------------------------------------------------------------|
| CLEAR INPUT JAM                     | The printer senses a media jam in the transfer and registration area or in an input tray. | Open the front door, press the white button on the lower (green) lever, and swing the lever to the right. Open the upper right door, remove the transfer drum, and remove the jammed media from under the metal paper guide. Swing the lower (green) lever to the left, and close the front door. If the message still appears on the control panel display, open the each input tray, remove any jammed media, and close the input tray. Close the printer, and wait for the printer to warm up before resuming printing. For more information on clearing jams, see the quick reference guide. |
| CLEAR<br>MAILBOX JAM                | The printer senses a media jam in the multi-bin mailbox.                                  | Detach the multi-bin mailbox<br>from the printer, remove the<br>jammed media, reattach the<br>multi-bin mail box, and wait for<br>the printer to warm up before<br>resuming printing. For more<br>information on clearing jams,<br>see the quick reference guide.                                                                                                    |
| CLEAR OUTPUT JAM<br>UPPER LEFT DOOR | The printer senses a media jam in the top output bin.                                     | Open the upper left door, remove the jammed media, close the upper left door, and wait for the printer to warm up before resuming printing. For more information on clearing jams, see the quick reference guide.                                                                                                    |
| CLEAR PAPER JAM                     | The printer senses a media jam.                                                           | Open and shut the front door of the printer to clear any paper from the printer. If the message still appears on the printer, check all areas of the printer for jammed media since the printer is unable to determine the location of the media jam. For more information on clearing jams, see the quick reference guide.                                                                                                    |

| Message                                                                               | Description                                                                                                    | Recommended Action                                                                                                    |
|---------------------------------------------------------------------------------------|----------------------------------------------------------------------------------------------------|----------------------------------------------------------------------------------------------------|
| CLEAR TRANSFER<br>JAM                                                                 | The printer senses a media jam in the transfer drum area.                                                                                                    | Open the upper right door, remove the transfer drum, remove the jammed media, reinstall the transfer drum, close the upper right door, and wait for the printer to warm up before resuming printing. For more information on clearing jams, see the quick reference guide.                                                                               |
| CLEAR TRAY 4 JAM                                                                      | The printer senses a media jam in tray 4.                                                                                                    | Open tray 4, remove the jammed media, close tray 4, and wait for the printer to warm up before resuming printing. For more information on clearing jams, see the quick reference guide.                                                                                                    |
| CLEAR UNEXPECTED<br>PAPER SIZE JAM<br>THEN LOAD TRAY 1<br><type> <size></size></type> | The printer senses a media jam in tray 1. <type> is the media type specified in the printer driver or application.  <size> is the media size specified in the printer driver or application.  The <type> and <size> can be the default media type and size if an automatic paper override has occurred.</size></type></size></type> | Open tray 1, remove the jammed media, close tray 1, and wait for the printer to warm up before resuming printing. Load the media type and size indicated on the printer control panel. For more information on loading media into tray 1, see "Printing from Tray 1" in chapter 3. For more information on clearing jams, see the quick reference guide. |
| CLEARING PAPER<br>FROM PRINTER                                                        | The printer is attempting to remove unusable media (such as a misfed page or media damaged in a media jam).                                                                                                    | No action is required.                                                                                                    |
| CLOSE<br><location> DOOR</location>                                                   | The printer senses that one of the doors is not closed properly. <location> is one of the printer doors.</location>                                                                                                    | Close the door indicated in the message.                                                                                                    |
| COLD RESET                                                                            | The printer has recognized the key sequence for performing a cold reset. The printer will reset to the factory default settings.                                                                                                    | No action is required. For more information on factory default settings, see "Factory Defaults" in chapter 2.                                                                                                    |

| Message                             | Description                                                                                     | Recommended Action                                                                                                    |
|-------------------------------------|-------------------------------------------------------------------------------------------------|----------------------------------------------------------------------------------------------------|
| CONFIG LANGUAGE                     | The printer has recognized the key sequence for selecting the display language.                 | Wait for the display language options to appear and select the appropriate language. For more information on selecting the display language, see "Selecting the Display Language" in chapter 2.                                                                                                    |
| CONTINUOUS TEST<br>PRESS CANCEL JOB | A continuous configuration page is printing.                                                    | Press Cancel Job to exit the configuration page printout mode. If the printer is in the process of printing when Cancel Job is pressed, the printer finishes printing the buffered pages before returning online.                                                                                                    |
| DATA RECEIVED<br>PRESS GO KEY       | The printer has received and processed data and is waiting for a form feed.                     | Press Go to form feed a page. The printer will feed the page from one of the input trays.                                                                                                    |
| DISK<br>DEVICE FAILURE              | The printer detected a printer hard disk failure.                                               | If access to the printer hard disk is not required, printer operation can continue. Contact a local authorized HP dealer or service representative to replace the printer hard disk.                                                                                                    |
| DISK FILE<br>OPERATION FAILED       | The printer has received an illogical PJL command (such as download to non-existent directory). | No action is required.                                                                                                    |
| DISK IS FULL                        | The printer hard disk is full.                                                                  | From the host computer, delete data from the printer hard disk using the printer drivers or a disk management application. Or, to clear all data from the printer hard disk, reformat the printer hard disk from the printer control panel. To reformat the printer hard disk, press Menu until CONFIGURATION MENU appears on the printer control panel display. Press Item until INITIALIZE DISK appears on the display. Press Select and the printer hard disk will be reformatted. |

| Message                           | Description                                                                                                    | Recommended Action                                                                                                    |
|-----------------------------------|----------------------------------------------------------------------------------------------------|----------------------------------------------------------------------------------------------------|
| DISK IS<br>WRITE PROTECTED        | A user has attempted to save to<br>the printer hard disk or send a<br>proof and print job to the printer<br>while the printer hard disk is<br>write-protected. | See the system administrator for access to the printer hard disk.                                                                                                    |
| DRUM ERROR<br>REPLACE DRUM KIT    | The printer has detected an error in the imaging drum.                                                                                                    | Turn the printer off, and then open the front door. Swing the upper (blue) lever to the right, press the white button on the lower (green) lever, and swing the lever to the right. Remove the imaging drum. Reinstall the drum, swing both of the levers to the left, close the front door, and turn the printer back on. If the problem persists, contact a local authorized HP dealer or service representative for service. |
| DRUM LIFE LOW<br>REPLACE DRUM KIT | The imaging drum is almost past its specified life.                                                                                                    | Although printing can continue, the drum kit should be replaced for optimum printer operation. For more information on replacing the drum kit, see the installation guide included with the drum kit. For more information on configuring the printer response to this message, see "Selecting Toner Low Response" in chapter 2.                                                                                                |
| DRUM LIFE OUT<br>REPLACE DRUM KIT | The imaging drum is past its specified life.                                                                                                    | Printing cannot continue until the drum kit has been replaced. For more information on replacing the drum kit, see the installation guide included with the drum kit.                                                                                                    |
| DUPLEX ERROR<br>CHECK DUPLEXER    | The printer has detected an error in the duplexer.                                                                                                    | Open the lower left door, press<br>the green tab on the right side<br>of the duplexer, and pull the<br>duplexer out of the printer.<br>Check for and remove any<br>jammed media from the<br>duplexer. Reinstall the duplexer.                                                                                                    |

| Message                        | Description                                                                                                    | Recommended Action                                                                                                    |
|--------------------------------|----------------------------------------------------------------------------------------------------|----------------------------------------------------------------------------------------------------|
| EIO N<br>INITIALIZING          | An EIO accessory is initializing.  N = EIO Slot Number  1 = Bottom EIO Slot  2 = Top EIO Slot                                                          | No action is required.                                                                                                    |
| EIO N<br>NOT FUNCTIONAL        | Indicates an EIO card error. The error is logged to the event log with more detail.  N = EIO Slot Number                                               | Turn the printer off and on to reset the printer. If the condition persists, replace the offending EIO accessory.                                                                                                    |
|                                | 1 = Bottom EIO Slot<br>2 = Top EIO Slot                                                                                                    |                                                                                                    |
| ENGINE TEST                    | The printer is running an internal test to verify operation. When the printer is finished, the printer returns to the ready state but remains offline. | Press Go to bring the printer online.                                                                                                    |
| FACE UP<br>OUTPUT BIN FULL     | The top output bin (face up) on the multi-bin mailbox is full.                                                                                         | Remove all media from the top output bin on the multi-bin mailbox to continue printing.                                                                                                    |
| FLASH<br>DEVICE FAILURE        | Indicates a flash DIMM malfunction.                                                                                                    | If access to the flash DIMM is not required, printer operation can continue. Contact a local authorized HP dealer or service representative to replace the DIMM.                                                                                                    |
| FLASH FILE<br>OPERATION FAILED | The printer has received an illogical PJL command (such as download to non-existent directory).                                                        | No action is required.                                                                                                    |
| FLASH IS FULL                  | The flash DIMM is full.                                                                                                    | From the host computer, delete data from the flash DIMM using the printer drivers or another disk management application. Or, to clear all data from the flash DIMM, reformat the flash DIMM from printer control panel. To reformat the flash DIMM, press Menu until CONFIGURATION MENU appears on the printer control panel display. Press Item until INITIALIZE FLASH appears on the display. Press Select and the flash DIMM will be reformatted. |

| Message                            | Description                                                                                                    | Recommended Action                                                                                                    |
|------------------------------------|----------------------------------------------------------------------------------------------------|----------------------------------------------------------------------------------------------------|
| FLASH IS<br>WRITE PROTECTED        | A user has attempted to save to the flash DIMM while the DIMM is write-protected.                                             | See the system administrator for access to the flash DIMM.                                                                                                    |
| FUSER LIFE LOW<br>REPLACE KIT      | The fuser and paper rollers are almost past their specified life.                                                             | Although printing can continue, the fuser should be replaced for optimum printer operation. For more information on replacing the fuser, see the installation guide included with the fuser kit.                                                                                                    |
| FUSER LIFE OUT<br>REPLACE KIT      | The fuser and paper rollers are past their specified life.                                                                    | Replace the fuser kit and reset the fuser counter before attempting to print. For more information on replacing the fuser kit and resetting the counter, see the installation guide included with the fuser kit. For more information on configuring the printer response to this message, see "Selecting Toner Low Response" in chapter 2. |
| INCORRECT FUSER<br>LOWER LEFT DOOR | The printer has detected that an incompatible fuser (possibly the wrong voltage of fuser for the printer) has been installed. | Remove the fuser and install the fuser specified for use with this printer. Printing cannot continue until the correct fuser is installed in the printer. For information on ordering a fuser kit, see "Accessories, Options, and Related Products" in chapter 9.                                                                           |
| INPUT DEVICE<br>PAPER PATH OPEN    | The media transfer door on tray 4 is open.                                                                                    | Close the media transfer door.                                                                                                    |

| Message                                    | Description                                                                            | Recommended Action                                                                                                    |
|--------------------------------------------|----------------------------------------------------------------------------------------|----------------------------------------------------------------------------------------------------|
| INSTALL <color> TONER</color>              | The toner cartridge is either not installed or not correctly installed in the printer. | Insert the cartridge or make sure the installed cartridge is correctly seated in the printer.                                                                                                    |
|                                            | <color> can be cyan, magenta, yellow, or black.</color>                                | Note: The color toner carousel will not rotate unless the clear door is closed, the imaging drum and black toner cartridge are installed completely (including removing the orange seal from the black toner cartridge and swinging the upper lever to the left), and the upper right door is closed. |
|                                            |                                                                                        | installing toner cartridges, see<br>the installation guide included<br>with the toner cartridge.                                                                                                    |
| INSTALL FUSER<br>LOWER LEFT DOOR           | The printer has detected that the fuser is not installed.                              | Install the fuser and verify that it is correctly seated in the printer before attempting to print. For more information on installing the fuser, see the installation guide included with the fuser kit.                                                                                             |
| INSTALL IMAGING<br>DRUM<br>OPEN FRONT DOOR | The printer has detected that the imaging drum is not installed.                       | Install the imaging drum before attempting to print. If the condition persists, take the imaging drum out and reinstall it.                                                                                                    |
|                                            |                                                                                        | <b>Note:</b> The imaging drum must be installed and the upper lever must be to the left in order for the color toner carousel to rotate.                                                                                                    |
|                                            |                                                                                        | For more information on installing the imaging drum, see the getting started guide or the installation guide included with the drum kit.                                                                                                    |

| Message                                     | Description                                                                             | Recommended Action                                                                                                    |
|---------------------------------------------|-----------------------------------------------------------------------------------------|----------------------------------------------------------------------------------------------------|
| INSTALL<br>TRANSFER DRUM<br>OPEN RIGHT DOOR | The printer has detected that the transfer drum is not installed.                       | Install the transfer drum before attempting to print. If the condition persists, take the transfer drum out and reinstall it. For more information on installing the transfer drum, see the getting started guide or the installation guide included with the transfer kit.                                                   |
| LANGUAGE = <xxxx></xxxx>                    | Displayed during start up. <xxxx> is the printer control panel display language.</xxxx> | No action is required. For more information on changing the printer control panel display language, see "Selecting the Display Language" in chapter 2.                                                                                                    |
| LEFT<br>OUTPUT BIN FULL                     | The left output bin on the printer is full.                                             | Remove all media from the left output bin of the printer to continue printing.                                                                                                    |
| LOCK TONER LEVER                            | The blue lever inside the clear door is not locked.                                     | Open the front door of the printer, open the clear door, and swing the blue toner lock lever to the right. Remove the toner cartridge, and then reinstall it, making sure the cartridge is all the way in the printer. Swing the blue toner lock lever to the left until it clicks, and then close the clear and front doors. |
| MAILBOX X<br>OUTPUT BIN FULL                | A mailbox on the multi-bin mailbox is full.  X indicates mailbox 1 through 8.           | Remove all media from the mailbox to continue printing.                                                                                                    |
| MAILBOX NOT<br>ATTACHED                     | The multi-bin mailbox is not correctly attached to the printer.                         | Push the mailbox up against printer. Verify that the wheels on the multi-bin mailbox are not hitting tray 4 and preventing the multi-bin mailbox from attaching to the printer.                                                                                                    |

| Message                                      | Description                                                                                                    | Recommended Action                                                                                                    |
|----------------------------------------------|----------------------------------------------------------------------------------------------------|----------------------------------------------------------------------------------------------------|
| MANUALLY FEED<br><type> <size></size></type> | The printer is requesting a sheet of media or envelope to be manually fed. <type> is the media type specified in the printer driver or application.  <size> is the media size specified in the printer driver or application.</size></type> | Load the requested media type and size into tray 1. If the proper media size is already loaded into tray 1, press co to initiate printing. For more information on loading media in tray 1, see "Printing from Tray 1" in chapter 3.          |
| MEMORY SHORTAGE<br>PAGE SIMPLIFIED           | The printer is compressing the print job so that all of the job will fit into the available printer memory. The print job's appearance might be altered by the compression of the data.                                                     | If possible, simplify the print job<br>by lowering the resolution of<br>graphics. Or, install more printer<br>memory. For more information<br>on printer memory options, see<br>"Accessories, Options, and<br>Related Products" in chapter 9. |
| NO JOB<br>TO CANCEL                          | Cancel Job was pressed and there is no job to cancel.                                                                                                    | No action is required.                                                                                                    |
| NO JOBS<br>PENDING                           | While in the PROOF AND PRINT MENU, Item was pressed and there are no pending proof and print jobs.                                                                                                    | No action is required.                                                                                                    |
| OFFLINE                                      | The printer is offline. No error messages are pending.                                                                                                    | Press Go to bring the printer online.                                                                                                    |
| OUT OF MEMORY<br>JOB CLEARED                 | The printer personality for the current job could not be run in the available memory. The job was canceled, and no pages were printed.                                                                                                    | Reprint the job. If the message still appears, turn the printer off and on to reset the printer before sending the print job again.                                                                                                    |
| PCL MEMORY FULL<br>STORED DATA LOST          | The resource save area for the printer personality is full. Fonts downloaded to the the printer's RAM might have been deleted.                                                                                                    | Turn the printer off and on to clear the printer's RAM.                                                                                                    |
| PJL OPERATIONS<br>FAILED                     | The requested PJL operation could not be completed because the option is unavailable or the PJL data was corrupt.                                                                                                    | No action is required.                                                                                                    |
| PLEASE WAIT                                  | The printer is in the process of going offline or into the menus.                                                                                                    | No action is required.                                                                                                    |
| POWERSAVE ON                                 | The printer is in Power Save mode.                                                                                                    | Clear this message by pressing any key.                                                                                                    |

| Message                                                         | Description                                                                                                    | Recommended Action                                                                                                    |
|-----------------------------------------------------------------|----------------------------------------------------------------------------------------------------|----------------------------------------------------------------------------------------------------|
| PRESS SELECT IF<br>FUSER IS NEW                                 | The printer has detected that a new fuser has been installed.                                                                             | If the fuser has been replaced, press Select to reset the internal counter. If the fuser has not been replaced, press Go.                                                                                               |
| PRESS SELECT IF<br>TRANSFER IS NEW                              | The printer has detected that a new transfer drum has been installed.                                                                     | If the transfer drum has been replaced, press Select to reset the internal counter. If the transfer drum has not been replaced, press Go.                                                                               |
| PRESS SELECT TO<br>INITIALIZE DISK                              | The printer hard disk is new or has been formatted for another file system.                                                               | Press Select to reformat the printer hard disk. All data currently on the printer hard disk will be lost. If you don't want to initialize the printer hard disk, turn the printer off and remove the printer hard disk. |
| PRESS SELECT TO<br>INITIALIZE FLASH                             | The flash DIMM is new or has been formatted for another file system.                                                                      | Press Select to reformat the flash DIMM. All data currently on the flash DIMM will be lost. If you don't want to initialize the flash DIMM, turn the printer off and remove the DIMM.                                   |
| PRESS SELECT TO<br>LOSE DISK DATA<br>PRESS GO KEY<br>TO CANCEL  | Request to confirm initialization of the printer hard disk.                                                                               | If you want to proceed with initialization, press Select.  If you do not want to initialize the printer hard disk, press Go.                                                                                            |
| PRESS SELECT TO<br>LOSE FLASH DATA<br>PRESS GO KEY<br>TO CANCEL | Request to confirm initialization of the flash DIMM.                                                                                      | If you want to proceed with initialization, press Select.  If you do not want to initialize the flash DIMM, press Go.                                                                                                   |
| PRINTER LANGUAGE<br>NOT AVAILABLE<br>JOB CANCELED               | PJL encountered a request for a printer personality that does not exist in the printer. The job was canceled and no pages were printed.   | No action is required.                                                                                                    |
| PRINTING<br>CONFIGURATION                                       | The printer is printing the configuration page. When the configuration page is printed, the printer returns to an online and ready state. | No action is required.                                                                                                    |

| Message                            | Description                                                                                                    | Recommended Action                                      |
|------------------------------------|----------------------------------------------------------------------------------------------------|---------------------------------------------------------|
| PRINTING<br>DEMONSTRATION          | The printer is printing a demonstration page. When the demonstration page is printed, the printer returns to an online and ready state.     | No action is required.                                  |
| PRINTING<br>EVENT LOG              | The printer is printing the event log page. When the event log page is printed, the printer returns to an online and ready state.           | No action is required.                                  |
| PRINTING<br>FILE DIRECTORY         | The printer is printing the file directory page. When the file directory page is printed, the printer returns to an online and ready state. | No action is required.                                  |
| PRINTING<br>FONT LIST              | The printer is printing the font list page. When the font list page is printed, the printer returns to an online and ready state.           | No action is required.                                  |
| PRINTING<br>MENU MAP               | The printer is printing the menu map page. When the menu map page is printed, the printer returns to an online and ready state.             | No action is required.                                  |
| PROCESSING<br>COPY X OF Y          | The printer is processing a proof and print or mopy print job.  X is the number of copies completed.  Y is the total number of copies.      | No action is required.                                  |
| PROCESSING JOB                     | The printer is actively processing a print job.                                                                                             | No action is required.                                  |
| PROCESSING JOB<br>FROM TRAY X      | The printer is actively processing a print job.  X is the input tray that the job will be printed from.                                     | No action is required.                                  |
| PS MEMORY FULL<br>STORED DATA LOST | The resource save area for the printer personality is full. Fonts downloaded to the printer's RAM might have been deleted.                  | Turn the printer off and on to clear the printer's RAM. |

| Message                              | Description                                                                                                    | Recommended Action                                                                                                    |
|--------------------------------------|----------------------------------------------------------------------------------------------------|----------------------------------------------------------------------------------------------------|
| READY                                | The printer is online and ready for data. No status or printer attention messages are pending.                                                                                                    | No action is required.                                                                                                    |
| RESETTING<br>ACTIVE IO               | The printer is resetting active I/O ports.                                                                                                    | No action is required.                                                                                                    |
| RESETTING<br>ALL IO                  | The printer is resetting all I/O ports.                                                                                                    | No action is required.                                                                                                    |
| RESTORING<br>FACTORY SETTINGS        | The printer is resetting the printer's factory defaults. The printer is in the process of completing a cold reset. When the reset is completed, the printer returns to the ready state but remains offline. | Reset the EIO type and configure the printer before bringing the printer online. For more information on factory defaults and configuring the printer control panel, see chapter 2, "Using the Printer Control Panel."                                                                                                    |
| SEPARATOR<br>OUTPUT BIN FULL         | The multi-bin mailbox output bins are full.                                                                                                    | Remove all media from the output bins on the multi-bin mailbox to continue printing.                                                                                                    |
| STACKER<br>OUTPUT BIN FULL           | The multi-bin mailbox output bins are full.                                                                                                    | Remove all media from the output bins on the multi-bin mailbox to continue printing.                                                                                                    |
| TONER LOW<br>REPLACE <color></color> | The printer is almost out of the specified toner. The printer remains online. <color> can be cyan, magenta, yellow, or black.</color>                                                                       | Although printing can continue, the toner cartridge should be replaced for optimum printer operation. Do not shake the toner cartridge in attempts to extend the cartridge life. For more information on replacing the toner cartridge, see the installation guide included with the toner cartridge. For more information on configuring the printer response to this message, see "Selecting Toner Low Response" in chapter 2. |
| TONER OUT<br>REPLACE <color></color> | The printer is out of the specified toner and cannot continue. <color> can be cyan, magenta, yellow, or black.</color>                                                                                      | Printing cannot continue until the specified toner cartridge has been replaced. For more information on replacing the toner cartridge, see the installation guide included with the toner cartridge.                                                                                                    |

| Message                                                            | Description                                                                                                    | Recommended Action                                                                                                    |
|--------------------------------------------------------------------|----------------------------------------------------------------------------------------------------|----------------------------------------------------------------------------------------------------|
| TOO MANY FILE<br>STORAGE DEVICES<br>REMOVE EITHER<br>DISK OR FLASH | The printer can only support one printer hard disk or one flash DIMM.                                                                                                    | Turn the printer off and remove either the printer hard disk or flash DIMM. Printing will not continue until either the printer hard disk or flash DIMM is removed.                                                                                                    |
| TOP<br>OUTPUT BIN FULL                                             | The top (face-down) output bin of the printer is full.                                                                                                    | Remove all media from the top (face-down) output bin on the printer to continue printing.                                                                                                    |
| TRANSFER KIT LOW<br>REPLACE KIT                                    | The transfer drum, transfer belt, cleaning roller, and charcoal filter are almost past their specified life.                                                                                                 | Although printing can continue, the transfer kit should be replaced for optimum printer operation. For more information on replacing the transfer kit, see the installation guide included with the transfer kit.                                                                                                    |
| TRANSFER KIT OUT<br>REPLACE KIT                                    | The transfer drum, transfer belt, cleaning roller, and charcoal filter are past their specified life.                                                                                                    | Replace the transfer kit and reset the transfer counter before attempting to print. For more information on replacing the transfer kit and resetting the counter, see the installation guide included with the transfer kit. For more information on configuring the printer response to this message, see "Selecting Toner Low Response" in chapter 2. |
| TRAY 1 CONTAINS<br>UNKNOWN MEDIA                                   | Media was stacked in tray 1 for continuous manual feed printing, and the job has been completed. However, there is still media in the input tray. The printer considers the input tray not to be configured. | Configure the media type for tray 1 or remove the remaining media. For more information on configuring the media type, see "Printing from Tray 1" in chapter 3.                                                                                                    |

| Message                                     | Description                                                                                                    | Recommended Action                                                                                                    |
|---------------------------------------------|----------------------------------------------------------------------------------------------------|----------------------------------------------------------------------------------------------------|
| TRAY 1 LOAD<br><type> <size></size></type>  | A user has requested a media size that is not currently installed in tray 1. <type> is the last media type configured for the input tray.  <size> is the last media size configured for the input tray.</size></type>            | Load the media type and size specified on the printer control panel display. After the tray 1 is loaded, the printer automatically brings itself online.  If the correct media type and size is loaded in tray 1 and the media does not feed into the printer, verify that the printer control panel settings for tray 1 (Cassette mode) match the media type and size requested.  For more information on configuring the printer control panel or checking printer control panel settings, see chapter 2, "Using the Printer Control Panel." |
| TRAY 1 SIZE = <size></size>                 | This message is displayed when media is placed in tray 1. <size> is the last media size configured for the input tray.</size>                                                                                                    | Press - Value + to view the choices. Press Select when the choice you want is displayed, and then press Go to bring the printer online. If no key is pressed for 30 seconds after the media is detected in the input tray, the displayed size will automatically be selected, the message will be cleared, and printing will begin.                                                                                                    |
| TRAY X EMPTY<br><type> <size></size></type> | An input tray not currently selected has run out of media.  X is the input tray number. <type> is the last media type configured for the input tray.  <size> is the last media size configured for the input tray.</size></type> | Load the media type and size specified on the printer control panel display. For more information on loading media, see chapter 3, "Common Printing Tasks."                                                                                                    |
| TRAY X LIFTING                              | The specified input tray is lifting the media into position for printing.  X is the input tray number.                                                                                                    | No action is required.                                                                                                    |

| Message                                                             | Description                                                                                                    | Recommended Action                                                                                                    |
|---------------------------------------------------------------------|----------------------------------------------------------------------------------------------------|----------------------------------------------------------------------------------------------------|
| TRAY X LOAD <type> <size> CHECK CONTROL PANEL SETTING</size></type> | A user has requested a media size that is not currently installed or configured in the printer. This message is also generated when the current input tray runs out of media and no other auto-selectable input trays contain that size of media.  X is the input tray number. <type> is the last media type configured for the input tray.  <size> is the last media size configured for the input tray.</size></type> | Load the media type and size specified on the printer control panel display, and configure the media type in the printer control panel. After the requested input tray is loaded, the printer automatically goes online.  Pressing will cause the printer to attempt to print the page on the default type and size media.  If the condition persists, check the input tray type and size configuration in the printer control panel. The correct media type and size might be loaded in the input tray, but the printer will not recognize that the media is loaded if the printer control panel settings do not match the media type and size requested.  For more information on configuring input trays, see "Configuring Media Type and Size" in chapter 2. |
| TRAY X OPEN                                                         | An input tray is open.  X is the input tray number.                                                                                                    | Close the input tray before resuming printing.                                                                                                    |
| TRAY X TYPE = <type></type>                                         | This message is displayed when media is placed in an input tray.  X is the input tray number. <type> is the last media type configured for the input tray.</type>                                                                                                    | Press - Value + to view the choices. Press Select when the choice you want is displayed, and then press to bring the printer online. If no key is pressed for 30 seconds after the media is detected in the input tray, the displayed type will automatically be selected, the message will be cleared, and printing will begin.                                                                                                    |
| WARMING UP                                                          | The fuser is warming up.                                                                                                    | No action is required.                                                                                                    |

## Chapter 9

#### **Solving Printer Problems**

#### **Performing Basic Troubleshooting Steps**

This chapter suggests steps to solve common problems that you might encounter while using the printer. If the printer does not work properly, check the following items first:

- Is the printer connected to a live power source?
- Is the printer online?
- Are the communications cables from the printer to the network or the host computer connected?
- Are the parallel cables IEEE-1284 compliant?
- Are any messages displayed on the printer control panel?
- If you recently replaced a toner cartridge, did you remove the orange tab?
- If you recently replaced the transfer drum, did you remove the cover from the drum?
- Were the printer and its software installed correctly?

For more information on installation and set up, see the getting started guide. If you have questions that you do not find the answers to in this chapter, see the HP service and support information in the front of this manual.

#### **Working with Toner**

HP recommends that you use HP LaserJet toner cartridges. HP has designed the printer, toner cartridges, and toner formula to work together to give you optimal image quality from the printer.

If toner gets on clothing or carpet, wipe the toner off with a dry cloth and then wash with cold water. Warm water or the heat of a dryer will set the toner into the clothing or carpet.

#### **Media Jam Locations**

The following figure shows the locations of media jams in the printer paper path.

Figure 17

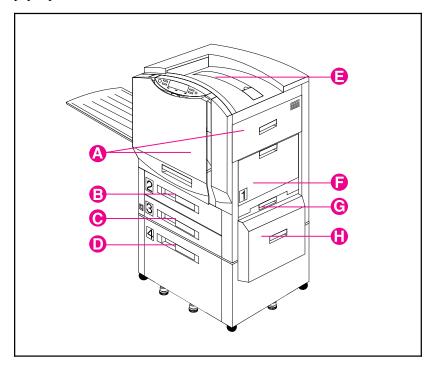

- A Registration and Transfer Area
- B Tray 2
- C Tray 3
- **D** Tray 4 (optional)
- E Top Output Bin (face down)
- F Tray 1
- G Lower Right Door
- H Media Transfer Door (part of tray 4)

Figure 18

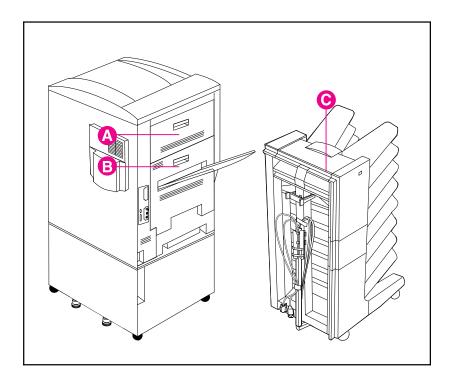

- A Upper Left Door
- **B** Fuser and Duplexer (optional) area
- C Multi-bin Mailbox (optional)

For information on clearing jams, see the quick reference guide.

## **Media Handling Problems**

| Problem    | Cause and Solution                                                                                                    |
|------------|----------------------------------------------------------------------------------------------------|
| Media jams | The media does not meet the specifications for this printer. For media specifications, see "Supported Media Weights and Sizes for Input Trays" in chapter 3.                                                                                                    |
|            | The paper or other media is in poor condition. Replace the media.                                                                                                    |
|            | The media was not stored correctly. Replace the media. Media should be stored in its original packaging in a dry area.                                                                                                    |
|            | The media type is set incorrectly. Select the correct media type in the printer control panel. For more information, see chapter 2, "Using the Printer Control Panel."                                                                                                    |
|            | You are using media that has already passed through the printer or a copier. Do not re-feed media.                                                                                                    |
|            | The input tray is loaded incorrectly. Remove any excess media from the input tray. Press the media down under the tabs in the input tray. For more information on loading media, see chapter 3, "Common Printing Tasks."                                                                                                    |
|            | The media guides are not adjusted correctly. Adjust the media guides so that they are firmly against the media but not bending the media.                                                                                                    |
|            | If you are printing on heavy media and the media is jamming repeatedly in the top output bin, switch to the left output bin.                                                                                                    |
|            | If you are printing from tray 1 and the size set in your application does not match the size of media fed into tray 1, the printer will sense the difference in size and stop printing to prevent damage to the printer. Remove any remaining media, ensure the size set in your application and the size of the media match, and reprint. |
|            | Print media is binding or sticking together. Remove any remaining media, rotate it 180 degrees or flip it over, and then set it back in the input tray.                                                                                                    |
|            | If you are using the optional multi-bin mailbox, do not remove pages from the output bins until the printer is finished printing.                                                                                                    |
|            | Repeated jams in the fuser area might indicate that the fuser is not installed correctly. Press down on the large green lever on the left side to lock it into place. Also, rotate the blue levers on either side of the fuser up until they snap into place.                                                                              |

| Problem                                        | Cause and Solution                                                                                                    |
|------------------------------------------------|----------------------------------------------------------------------------------------------------|
| (Media jams, continued)                        | Repeated jams in the transfer area might indicate that the transfer drum is not installed correctly. Remove the transfer drum and reinstall it, making sure the knobs on the sides of the transfer drum are in the guides inside the printer.                                                                                                    |
|                                                | Repeated jams in the multi-bin mailbox area might indicate that the printer and multi-bin mailbox are set up on an uneven floor. Remove the toner cartridges, and then move the printer to a level location. Reinstall the toner cartridges.                                                                                                    |
|                                                | The printer consumables are wearing out. Check the printer control panel for messages prompting you to replace consumables, or print a configuration page to verify the current status of the consumables. For the consumable replacement schedule, see "Frequency for Replacing Printer Consumables" in chapter 7.                                          |
| Printer feeds multiple sheets                  | The input tray is overfilled. Remove the excess media from the input tray. For more information on input tray capacity, see "Supported Media Weights and Sizes for Input Trays" in chapter 3.                                                                                                    |
|                                                | Verify that the media is under the tabs in the input tray. Pull out the input tray, press the media down under the tabs in the input tray, and then close the input tray.                                                                                                    |
|                                                | The media is sticking together. Remove any remaining media, rotate it 180 degrees or flip it over, and then set it back in the input tray.                                                                                                    |
|                                                | There is more than one type of media, such as paper and transparencies, in the input tray. Remove all media except the type you want to print on.                                                                                                    |
|                                                | The media does not meet the specifications for this printer. For media specifications, see "Supported Media Weights and Sizes for Input Trays" in chapter 3.                                                                                                    |
| Printer feeds the incorrect media type or size | The correct media size is not selected in your application. Select the correct media size in your application.                                                                                                    |
|                                                | The media types for each input tray are not configured correctly in the printer control panel. Verify the requested media is installed in the printer, and reconfigure the media type for the input tray in the printer control panel. For information on configuring the media type in the input trays, see "Configuring Media Type and Size" in chapter 2. |

| Problem                                                           | Cause and Solution                                                                                                    |
|-------------------------------------------------------------------|----------------------------------------------------------------------------------------------------|
| (Printer feeds the incorrect<br>media type or size,<br>continued) | If the requested media type and size are not available, then the printer displays a message on the printer control panel requesting that the media type and size be loaded. If Auto Paper Override is enabled in the printer control panel, then after the set time, or if  is pressed, the printer will print on the default type and size.                                               |
| Media does not feed automatically                                 | Manual Feed (Tray 1) is not selected in the printer driver. Select the correct media source.                                                                                                    |
|                                                                   | The input tray is empty. Load media into the input tray.                                                                                                    |
|                                                                   | Media is still in the paper path after removing the previous media jam. Open the printer doors and remove any media from the paper path. Check the fuser area carefully for any jams. For information on removing media jams, see the quick reference guide.                                                                                                    |
| Media does not feed from tray 1                                   | Manual Feed (Tray 1) is not selected in the printer driver. Select the correct media source.                                                                                                    |
|                                                                   | If the size set in your application does not match the size of media fed into tray 1, the printer will sense the difference in size and stop printing to prevent damage to the printer. Remove any remaining media, verify the size set in your application and the size of the media match, adjust the media width guides so they are firmly against the edges of the media, and reprint. |
|                                                                   | If TRAY 1 MODE = CASSETTE is selected on the printer control panel, make sure that you select tray 1 as the source in the printer driver or application. Configure the correct media type and size for tray 1 in the printer control panel. For information on configuring the media type and size, see "Configuring Media Type and Size" in chapter 2.                                    |
|                                                                   | Verify that the media is being inserted far enough into the tray 1. Insert the media into the tray 1 until the media is tight against the printer, and slide the media width guides until they touch both sides of the media without bending the media.                                                                                                    |
|                                                                   | Media is still in the paper path after removing the previous media jam. Open the printer doors and remove any media from the paper path. For information on removing media jams, see the quick reference guide.                                                                                                    |
| Media does not feed from tray 2 or 3                              | The media type selected from the application has not been configured for the input tray. Configure the media type for the input tray in the printer control panel. For more information on configuring media types, see "Configuring Media Type and Size" in chapter 2.                                                                                                    |

| Problem                                                            | Cause and Solution                                                                                                    |
|--------------------------------------------------------------------|----------------------------------------------------------------------------------------------------|
| (Media does not feed from tray 2 or 3, continued)                  | If trays 2 and 3 are configured for the same media type and size, the printer will only feed from a specific input tray if that input tray is selected in your application. For more information on selecting a input tray from your application, see the online help for the application.                                                               |
|                                                                    | Media is still in the paper path after removing the previous media jam. Open the printer doors and remove any media from the paper path. For information on removing media jams, see the quick reference guide.                                                                                                    |
| Media does not feed from tray 4                                    | Remove the media and verify the media guides in the front, back, and left of the input tray are configured to the correct media size. For more information on configuring the media guides, see "Printing from the Optional Tray 4" in chapter 3.                                                                                                    |
|                                                                    | Verify the media type configured in the printer control panel for tray 4 matches the media loaded in tray 4. For more information on configuring the media type, see "Configuring Media Type and Size" in chapter 2.                                                                                                    |
|                                                                    | The input tray is overfilled. Remove excess media from the input tray. For more information on input tray capacity, see "Supported Media Weights and Sizes for Input Trays" in chapter 3.                                                                                                    |
|                                                                    | The power cord is not firmly plugged into the printer, tray 4, and the power receptacle. Remove and reconnect the power cord.                                                                                                    |
|                                                                    | Verify that the cables are firmly attached between tray 4 and the printer. Also, verify that the cables are connected to the correct connector. For more information on connecting the cables between tray 4 and the printer, see the getting started guide.                                                                                             |
|                                                                    | The paper rollers might need to be cleaned. Open the lower right door, pinch together the release levers on the end of the rollers, and slide the rollers off their spindles. Clean the rollers with a hand wipe. Reinstall the rollers by holding the roller by the levers and sliding the rollers onto the spindle until the rollers click into place. |
|                                                                    | The media does not meet the specifications for this printer. For media specifications, see "Supported Media Weights and Sizes for Input Trays" in chapter 3.                                                                                                    |
| Transparencies or glossy paper will not feed from trays 1, 2, or 3 | Verify the correct media type is selected in the printer driver or application. Or, if you are trying to print from a particular input tray, verify that the input tray from which you are trying to print is selected in the printer driver or application.                                                                                             |

| Problem                                                                               | Cause and Solution                                                                                                    |
|---------------------------------------------------------------------------------------|----------------------------------------------------------------------------------------------------|
| (Transparencies or glossy<br>paper will not feed from trays<br>1, 2, or 3, continued) | Verify the media type configured in the printer control panel for the input tray matches the media loaded in the input tray. For more information on configuring the media type, see "Configuring Media Type and Size" in chapter 2.                                                                                                    |
|                                                                                       | The input tray is overfilled. Remove the excess media from the input tray. For more information on input tray capacity, see "Supported Media Weights and Sizes for Input Trays" in chapter 3.                                                                                                    |
|                                                                                       | Verify that the media is being inserted far enough into the tray 1. Insert the media into the tray 1 until the media is tight against the printer, and slide the media width guides until they touch both sides of the media without bending the media.                                                                                                    |
|                                                                                       | Only one sheet is loaded in the input tray. Load more than one sheet in the input tray.                                                                                                    |
|                                                                                       | The media does not meet the specifications for this printer. For media specifications, see "Supported Media Weights and Sizes for Input Trays" in chapter 3.                                                                                                    |
| Envelopes jam or will not feed in the printer                                         | Envelopes can only be printed from tray 1. If the envelopes are in another input tray, remove the envelopes and place them in tray 1.                                                                                                    |
|                                                                                       | Verify tray 1 is configured for Cassette mode, and the media type and size is correctly configured in the printer control panel. For more information on configuring the media type and size, see "Configuring Media Type and Size" in chapter 2. For more information on configuring the mode for tray 1, see "Selecting the Mode for Tray 1" in chapter 2. |
|                                                                                       | Envelopes can only be printed on the front (smooth) side. If the envelopes are loaded upside-down in tray 1, remove the envelopes and place them flap down on tray 1 with the return address area (short edge of the envelope) toward the printer.                                                                                                    |
|                                                                                       | Verify that the envelopes are being inserted far enough into the tray 1. Insert the envelopes into the tray 1 until the envelopes are tight against the printer, and slide the media width guides until they touch both sides of the envelopes without bending the envelopes.                                                                                |
|                                                                                       | The envelope does not meet the specifications for this printer. For envelope specifications, see "Supported Media Weights and Sizes for Input Trays" in chapter 3.                                                                                                    |
| Media is not going to the correct output bin                                          | Verify that the correct output bin is selected in the printer driver. For more information on changing printer driver settings, see the online help.                                                                                                    |

| Problem                                                   | Cause and Solution                                                                                                    |
|-----------------------------------------------------------|----------------------------------------------------------------------------------------------------|
| (Media is not going to the correct output bin, continued) | The media does not meet the specifications for the output bin. For media specifications, see "Supported Media Weights and Sizes for Input Trays" in chapter 3.                                                                                             |
|                                                           | If you are trying to send print jobs to an optional multi-bin mailbox, verify that the multi-bin mailbox has been installed on the printer and in the printer driver. Also verify the multi-bin mailbox mode, which will affect the print job destination. |
| Curled or wrinkled output                                 | The media does not meet the specifications for this printer. For media specifications, see "Supported Media Weights and Sizes for Input Trays" in chapter 3.                                                                                               |
|                                                           | The current media is damaged or in poor condition. Remove the damaged media from the input tray, and then replace with undamaged media.                                                                                                    |
|                                                           | You are operating the printer in excessively humid conditions. Make sure the printer is operating within the environmental specifications listed in appendix D, "Specifications."                                                                          |
|                                                           | If you are printing heavy, solid fill areas, the excessive toner can cause excessive curl. Try printing different halftone patterns (a lighter shade of the same color), a lighter color, or a lighter pattern.                                            |
|                                                           | The paper path might be curling the page. Change the paper path by printing from a different input tray to a different output bin.                                                                                                    |
|                                                           | You are using media that was not stored correctly and could have absorbed water. Remove and replace with media from a fresh, unopened package.                                                                                                    |
|                                                           | The media has a poorly cut edge. Remove any remaining media, rotate the media 180 degrees or flip it over, and then set it back in the input tray.                                                                                                    |

## **Printer Response Problems**

| Problem                                 | Cause and Solution                                                                                                    |
|-----------------------------------------|----------------------------------------------------------------------------------------------------|
| No display message                      | The printer might be in Power Save mode. Press co to bring the printer online.                                                                                                    |
|                                         | The printer control panel display appears blank or is not lit, even when the fan is running. The printer is in standby mode (off). Turn the printer on (button in).                                                                                                    |
|                                         | The power cord is not firmly plugged into both the printer and the power receptacle. Remove and reconnect the power cord.                                                                                                    |
|                                         | The line voltage is incorrect for the printer power configuration. Connect the printer to the correct line voltage as specified on the Power Rating label on the back of the printer.                                                                                                    |
|                                         | The power cord is damaged or excessively worn. Replace the power cord.                                                                                                    |
|                                         | The power source receptacle is not working correctly. Connect the printer to a different power receptacle.                                                                                                    |
|                                         | If you recently installed DIMMs or a printer hard disk, verify the communications board was reinstalled correctly. For more information on installing DIMMs, see appendix A, "DIMM Installation;" for more information on installing a printer hard disk, see the installation guide included with the printer hard disk. |
| Tray 4 will not power on                | The power cord is not firmly plugged into both the printer and the power receptacle. Remove and reconnect the power cord.                                                                                                    |
|                                         | Verify that the cables are firmly attached between tray 4 and the printer. Also, verify that the cables are connected to the correct connector. For more information on connecting the cables between tray 4 and the printer, see the getting started guide.                                                              |
| The multi-bin mailbox will not power on | Verify that the power cord is firmly plugged into both the multi-bin mailbox and the power receptacle. Remove and reconnect the power cord.                                                                                                    |
|                                         | Verify that the cables are firmly attached between the multi-bin mailbox and tray 4. Also, verify that the cables are connected to the correct connector. For more information on connecting the cables between the multi-bin mailbox and tray 4, see the getting started guide.                                          |
|                                         | Verify that the multi-bin mailbox is firmly attached to the printer.                                                                                                    |

| Problem                                                                                  | Cause and Solution                                                                                                    |
|------------------------------------------------------------------------------------------|----------------------------------------------------------------------------------------------------|
| The printer does not recognize the multi-bin mailbox                                     | Verify that the power cord is firmly plugged into both the multi-bin mailbox and the power receptacle. Remove and reconnect the power cord.                                                                                                    |
|                                                                                          | Verify that the multi-bin mailbox is firmly attached to the printer.                                                                                                    |
|                                                                                          | Verify that the cables are firmly attached between the multi-bin mailbox and tray 4. Also, verify that the cables are connected to the correct connector. For more information on connecting the cables between the multi-bin mailbox and tray 4, see the getting started guide.                                                                          |
| Color toner carousel will not rotate                                                     | The power cord is not firmly plugged into both the printer and the power receptacle. Remove and reconnect the power cord.                                                                                                    |
|                                                                                          | Verify the clear door is closed, the imaging drum and black toner cartridge are installed (including removing the orange seal from the black toner cartridge and swinging the upper lever to the left), and the upper right door is closed.                                                                                                    |
| The printer is on, but not receiving data (Data light does not blink and nothing prints) | READY is not displayed on the printer control panel. Press co to bring the printer online.                                                                                                    |
|                                                                                          | The network cable is not correct for the network operating system. Select the correct network cable for the network operating system. For more information, see the getting started guide.                                                                                                    |
|                                                                                          | The interface cable is not securely connected to both the printer and the computer. Remove and reconnect the interface cable.                                                                                                    |
|                                                                                          | The network cable might be old or not working correctly. Replace the network cable with a new cable.                                                                                                    |
|                                                                                          | The parallel cable might not be working correctly. Verify that the cable is IEEE-1284 compliant and no longer than 10 feet (approximately 3 meters), and that the parallel advanced function in the printer control panel is on. If necessary, turn the parallel advanced function off through the printer control panel and replace the cable.           |
|                                                                                          | The network configurations on the configuration page do not match the configurations on the host computer. Configure the printer to match the computer configuration, or configure the host computer to match the printer. For network configuration information, see the getting started guide and "Configuring the Printer for a Network" in chapter 2. |
|                                                                                          | If you have more than one LAN (local area network), the computer might be on a different LAN than the printer is on. Change LANs and reprint the job.                                                                                                    |

| Problem                                                | Cause and Solution                                                                                                    |
|--------------------------------------------------------|----------------------------------------------------------------------------------------------------|
| (The printer is on, but not receiving data, continued) | If you are using Windows 95 or Windows NT, the host computer or the printer might not be shared correctly. For more information on sharing, see the Windows documentation.                                                                                                    |
|                                                        | If you are using Novell NetWare, you might not have configured the queues properly. Use the HP JetAdmin software to configure the queues. For more information on configuring queues, see the HP JetAdmin online help.                                                                                                    |
|                                                        | The computer port is not configured or working correctly. Connect another peripheral to this port to check the port operation.                                                                                                    |
|                                                        | If you are using AppleTalk, the printer is not selected in the Chooser menu. Go to the Chooser menu. Select the printer type. In the list box, select the printer name. Select the printer port icon. When you close the Chooser menu, the settings will be saved.                                                                                                    |
|                                                        | If you are using AppleTalk, verify that the AppleTalk name matches the name on the configuration page. Print the configuration page. Go to the Chooser menu. Select the printer type. In the list box, select the printer name that matches the printer name on the configuration page. Select the printer port icon. When you close the Chooser menu, the settings will be saved. |
| The printer is on and receiving data (Data light       | READY is not displayed on the printer control panel. Press Go to bring the printer online.                                                                                                    |
| blinks), but nothing prints                            | The levers inside the front door of the printer might not be latched. Verify all levers inside the front door are properly latched and close the front door.                                                                                                    |
|                                                        | The Data indicator is flashing. Wait for the Data indicator to stop flashing. The printer is still receiving data.                                                                                                    |
|                                                        | The printer might be out of toner. Check the printer control panel display for TONER OUT REPLACE <color>. For more information on replacing the toner cartridge, see the installation guide included with the toner cartridge.</color>                                                                                                    |
|                                                        | The imaging drum life might be exceeded. Check the printer control panel display for DRUM LIFE OUT REPLACE DRUM KIT. For more information on replacing the drum kit, see the installation guide included with the drum kit.                                                                                                    |
|                                                        | Check the printer control panel for messages. For more information on resolving printer control panel messages, see chapter 8, "Printer Control Panel Messages."                                                                                                    |

| Problem                                                               | Cause and Solution                                                                                                    |
|-----------------------------------------------------------------------|----------------------------------------------------------------------------------------------------|
| (The printer is on and receiving data, but nothing prints, continued) | The parallel port might have an MS-DOS timeout error. Add a MODE command to the autoexec.bat file. For example, in MS-DOS 4.0 or later, use MODE LPT1: B. For earlier versions of MS-DOS, use MODE LPT1: P. Both examples are for a printer connected to LPT1. See the MS-DOS documentation for more information. |
| The printer is on, but cannot print a PostScript file                 | You are using the MS-DOS copy command with the /B option (COPY /B <filename>PRN: or COPY <filename>PRN: /B). Try the same command without the /B option.</filename></filename>                                                                                                    |
|                                                                       | The PostScript printer driver is not selected in your application. Select the PostScript printer driver for this printer in your application.                                                                                                    |
|                                                                       | The PostScript file might contain an error. Turn the PRINT PS ERRORS option on in the printer control panel to determine the error. Try printing the PostScript file from another application. If necessary, update the PostScript printer driver. For more help, see the Adobe documentation.                    |
| Cannot select the printer from the computer                           | READY is not displayed on the printer control panel. Press Go to bring the printer online.                                                                                                    |
|                                                                       | The correct printer driver is not loaded in the computer. Load the correct printer driver.                                                                                                    |
|                                                                       | The correct printer and port are not selected on the computer. See the getting started guide to verify that the printer is connected to the network correctly, and then select the correct printer and port.                                                                                                    |
|                                                                       | Print a configuration page to verify that the TCP/IP address in the EIO settings and the printer name matches the information in the network settings on the host computer. Change the settings as necessary.                                                                                                    |
|                                                                       | Verify that the network permissions have been set correctly. For more information on network permissions, see the network operating system documentation.                                                                                                    |
|                                                                       | If you are on an AppleTalk network or using a Mac OS computer, the printer is not selected correctly. Go to the Chooser menu. Select the printer type. In the list box, select the printer name. Select the printer port icon. When you close the Chooser menu, the settings will be saved.                       |

# **Printer Control Panel and Configuration Problems**

| Problem                                         | Cause and Solution                                                                                                    |
|-------------------------------------------------|----------------------------------------------------------------------------------------------------|
| Printer control panel settings work incorrectly | The printer control panel display appears blank or is not lit even when the fan is running. The printer is in standby mode (off). Turn the printer on (button in).                                                                                                    |
|                                                 | The printer settings in the application are different from the printer control panel settings. The settings in your application override the settings in the printer control panel.                                                                                                    |
|                                                 | The settings were not correctly saved after changing them.  Re-select the setting, then press Select. An asterisk (*) should appear to the right of the setting.                                                                                                    |
|                                                 | The data indicator was lit and the settings were not activated after changing them. Re-select the printer control panel settings. Then, if the data indicator is lit, press Select to activate the settings and clear the print buffer.                                                                                       |
|                                                 | The Data indicator is lit. Buffered data exist in the printer.  Pressing Select activates the printer control panel settings, but erases the buffered data. Pressing Go prints the buffered data in the current printer control panel settings, then activates the new printer control panel settings.                        |
|                                                 | If you are on a network, another user might have changed the printer control panel settings. See the system administrator to coordinate changes to printer control panel settings.                                                                                                    |
| Cannot select the                               | The Ready indicator is lit. Press Go to take the printer offline.                                                                                                    |
| information menu                                | The Data indicator is lit. Press Go to reset the printer.                                                                                                    |
| Cannot print a configuration page               | You did not press Select after selecting the configuration page. Re-select the configuration page. Then press Select to print the configuration page.                                                                                                    |
|                                                 | You pressed Go before pressing Select or before the printer self-test was completed. Re-select the configuration page, and then press Select once to print the configuration page.  Pressing Go after the printer self-test is started, or before pressing Select, stops the printer self-test and brings the printer online. |
|                                                 | The selected input tray is empty. Load the correct media size in the input tray.                                                                                                    |

## **Application Problems**

| Problem                                          | Cause and Solution                                                                                                    |
|--------------------------------------------------|----------------------------------------------------------------------------------------------------|
| Cannot change system selections through software | The correct printer driver is not loaded. Load the correct printer driver.                                                                                                    |
| Cannot select a font in the application          | The correct printer driver is not selected. Select the correct printer driver.                                                                                                    |
|                                                  | The font is not available in your application. Use the HP FontSmart utility to add the font for a Windows application. For other operating systems, use the font manager utility to add the font.                                                                                                    |
|                                                  | If you have downloaded a font on the printer hard disk and you do not see the font in the application, see the download program (such as the HP FontSmart utility or EuroForm) help for more information.                                                                                                    |
|                                                  | Print a disk directory page to see if the font has been downloaded to the printer hard disk. If the font is on the printer hard disk, install the font in Windows using the HP FontSmart utility or through the Windows control panel. For more information on installing a font using the HP FontSmart utility or the Windows control panel, see the appropriate online help. |
|                                                  | The font might have been downloaded to the printer RAM rather than to the printer hard disk. When the printer is turned off and on, all data in the printer's RAM is lost. Download the font to RAM again. For more information on downloading fonts, see the online help.                                                                                                    |
|                                                  | If you selected one font and another font prints out, the font is not available and the application has substituted the font. Make sure the selected font has been downloaded to the printer hard disk, flash DIMM, or printer RAM. For more information on downloading fonts, see the online help.                                                                            |
| Cannot select colors in the application          | Your application does not support color. See the documentation for your application for help.                                                                                                    |
|                                                  | The color mode is not selected in your application. Select the color mode instead of the grayscale or black and white output mode.                                                                                                    |
|                                                  | The correct printer driver is not loaded. Load the correct printer driver.                                                                                                    |

#### **Incorrect Printer Output**

| Problem                                     | Cause and Solution                                                                                                    |
|---------------------------------------------|----------------------------------------------------------------------------------------------------|
| Incorrect fonts on the printout             | The font has not been correctly selected in your application. Re-select the font in your application. For more information on selecting fonts, see the online help for your application.                        |
|                                             | The font is not available to the printer. Use a different font or download the font you want. For more information on downloading fonts, see the online help for the printer driver.                            |
|                                             | The correct printer driver is not selected. Select the correct printer driver. For more information on selecting printer drivers, see the online help for the printer driver for your application.              |
| Cannot print all characters in a symbol set | The correct font is not selected. Select the correct font. For more information on selecting fonts, see the online help for your application.                                                                   |
|                                             | The correct symbol set is not selected. Select the correct symbol set. For more information on selecting symbol sets, see the online help for your application.                                                 |
|                                             | The selected character is not supported by your application. For more information, see the online help for your application.                                                                                    |
|                                             | The selected symbol set is not supported by the printer. Use a font that supports the symbol set or download fonts that support the symbol set. For more information on downloading fonts, see the online help. |
| Erratic or interrupted printout             | The interface cable is loose. Remove and reconnect the interface cable.                                                                                                    |
|                                             | The interface cable is damaged or bad. Connect a new IEEE-1284 compliant interface cable.                                                                                                    |
|                                             | The power cable is loose. Remove the cables, and then firmly plug the power cord into both the printer and the power receptacle.                                                                                |
| Partial printout                            | The media was loaded in tray 1 incorrectly. Load letter- or A4-sized media with the long edge toward the printer. Load media sizes larger than letter or A4 with the short edge toward the printer.             |
|                                             | Verify that the media size set in the printer driver and the actual size of the media match. For information on configuring the printer driver, see the online help.                                            |

| Problem                                 | Cause and Solution                                                                                                    |
|-----------------------------------------|----------------------------------------------------------------------------------------------------|
| (Partial printout, continued)           | A memory error message appears on the printer control panel display. Delete from the printer memory any unwanted downloaded fonts, style sheets, macros, and forms, or add more memory to the printer.                                                                         |
|                                         | If there are missing random characters, the parallel cable might be old or bad. Replace the cable with an IEEE-1284 compliant parallel cable.                                                                                                    |
|                                         | The printer files contain errors. Check your application to make sure the print files are error free by 1) trying to print another file that you know is error free from within the same application or 2) printing the file in question from another application.             |
| Drifting text between consecutive pages | Your application is not resetting the printer to the top of the page. See the software application notes or the <i>PCL Technical Reference Manual</i> for specific information.                                                                                                |
| PostScript job prints as text           | If you are using a non-Windows or custom-built application, it is possible that the PostScript job header is not being sent down to the printer with the file. For more information about sending a PostScript job header with your file, see the application's documentation. |
|                                         | Your file might have an error in the PostScript code. Try reprinting the document. For more information on printing PostScript files, see the application's documentation.                                                                                                    |

# **Color Printing Problems**

| Problem                                          | Cause and Solution                                                                                                    |  |
|--------------------------------------------------|----------------------------------------------------------------------------------------------------|--|
| Printed colors do not match<br>the screen colors | The computer and printer use different color processing methods. Other factors, such as print media and lighting, also influence and limit your ability to match colors from the screen to your output. For more information on printer driver color controls, see chapter 4, "Using Color." |  |
|                                                  | Turn the printer off and on to reset the printer's color calibration. If the problem persists, clean the density sensor as described in "Cleaning the Density Sensor" later in this chapter.                                                                                                 |  |
|                                                  | Extremely light screen colors are not being printed. Avoid extremely light colors. Your application is interpreting extremely light colors as white. For more information, see the online help for your application.                                                                         |  |
|                                                  | Extremely dark screen colors are being printed as black. Avoid extremely dark colors. Your application is interpreting extremely dark colors as black. For more information, see the online help for your application.                                                                       |  |
|                                                  | The screen colors differ from the printer output. Select <b>ColorSmart II</b> in the Color tab of the printer driver. For information on using the Color Swatch utility to help match colors or another color matching system, see "Selecting Colors" in chapter 4 or see the online help.   |  |
|                                                  | Each application processes colors differently. Change applications. For more information on how a particular application handles color, see the documentation for the application.                                                                                                    |  |
|                                                  | The color density and balance are not set properly. For information on changing the color density and balance, see "Adjusting the Color Balance" in chapter 4.                                                                                                    |  |
| Missing colors                                   | Turn the printer off and on to reset the printer's color calibration.                                                                                                    |  |
|                                                  | The media does not meet the specifications for this printer. For media specifications, see "Supported Media Weights and Sizes for Input Trays" in chapter 3.                                                                                                    |  |
|                                                  | You might be operating the printer in excessively humid conditions. Make sure the printer is operating within the environmental specifications listed in appendix D, "Specifications."                                                                                                    |  |

| Problem                                                  | Cause and Solution                                                                                                    |  |
|----------------------------------------------------------|----------------------------------------------------------------------------------------------------|--|
| (Missing colors, continued)                              | A new toner cartridge was installed without removing all of the toner packaging. Remove the toner cartridge. Remove all packaging, verify that the orange tab has been pulled and the seal has been removed. Reinstall the toner cartridge.                                                                                                    |  |
|                                                          | The printer might not be recognizing that the toner levels are low. Open the front door, and remove and reinstall each toner cartridge. Close the front door. Replace the toner cartridges if TONER LOW REPLACE <color> or TONER OUT REPLACE <color> appears on the printer control panel display.</color></color>                                               |  |
| Print is black instead of color                          | The color mode is not selected in your application or printer driver. Select the color mode instead of the grayscale or black and white mode in your application or printer driver. For more information, see the online help for the application or printer driver.                                                                                             |  |
|                                                          | The correct printer driver is not selected in your application. Select the printer driver for this printer. For more information, see the online help for the printer driver.                                                                                                    |  |
|                                                          | The printer is not working correctly. Verify the printer operation by printing a configuration page from the printer control panel. If no color appears on the configuration page, contact a local authorized HP dealer for service.                                                                                                    |  |
| Inconsistent colors after replacing the toner cartridges | You are not using the correct toner cartridges. Use only the HP toner cartridges that were designed for this printer. HP has designed the printer, toner cartridges, and toner formula to work together to give you optimal image quality from the printer. For part number information, see "Accessories, Options, and Related Products" later in this chapter. |  |
|                                                          | A new toner cartridge was installed without removing all of the toner packaging. Remove the toner cartridge. Remove all packaging, verify that the orange tab has been pulled and the seal has been removed. Reinstall the toner cartridge.                                                                                                    |  |

# **Print Quality Problems**

Unless otherwise specified, all references in this section to horizontal or vertical directions of print quality problems refer to problems found on letter- and A4-sized media. These media sizes are fed into the printer long edge first.

Because media sizes other than letter or A4 are fed into the printer short edge first, the orientations of print quality problems are the opposite of those on letter or A4-sized media. Print quality problems that appear horizontally on a letter- or A4-sized page when it is held with the short edge up will run vertically on other media sizes when the page is held with the short edge up. The same is true for a vertical defect on a letter-or A4- sized page: it will appear as a horizontal defect on other sizes of media.

The following figure shows a print quality problem printed on both a letter- or A4-sized page and the same defect on an 11-by-17 inch or A3-sized page (or any other size of media).

Figure 19

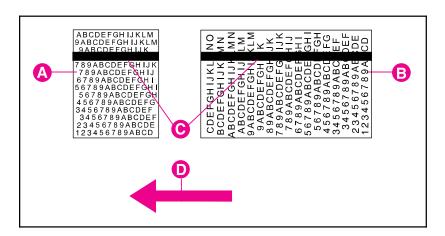

- A Letter- or A4-sized media
- **B** 11-by-17 inch or A3-sized media (or any other size of media)
- C Print quality problem
- **D** Direction media moves through printer

| Problem                                                                                                    | Cause and Solution                                                                                                    |  |  |
|----------------------------------------------------------------------------------------------------|----------------------------------------------------------------------------------------------------|--|--|
| Blank page                                                                                                    | If you recently replaced the transfer drum, you might not have removed the protective cover from the drum's surface. Remove the protective cover as described in the transfer kit installation guide.                                                                                                    |  |  |
| Toner smear  ABCDEFGHIJKLM PABCDEFGHIJK PSYABCDEFGHIJK PSYABCDEFGH | Toner smears appear on the back of the page. The transfer belt is dirty. Open and close the front door to complete a printer self-cleaning cycle.                                                                                                    |  |  |
|                                                                                                    | There might be an undetected jam in the printer. Open and close the front door to allow the printer to clear the jam. If the problem persists, remove the transfer drum. Look between the drum surface and the drum handles for the piece of media. Remove any media, and then reinstall the transfer drum.                                                                                                    |  |  |
|                                                                                                    | You recently had a media jam or the printer fed multiple sheets of media. Open and close the front door to complete a printer self-cleaning cycle.                                                                                                    |  |  |
|                                                                                                    | If you are printing on media heavier than 28 lb (105 g/m²) bond, you must select <b>Heavy Paper</b> as the paper type on the Paper tab in the printer driver to ensure the correct finish on the media. For more information on changing the printer driver settings, see the online help.                                                                                                    |  |  |
| Horizontal lines or streaks  ABCDEFGHIJKIM ABCDEFGHIJKIM ABBCDEFGHIJKIM BYSARCDEFGHIJKIM FOR ABCDEFGHIJKIM FOR ABCDEFGHIJKIM FOR ABCDEFGHIJKIM ABCDEFGHIJKIM | A toner cartridge might be running out of toner. Check the printer control panel display for a TONER LOW REPLACE <color> or TONER OUT REPLACE<color> message. Replace the toner cartridge indicated on the printer control panel display. <b>Do not shake the toner cartridge in attempts to extend the cartridge life.</b> For more information on replacing the toner cartridge, see the installation guide included with the toner cartridge.</color></color> |  |  |
|                                                                                                    | Dark or light lines or streaks appear in colors, except black. A toner cartridge might be defective. To determine which toner cartridge is defective, see "Troubleshooting with Print Quality Test Pages" later in this chapter. If the problem persists, contact a local authorized HP dealer or service representative for service.                                                                                                    |  |  |
|                                                                                                    | White lines or streaks only appear in the black areas of print, but not in color areas. Print the configuration page five times. The defect should clear with continued printing. Then reprint the print job. If the problem persists, replace the black toner cartridge. If the problem persists, contact a local authorized HP dealer or service representative for service.                                                                                   |  |  |

| Problem                                                                                                    | Cause and Solution                                                                                                    |  |
|----------------------------------------------------------------------------------------------------|----------------------------------------------------------------------------------------------------|--|
| (Horizontal lines or streaks, continued)                                                                                                    | Dark or white lines or streaks in all colors, including black. Print the configuration page five times. The defect should clear with continued printing. If the defect does not clear, turn the printer off and on to reset the printer's density calibration. If the problem persists, replace the imaging drum. For more information on replacing the imaging drum, see the installation guide included with the drum kit. |  |
| Vertical bands or very dark background                                                                                                    | Vertical colored bands or dark black or brown backgrounds appear on the page. If the problem persists after printing 10 pages, contact a local authorized HP dealer or service representative for service.                                                                                                    |  |
| 78 ABODE F SHIJIX 7 49 ABODE F SHIJIX 7 49 ABODE F SHIJ 6 78 9 ABODE F SHIJ 50 78 ABODE F SHIG 4 60 74 ABODE F SHIG 34 60 74 ABODE F SHIG 34 60 78 9 ABODE F 3 4 50 78 9 ABODE F 12 4 50 78 9 ABODE 12 5 4 5 78 9 ABODE | The new imaging drum might have a temporary charging problem. Print several configuration pages to clear the drum.                                                                                                    |  |
| Faded print, or random faded areas                                                                                                    | A toner cartridge is running out of toner. Check for a TONER LOW REPLACE <color> or TONER OUT REPLACE <color> message on the printer control panel. Replace the toner cartridge indicated on the display.</color></color>                                                                                                    |  |
| 388 305E-6H IX<br>789ABCDEFGHIJ<br>6779ABCD FGHI<br>85799ABCD FGHI<br>45678-BCDTFG<br>3436:89ABCDEF<br>3436:89ABCDEF<br>3256:89ACDE<br>12345789ACDE                                                                     | The media does not meet the specifications for this printer. For media specifications, see "Supported Media Weights and Sizes for Input Trays" in chapter 3.                                                                                                    |  |
| 120000000000000000000000000000000000000                                                                                                    | The moisture content of the media is uneven or too high. Try media from a different source or from an unopened ream of media.                                                                                                    |  |
|                                                                                                    | Some areas of some media might reject toner. Try media from a different source or from an unopened ream of media.                                                                                                    |  |
|                                                                                                    | Your media is excessively rough. Change to a smooth xerographic paper. For media specifications, see "Supported Media Weights and Sizes for Input Trays" in chapter 3.                                                                                                    |  |
|                                                                                                    | The letterhead you are using is printed on rough paper. Try a smooth xerographic paper. If this solves the problem, make sure the letterhead vendor is using paper that meets the specifications for this printer. For media specifications, see "Supported Media Weights and Sizes for Input Trays" in chapter 3.                                                                                                    |  |
|                                                                                                    | You are operating the printer in excessively humid or dry conditions. Make sure the printer is operating within the environmental specifications listed appendix D, "Specifications."                                                                                                    |  |
|                                                                                                    | The media was creased or wrinkled when it was loaded in the input tray. Try media from a different source or from an unopened ream of media.                                                                                                    |  |

| Problem                                         | Cause and Solution                                                                                                    |  |  |
|-------------------------------------------------|----------------------------------------------------------------------------------------------------|--|--|
| (Faded print, or random faded areas, continued) | If you recently removed the imaging drum from the printer, it might have been damaged by light. Turn the printer off and on to reset the printer's density calibration. If the problem persists, replace the imaging drum or contact a local authorized HP dealer or service representative for service. For more information on replacing the imaging drum, see the installation guide included with the drum kit. |  |  |
|                                                 | If the print or the background is too dark, turn the printer off and on to allow the printer to adjust its color settings. If the problem persists, clean the density sensor as described in "Cleaning the Density Sensor" later in this chapter.                                                                                                    |  |  |
| Irregular, raised spots or stray toner          | If you are printing on heavy media (28 to 58 lb, or 105 to 216 g/m² bond), you must select <b>Heavy Paper</b> as the paper type in the Paper tab in the printer driver to ensure the correct finish on the media. For more information on changing printer driver settings, see the online help.                                                                                                    |  |  |
|                                                 | Toner is smudged on the back of the page. Toner collected on the transfer belt will cause smudging on the back of a page. The belt is self-cleaning and the smudging will normally clear within a few pages. Or, open and close the front door to complete a printer self-cleaning cycle.                                                                                                    |  |  |
|                                                 | You recently had a media jam or the printer fed multiple sheets of media. Open and close the front door to complete a printer self-cleaning cycle.                                                                                                    |  |  |
|                                                 | You are refeeding media that has already passed through the printer or through a copier. Do not refeed media. Refeeding media contaminates the fuser, causing stray toner defects.                                                                                                    |  |  |
|                                                 | The fuser roller is contaminated. Print 5 to 10 pages to clean the fuser roller.                                                                                                    |  |  |
| Banding                                         | Consumables might be past their rated life. Check the printer control panel display for any messages. If no messages appear, print a configuration page to check the life of the consumables. Replace any consumables that are past their rated life.                                                                                                    |  |  |
|                                                 | Certain halftone patterns (lighter shades of a solid color) exaggerate banding. Try a different halftone pattern.                                                                                                    |  |  |

#### **Problem**

#### **Cause and Solution**

Dull or dark colors on transparencies

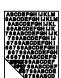

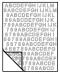

The printer is not correctly fusing the toner to the transparency. Check **Transparency** in Paper tab in the printer driver. For more information on changing the printer driver settings, see the online help.

The media input tray is not correctly configured for transparencies. For more information on configuring the input tray, see "Configuring Media Type and Size" in chapter 2.

**Transparency** is not selected as the media type on the Paper tab in the printer driver. When **Transparency** is selected as the media type and **ColorSmart II** is selected on the Color tab, the printer will use a color treatment optimized for projection. To choose different color treatments for transparencies, use the **Manual** setting on the Color tab. For more information on using color, see chapter 4, "Using Color."

Turn the printer off and on to reset the printer's density calibration.

Reflective overhead projectors reflect light through the transparency twice, causing excessive light scattering and producing colors that appear dark or dull on the screen. If you are using a reflective overhead projector (usually a portable overhead projector), use a standard overhead projector, if available.

You are using a transparency that is outside the specifications for this printer. Use HP brand transparencies to produce the best image quality for the printer. For media specifications, see "Supported Media Weights and Sizes for Input Trays" in chapter 3.

The selected colors give an undesirable appearance when printed. Select different colors in your application.

Spots and smudges appear in the background areas of transparencies when they are projected on the screen. Reprint the transparencies, being careful not to touch the surface of transparencies. Oil from your fingers and hands can contaminate transparencies, leaving oil spots or smudges on the transparencies.

Verify that the printer is operating in an environment consistent with the specifications listed appendix D, "Specifications."

| Problem                                                                                                    | Cause and Solution                                                                                                    |
|----------------------------------------------------------------------------------------------------|----------------------------------------------------------------------------------------------------|
| Rippled or wavy transparencies  ARODEFOHIJKUM PARODEFOHIJKUM PARODEFOHIJKUM PARODEFOHIJKUM PARADEFOHIJKUM PARABOEFEFHIJKUM PARABOEFEFHIJKUM PARABOEFHIJKUM PARABOEFEFHIJKUM PARABOEFEFHIJKUM PARABOEFEFHIJKUM PARABOEFFHIJKUM PARABOEFFHIJKUM PARABO | You are using a transparency that is outside the specifications for this printer. Use HP brand transparencies to produce the best image quality for the printer. For media specifications, see "Supported Media Weights and Sizes for Input Trays" in chapter 3.                                                        |
| S8739ABCDEFGH<br>58739ABCDEFGH<br>458739ABCDEFG<br>788789ABCDE<br>8739ABCDE<br>8739ABCD                                                                                                    | There is a wave or ripple in the background when printing a solid color. Choose a background pattern that uses less toner.                                                                                                    |
|                                                                                                    | The paper path you are using might be rippling or waving the page. Change the paper path by printing from a different input tray to a different output bin.                                                                                                    |
| Horizontal streaks on transparencies  ABCDEFOHIJKLM BABCDEFOHIJKLM FORMSCOFFOHIJK FORMSCOFFOHIJK | You are using a transparency that is outside the specifications for this printer. Use HP brand transparencies to produce the best image quality for the printer. For media specifications, see "Supported Media Weights and Sizes for Input Trays" in chapter 3.                                                        |
|                                                                                                    | Reflective overhead projectors reflect light through the transparency twice, causing excessive light scattering and producing colors that appear dark or dull on the screen. If you are using a reflective overhead projector (usually a portable overhead projector), use a standard overhead projector, if available. |
| Smudges                                                                                                    | The printer recently had a media jam. Open and close the front door to complete a printer self-cleaning cycle.                                                                                                    |
| Halling Andrew - Andrew - State - State - Stat | You recently changed to a different media size. Open and close the front door to complete a printer self-cleaning cycle.                                                                                                    |
|                                                                                                    | If the previous page printed was a prepunched media and there was an image in the location of the prepunched holes, then this toner is deposited on the back of the next page printed. Open and close the front door to complete a printer self-cleaning cycle.                                                         |
|                                                                                                    | There might be an undetected jam in the printer. Open and close the front door to allow the printer to clear the jam. If the problem persists, remove the transfer drum. Look between the drum surface and the drum handles for a piece of media. Remove any media, and then reinstall the transfer drum.               |
| Uneven dark areas or lines in solid fill areas on transparencies  ABCDEFGHIJK M SACODEFGHIJK M SACODEFGHIJK M S | You are using a transparency that is outside the specifications for this printer. Use HP brand transparencies to produce the best image quality for the printer. For media specifications, see "Supported Media Weights and Sizes for Input Trays" in chapter 3.                                                        |

#### Problem Cause and Solution

## Repetitive defects

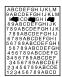

The printer should be cleaned. Open and shut the front door of the printer to complete a printer self-cleaning cycle. If the problem persists, see "Cleaning the Transfer Drum" later in this chapter.

If the previous page printed was a prepunched media and there was an image in the location of the prepunched holes, then toner will be deposited on the back of the next page printed. Open and close the front door to complete a printer self-cleaning cycle.

Repeating spots or specks of the same size and shape appear on almost all pages in the same area of the page. The repeating defects will generally be dark gray or black. If the defect is not acceptable, cleaning or replacing the imaging drum or the transfer drum might be necessary. If the defect occurs one or more times on each letter- or A4-sized page, the imaging drum should be replaced. If the defect occurs on every other letter- or A4-sized page, then the transfer drum should be cleaned. For information on cleaning the transfer drum, see "Cleaning the Transfer Drum" later in this chapter. If cleaning the transfer drum does not correct the problem. replace the transfer drum or contact a local authorized HP dealer or service representative for service. For more information on replacing the imaging drum or the transfer drum, see the installation guide included with the drum kit or transfer kit.

Unwanted marks of the same size and shape appear more than once in the same vertical area on transparencies only. The fuser roller is damaged. Replace the fuser. For more information on replacing the fuser, see the installation guide included with the fuser kit.

# 9 Printer Problems

## **Cleaning the Density Sensor**

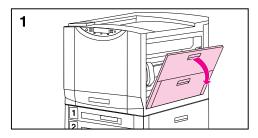

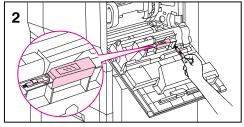

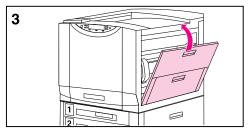

Clean the density sensor after replacing the imaging drum and when printed colors are inaccurate.

## To clean the density sensor

- 1 Open the upper right door.
- 2 Use the brush located next to the sensor to remove all toner particles from the sensor.

### Note

You can also use a hand wipe to clean the density sensor. To prevent scratches on the sensor, do not use any paper products, such as tissue or paper towels, to clean the sensor.

3 Close the upper right door.

## **Troubleshooting with Print Quality Test Pages**

Several print quality test pages have been included on CD-ROM 2 to aid in print quality troubleshooting. These files are found in the PQ directory on the CD-ROM.

## To determine the cause of horizontal lines or streaks

- 1 Print five copies of the test page VERT100.ps.
  - If using Microsoft Windows 95 or Windows NT, find the file in Explorer. Drag and drop the file to the printer.
  - If using Windows 3.x or MS-DOS, go to the DOS prompt and type: COPY <file name> \\<server name>\<printer name>
  - If using Mac OS, select the file in the Finder. From the File menu, choose Print.
  - If using UNIX, go to the UNIX prompt and type:
     lp -d<printer name> <file name>
- 2 Inspect the last page of the printout for a dark line through the color bars.

If no dark line appears, the defect cleared itself with continued printing. If a dark line appears, use the following table to determine which toner cartridge is defective.

| Defect Appears in Colors | Toner Cartridge to Replace |
|--------------------------|----------------------------|
| Red/Yellow/Green         | Yellow                     |
| Red/Magenta/Blue         | Magenta                    |
| Cyan/Green/Blue          | Cyan                       |

3 Replace the toner cartridge indicated in the table.

For more information on installing a toner cartridge, see the installation guide included with the toner cartridge.

# 9 Printer Problem

## **Cleaning the Transfer Drum**

Perform these procedures only when there is an unacceptable repetitive defect and the only other solution is replacing the transfer drum. Many, but not all, repetitive defects can be removed using the following procedures. Defects that appear as light spots in dark areas of print are more likely to be corrected by this procedure than dark spots in unprinted areas. If the procedures are performed incorrectly or without proper care, the transfer drum can be permanently damaged.

These procedures require the following items:

- A print sample showing the repetitive defect
- A clean, flat surface to work on
- Isopropyl alcohol
- A hand wipe

#### Caution

You can also use a dry, clean, soft, lint-free cloth, such as cheesecloth, to clean the transfer drum. To prevent scratches on the drum, do not use any paper products, such as tissue or paper towels, to clean the drum.

Do not expose the drum to direct sunlight. Exposure to light for more than a few minutes can permanently damage the drum. For extended periods outside the printer, place the drum in a closed drawer, return it to the original packaging, or cover it completely with a cloth.

Make sure you have a clean work area free of sharp or rough objects that might damage the drum. To avoid damaging the drum, remove all jewelry and watches before continuing. Contact with any of these items can cause permanent damage.

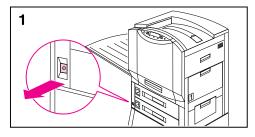

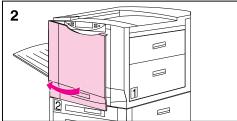

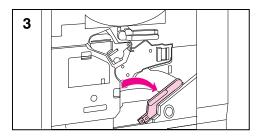

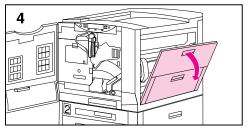

## To clean the transfer drum

- 1 Turn the printer off (button out).
- 2 Open the front door.
- 3 Press the button on the lower (green) lever and swing the lever to the right.
- 4 Open the upper right door.

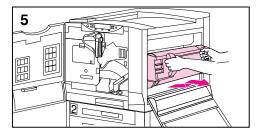

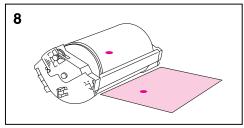

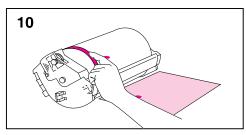

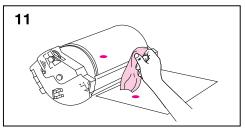

- 5 Using the handles, pull the transfer drum out of the printer.
- 6 Place the drum on a clean, smooth surface that is free of sharp or rough objects.
- 7 Face the drum surface towards you (the handles will be away from you).
- 8 Center the print sample beside the transfer drum with the top of the page toward the transfer drum.
- 9 Using the print sample as a reference, inspect the transfer drum for a small spot or speck that might be causing the repetitive defects.
- 10 To locate the spot or speck, you might have to rotate the transfer drum by turning the shiny metal area on either side of the transfer drum surface with your fingers.

#### Caution

Use extreme care when removing a defect from the transfer drum. Using a sharp object to remove the defect or allowing fingernails or jewelry to touch the transfer drum can scratch the drum, causing permanent damage. Do not clean the transfer drum using force. Do not use any water-based cleaners or excessive alcohol. These actions can permanently damage the transfer drum.

11 Gently rub the spot or speck with a hand wipe.

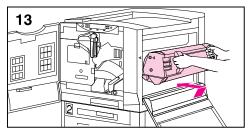

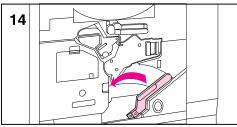

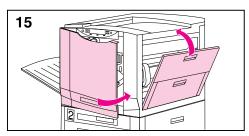

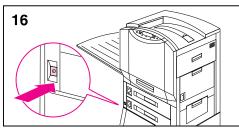

12 If the speck does not come off, dampen the hand wipe with isopropyl alcohol. Use the hand wipe to remove the spot or speck from the transfer drum.

#### Note

If you used isopropyl alcohol to clean the transfer drum, you might need to print 50 to 100 pages to clean any residual isopropyl alcohol from the transfer drum.

- 13 To reinstall the transfer drum, align the arrows on the ends of the drum with the matching arrows on the tracks inside the printer, and then push the drum into the printer.
- 14 Swing the lower (green) lever to the left, making sure it clicks into place.
- 15 Close the right and front doors.
- 16 Turn the printer on (button in).
- 17 When the printer control panel displays READY, reprint the print job to verify the repetitive defect has been eliminated.

If cleaning does not eliminate the repetitive defect, contact a local authorized HP dealer or service representative for service.

# **Accessories, Options, and Related Products**

As your printing and networking needs grow, you can increase the printer's capabilities by adding accessories and options. To order accessories or options for the printer, call HP's Direct Marketing Division (see the front of this guide for ordering information).

| Part                           | Part Number | Type / Size                                                                        |  |  |
|--------------------------------|-------------|------------------------------------------------------------------------------------|--|--|
| Memory                         | C2985A      | Printer Hard Disk                                                                  |  |  |
|                                | C4140A      | Synchronous 4 MB DIMM*                                                             |  |  |
|                                | C4141A      | Synchronous 8 MB DIMM*                                                             |  |  |
|                                | C4142A      | Synchronous 16 MB DIMM*                                                            |  |  |
|                                | C4286A      | 2 MB Flash DIMM                                                                    |  |  |
|                                | C4287A      | 4 MB Flash DIMM                                                                    |  |  |
| EIO                            | J3110A      | Ethernet 10 Base-T                                                                 |  |  |
| Accessories                    | J3111A      | Ethernet Combo (10 Base-T, BNC, and LocalTalk)                                     |  |  |
|                                | J3112A      | Token Ring                                                                         |  |  |
|                                | J3113A      | 10/100 Base-TX                                                                     |  |  |
| Paper Handling C4782A Duplexer |             | Duplexer                                                                           |  |  |
| Accessories                    | C4785A      | Multi-bin Mailbox**                                                                |  |  |
| <b>Printer Supplies</b>        | C4149A      | Black Toner Cartridge                                                              |  |  |
|                                | C4150A      | Cyan Toner Cartridge                                                               |  |  |
|                                | C4151A      | Magenta Toner Cartridge                                                            |  |  |
|                                | C4152A      | Yellow Toner Cartridge                                                             |  |  |
|                                | C4153A      | Drum Kit<br>Imaging Drum<br>2 Air Filters<br>Hand Wipe                             |  |  |
|                                | C4154A      | Transfer Kit Transfer Drum Transfer Belt Cleaning Roller Charcoal Filter Hand Wipe |  |  |
|                                | C4155A      | 110 Volt Fuser Kit<br>Fuser<br>Paper Rollers<br>Hand Wipe                          |  |  |

| Part                                | Part Number | Type / Size                                                                                                    |  |
|-------------------------------------|-------------|----------------------------------------------------------------------------------------------------|--|
| (Printer<br>Supplies,<br>continued) | C4156A      | 220 Volt Fuser Kit Fuser Paper Rollers Hand Wipe                                                                        |  |
| Cables                              | C2946A      | IEEE-1284 compliant parallel cable of 3 m (approximately 10 ft) with 25-pin male/micro 36-pin male ("C" size) connector |  |
|                                     | 92215S      | Macintosh DIN-8 printer cable                                                                                           |  |
|                                     | 92215N      | HP LocalTalk Cable Kit                                                                                                  |  |
| Media                               | C2934A      | HP Color LaserJet Transparency (letter), 50 sheets                                                                      |  |
|                                     | C2936A      | HP Color LaserJet Transparency (A4), 50 sheets                                                                          |  |
| Reference<br>Materials              | 5010-6394   | HP LaserJet Printer Family Paper Specifications Guide                                                                   |  |
|                                     | 5021-0337   | PCL/PJL Technical Reference Package***                                                                                  |  |

Check with a local authorized HP dealer about ordering the following HP products:

- HP Multipurpose paper
- HP LaserJet paper
- HP premium glossy paper

You must install DRAM DIMMs in synchronized pairs, for example two 4 MB DIMMs. You must have a 2,000 sheet input tray (tray 4) installed in the printer in order to install a multi-bin

<sup>\*\*\*</sup> This package contains information on PCL and PJL.

# Appendix A

# **DIMM Installation**

# **Supported DIMMs**

The printer supports the following types of DIMMs (dual inline memory modules):

- Flash (The printer supports only one flash DIMM or one printer hard disk.)
- ROM
- Synchronous DRAM

EDO (extended data out) or Fast Page Mode DIMMs are not supported. For information on ordering flash DIMMs, see "Accessories, Options, and Related Products" in chapter 9.

## **Installing DIMMs**

The printer supports flash, ROM, and synchronous DRAM DIMMs. Flash and ROM DIMMs need not be installed in a specific configuration. For example, a flash DIMM can be installed in slot 1, slot 2 can be empty, and slot 3 can have a ROM DIMM installed. However, flash and ROM DIMMs cannot be installed as pairs (in corresponding left and right slots).

DRAM DIMMs must be installed in synchronized pairs: two DIMMs with the same amount of DRAM are installed in facing left and right slots (such as slots 1 and 2).

Note

The printer will only support one flash DIMM or one printer hard disk.

The following graphic shows the slot configuration.

Figure 20

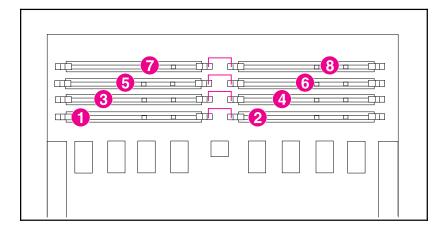

| 1 | Slot 1 | Slots 1 and 2 are paired slots for DRAM               |  |
|---|--------|-------------------------------------------------------|--|
| 2 | Slot 2 | installation.                                         |  |
| 3 | Slot 3 | Slots 3 and 4 are paired slots for DRAM installation. |  |
| 4 | Slot 4 |                                                       |  |
| 5 | Slot 5 | Slots 5 and 6 are paired slots for DRAM installation. |  |
| 6 | Slot 6 |                                                       |  |
| 7 | Slot 7 | Slots 7 and 8 are paired slots for DRAM               |  |
| 8 | Slot 8 | installation.                                         |  |

The printer comes with 6 MB DIMMs installed in slots 1 through 4. Slots 5 through 8 are available for additional DIMMs.

# A DIMM Installation

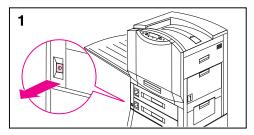

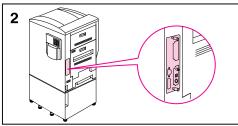

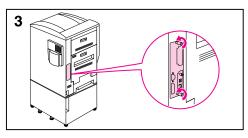

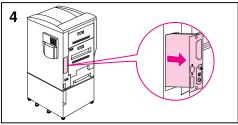

## To install a DIMM

- 1 Turn the printer off and disconnect the printer from its power source.
- 2 Locate the communication board on the back left of the printer.

### Caution

Wear an electrostatic discharge (ESD) wrist strap or touch the surface of the antistatic package to ground yourself before removing the board from its package. When handling the board, wear an ESD wrist strap or frequently touch bare metal on the printer.

- 3 Loosen the two thumb screws by hand or with a #2 Phillips screwdriver.
- 4 Slide out the board, and lay it on a flat, grounded surface. The DIMM slots are paired as shown in figure 20.

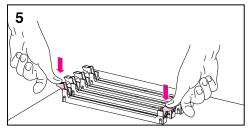

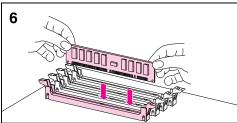

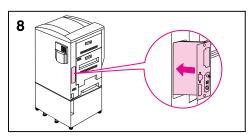

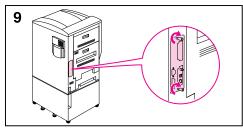

5 Push the levers down on the slots where you are going to load DIMMs.

#### Note

DRAM DIMMs must be loaded in pairs of the same size (such as two 8 MB chips) in the right and left slots. Flash and ROM DIMMs cannot be paired.

- 6 Match the notches on the slot with connectors on the DIMM, and firmly push the DIMM into the slot. The levers will lock automatically when the DIMM is correctly installed.
- 7 Repeat steps 5 and 6 for each DIMM you are installing.
- 8 Insert the board into the printer, making sure that the edges of the board line up with the guides in the printer.
- **9** Tighten the thumb screws.
- 10 Reconnect the power source for the printer, and turn the power on. The printer automatically changes the memory configuration to include the DIMMs.

## **Verify Installation**

To verify successful DIMM installation, print a configuration page. If the DIMM has been installed properly, the configuration page will show the DIMM. For more information on configuration pages, see "Printing Internal Pages" in chapter 2.

If the printer control panel shows a message, see chapter 8, "Printer Control Panel Messages," for an explanation of the message.

# **Appendix B**

# **PCL Commands**

## **Overview**

Most applications do not require that you enter printer commands. If necessary, see your computer and application documentation to find the method for entering printer commands. For more information on PCL (printer control language) commands, see the *PCL Printer Language Technical Reference Manual*. (For ordering information, see "Accessories, Options, and Related Products" in chapter 9.)

## **PCL**

PCL commands tell the printer which tasks to perform or which fonts to use. This appendix is not intended to provide complete information about PCL commands, but only to provide a quick reference for users who are already familiar with the PCL command structure.

### HP-GL/2

The printer has the ability to print vector graphics using the HP-GL/2 graphics language. Printing in HP-GL/2 language requires that the printer leave PCL personality and enter HP-GL/2 mode, which can be accomplished by sending the printer a PCL code. Some applications switch printer personalities using their printer drivers.

### P.IL

HP's Printer Job Language (PJL) provides control above PCL and other printer personalities to change the printer default settings. The four major functions provided by PJL are:

- Printer personality switching
- Job separation
- Printer configuration
- Status feedback from the host computer

## **Understanding PCL Printer Command Syntax**

Before using printer commands, compare these characters:

Lowercase L:  $\ell$  Uppercase O: O

Number one: 1 Number zero: Ø

Many printer commands use the lowercase letter L ( $\ell$ ) and the number one (1), or the uppercase letter O (O) and the number zero (Ø). These characters might not appear on the screen as shown here. You must use the exact character and case specified (such as uppercase or lowercase) for PCL printer commands.

The following figure shows the elements of a typical printer command (in this instance a command for page orientation).

Figure 21

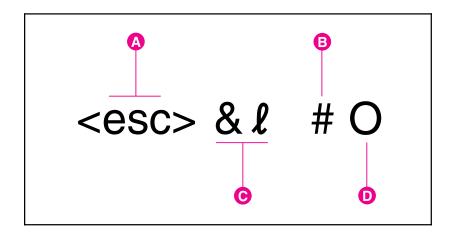

- **A Escape Character**—Begins the escape sequence.
- **B Value Field**—Contains both alpha and numeric characters.
- **C** Category of Command
- **D** Uppercase Letter—Terminates escape sequence.

## **Combining Escape Sequences**

Escape sequences can be combined into one escape sequence string. There are three important rules to follow when combining code:

- 1 The first two characters after each <esc> character must be the same.
- 2 When combining, change the uppercase (termination) character in each individual escape sequence to lowercase.
- 3 The final character of the escape sequence must be uppercase.

The following escape sequence would be sent to the printer to select legal media, landscape orientation, and eight lines per inch:

## <esc>&l3A<esc>&l1O<esc>&l8D

The following escape sequence sends the same printer commands by combining them into a shorter sequence:

<esc>& £3a1o8D

## **Entering Escape Characters**

Printer commands always begin with the escape character (<esc>).

The following table shows how the escape character can be entered in various applications.

| MS-DOS Application        | Entry                                            | What Appears  |
|---------------------------|--------------------------------------------------|---------------|
| Lotus 1-2-3 and Symphony  | Type \Ø27                                        | 027           |
| Microsoft Word for MS-DOS | Hold down Alt and type Ø27 on the numeric keypad | <             |
| WordPerfect for MS-DOS    | Type <27>                                        | <27>          |
| MS-DOS Editor             | Hold down Ctrl + P then                          | <             |
| MS-DOS Edlin              | Hold down Ctrl + V then [                        | ^[            |
| dBase                     | ?? CHR(27)+"command"                             | ?? CHR(27)+"" |

## **Selecting PCL Fonts**

PCL printer commands for selecting fonts can be found on the font list. (For information on printing a font list, see "Printing Internal Pages" in chapter 2.) A sample section is shown below. Note the variables for symbol sets and point size.

| Font           | Pitch/Point | Escape Sequence                           | Font # |
|----------------|-------------|-------------------------------------------|--------|
| Univers Medium | Scale       | <esc>(* <esc>(s1p* vØsØb4148T</esc></esc> | 1011   |

\*These variables ("\_\_\*") must be filled in or the printer will use defaults. For example, for a symbol set that contains line-draw characters, select the 10U (PC-8) or 12U (PC-850) symbol set. Other common symbol set codes are listed in "Common PCL Commands" on the next page.

#### Note

Fonts are either "fixed" or "proportional" in spacing. The printer contains both fixed fonts (Courier, Letter Gothic, and Lineprinter) and proportional fonts (CG Times, Arial®, Times New Roman®, and others).

Fixed fonts are best used in applications such as spreadsheets and databases, where it is important for columns to line up. Proportional fonts are generally used in word processing applications.

# **Common PCL Commands**

| Function                                      | Command                | Options                                                                                                    |  |  |  |
|-----------------------------------------------|------------------------|----------------------------------------------------------------------------------------------------|--|--|--|
| Job Control Commands                          |                        |                                                                                                    |  |  |  |
| Reset                                         | <esc> E</esc>          | n/a                                                                                                    |  |  |  |
| Number of Copies                              | <esc> &amp; l #X</esc> | 1 to 999                                                                                                    |  |  |  |
| Duplex/Simplex<br>(double-sided/single-sided) | <esc> &amp; l #S</esc> | 0 = Simplex (1-sided) printing<br>1 = Duplex (2-sided) with long-edge<br>binding<br>2 = Duplex (2-sided) with short-edge<br>binding                                                                                                    |  |  |  |
| Page Control Commands                         |                        |                                                                                                    |  |  |  |
| Paper Destination                             | <esc> &amp; l#G</esc>  | 0 = Automatic Selector 1 = Top Output Bin (face-down) 2 = Left Output Bin (face-up) 3 = Multi-bin mailbox face-up 4 = Multi-bin mailbox bin 1 5 = Multi-bin mailbox bin 2 6 = Multi-bin mailbox bin 3 7 = Multi-bin mailbox bin 4 8 = Multi-bin mailbox bin 5 9 = Multi-bin mailbox bin 6 10 = Multi-bin mailbox bin 7 11 = Multi-bin mailbox bin 8 |  |  |  |
| Paper Source                                  | <esc> &amp;ℓ#H</esc>   | 0 = Prints or ejects current page 1 = Tray 2 2 = Manual feed, paper 3 = Manual feed, envelope 4 = Tray 1 5 = Tray 4 7 = Auto Select 8 = Tray 3                                                                                                    |  |  |  |
| Paper Size                                    | <esc> &amp; l#A</esc>  | 1 = Executive 2 = Letter 3 = Legal 6 = 11 by 17 inch 26 = A4 27 = A3 45 = JIS B5 72 = Double post card 80 = Monarch envelope 81 = Commercial #10 envelope 90 = DL envelope 91 = International C5 envelope 100 = Commercial B5 envelope 101 = Custom                                                                                                 |  |  |  |

| Function                         | Command                | Options                                                                        |  |
|----------------------------------|------------------------|--------------------------------------------------------------------------------|--|
| Orientation                      | <esc> &amp; l #O</esc> | 0 = Portrait<br>1 = Landscape<br>2 = Reverse Portrait<br>3 = Reverse Landscape |  |
| Top Margin                       | <esc> &amp; l#E</esc>  | # = Number of lines                                                            |  |
| Text Length (bottom margin)      | <esc> &amp; l#F</esc>  | # = Number of lines from top margin                                            |  |
| Left Margin                      | <esc> &amp;a#L</esc>   | # = Column number                                                              |  |
| Right Margin                     | <esc> &amp;a#M</esc>   | # = Column number from left margin                                             |  |
| Horizontal Motion Index          | <esc> &amp;k#H</esc>   | 1/120 inch increments (compresses print horizontally)                          |  |
| Vertical Motion Index            | <esc> &amp; #C</esc>   | 1/48-inch increments (compresses print vertically)                             |  |
| Line Spacing                     | <esc> &amp; l #D</esc> | # = lines per inch (1, 2, 3, 4, 5, 6, 12, 16, 24, or 48)                       |  |
| Perforation Skip                 | <esc> &amp; # #L</esc> | 0 = Disable<br>1 = Enable                                                      |  |
| Cursor Positioning               |                        |                                                                                |  |
| Vertical Position (Rows)         | <esc> &amp;a#R</esc>   | # = Row number                                                                 |  |
| Vertical Position (Dots)         | <esc> *p#Y</esc>       | # = Dot number (300 dots = 1 inch)                                             |  |
| Vertical Position (Decipoints)   | <esc> &amp;a#V</esc>   | # = Decipoint number (720 decipoints = 1 inch)                                 |  |
| Horizontal Position (Columns)    | <esc> &amp;a#C</esc>   | # = Column number                                                              |  |
| Horizontal Position (Dots)       | <esc> *p#X</esc>       | # = Dot number (300 dots = 1 inch)                                             |  |
| Horizontal Position (Decipoints) | <esc> &amp;a#H</esc>   | # = Decipoint number (720 decipoints = 1 inch)                                 |  |
| Programming Hints                |                        |                                                                                |  |
| End of Line Wrap                 | <esc> &amp;s#C</esc>   | 0 = Enable<br>1 = Disable                                                      |  |
| Display Functions On             | <esc> Y</esc>          | n/a                                                                            |  |
| Display Functions Off            | <esc> Z</esc>          | n/a                                                                            |  |
| Vector Graphics Switching        |                        |                                                                                |  |
| Enter PCL Mode                   | <esc> %#A</esc>        | 0 = Use previous PCL cursor position<br>1 = User current HP-GL/2 pen position  |  |
| Enter HP-GL/2 Mode               | <esc> %#B</esc>        | 0 = Use previous HP-GL/2 pen position<br>1 = Use current PCL cursor position   |  |

| Function                                        | Command                    | Options                                                                                                    |  |  |  |
|-------------------------------------------------|----------------------------|----------------------------------------------------------------------------------------------------|--|--|--|
| Font Selection                                  |                            |                                                                                                    |  |  |  |
| Symbol Sets                                     | <esc> (#U etc.</esc>       | 8U = HP Roman-8 Symbol Set 10U = IBM Layout (PC-8) (code page 437) Default Symbol Set 12U = IBM Layout for Europe (PC-850) (code page 850) 8M = Math-8 19U = Windows 3.1 Latin 1 9E = Windows 3.1 Latin 2 (commonly used in Eastern Europe) 5T = Windows 3.1 Latin 5 (commonly used in Turkey) 579L = Wingdings Font |  |  |  |
| Primary Spacing                                 | <esc> (s#P</esc>           | 0 = Fixed<br>1 = Proportional                                                                                                    |  |  |  |
| Primary Pitch                                   | <esc> (s#H</esc>           | # = Characters per inch                                                                                                    |  |  |  |
| Set Pitch Mode                                  | <esc> &amp;k#S</esc>       | 0 = 10<br>4 = 12 (elite)<br>2 = 16.5 - 16.7 (compressed)                                                                                                    |  |  |  |
| Primary Height                                  | <esc> (s#V</esc>           | # = Points                                                                                                    |  |  |  |
| Primary Style <sup>1</sup>                      | <esc> (s#S</esc>           | 0 = Upright (solid) 1 = Italic 4 = Condensed 5 = Condensed Italic                                                                                                    |  |  |  |
| Primary Stroke Weight <sup>1</sup>              | <esc> (s#B</esc>           | 0 = Medium (book or text) 1 = Semi-bold 3 = Bold 4 = Extra Bold                                                                                                    |  |  |  |
| Typeface <sup>1</sup>                           | <esc> (s#T</esc>           | Print the font list to find the command for each internal font.                                                                                                    |  |  |  |
| <sup>1</sup> Order the PCL/PJL Technical Refere | nce Package for symbol set | charts or more information.                                                                                                    |  |  |  |

# **Appendix C**

# PJL Commands

## Overview

All of the tasks listed in this section can be performed through the HP JetAdmin software for Microsoft Windows, through the HP LaserJet utility for Mac OS, or through the printer driver. The PJL (printer job language) commands listed here are provided as an alternate way to perform these tasks. For information on other PJL commands, see the PJL Technical Reference Manual.

The following commands must be implemented using a MS-DOS or Windows ASCII editor. They must also be sent to the printer using a MS-DOS copy command or an ASCII file downloader utility.

#### Note

In the following examples, <ESC> represents the escape character. For more information on using escape characters, see the *PJL Technical Reference Manual*.

## **Printer and Network Security Commands**

This printer supports the following types of PJL security:

- Password protection of default feature settings prevents users from modifying the printer's default feature settings through their applications.
- Printer control panel lock prevents users from modifying printer control panel settings.
- **Printer hard disk lock** prevents users from writing to the printer hard disk or initiating proof and print and mopy print jobs.

## **PASSWORD**

With this command you can use a password to protect the printer's default feature settings. Once the password protection is enabled, the DEFAULT or INITIALIZE commands are disabled unless the password is specified in the JOB command. Printer personalities, such as PCL and PostScript, are also prevented from changing default feature settings.

Secure PJL jobs (jobs that include the correct, non-zero password value in the JOB command) can use the DEFAULT and INITIALIZE commands (or printer personality commands) to set the default features, including the value of the *PASSWORD* variable, until the next EOJ (end of job) command is received.

#### Note

Use the DINQUIRE command to check the status of the *PASSWORD* variable. @PJL DINQUIRE PASSWORD returns either ENABLED or DISABLED. You do not have to be in a secure PJL job to use the DINQUIRE command to check this variable.

#### Syntax:

@PJL DEFAULT PASSWORD = number <CR><LF>

#### Parameters:

| Parameter         | Functional Range | Default |
|-------------------|------------------|---------|
| PASSWORD = number | 1 through 65,535 | N/A     |

• **PASSWORD** = *number*. A 0 value disables the password protection.

## Example:

@PJL DEFAULT PASSWORD = 357 <CR><LF>

## **CPLOCK**

You can "lock" the printer control panel with this command. When the printer control panel is locked, users cannot change printer control panel settings. If a user tries to change a printer control panel setting, the message ACCESS DENIED appears on the printer control panel display.

Secure PJL jobs (jobs that includes the correct, non-zero password value in the JOB command) can use the DEFAULT and INITIALIZE commands (or printer personality commands) to set the default features, including the value of the *CPLOCK* variable, until the next EOJ command is received.

The *CPLOCK* variable can only be changed from within a "secure" PJL job (a job that includes the correct, non-zero PASSWORD value in the JOB command).

Note

You can use the DINQUIRE command to check the status of the *CPLOCK* variable. @PJL DINQUIRE CPLOCK returns either ON or OFF. You do not have to be in a secure PJL job to use the DINQUIRE command to check this variable.

Syntax: @PJL DEFAULT CPLOCK = ON [OFF] <CR><LF>

Parameters: None

Example: @PJL DEFAULT CPLOCK = ON <CR><LF>

### DISKLOCK

You can "lock" the printer hard disk with this command. When locked, the user cannot write to the printer hard disk. It becomes read-only to prevent actions such as formatting, downloading fonts, and deleting fonts. If not locked, the printer hard disk is read/write.

Secure PJL jobs (jobs that includes the correct, non-zero password value in the JOB command) can use the DEFAULT and INITIALIZE commands (or printer personality commands) to set the default features, including the value of the *DISKLOCK* variable, until the next EOJ command is received.

The *DISKLOCK* variable can only be changed from within a "secure" PJL job. The *DISKLOCK* variable is used mainly in networked or printer-shared configurations.

Note

You can use the DINQUIRE command to check the status of the *DISKLOCK* variable. @PJL DINQUIRE DISKLOCK returns either ON or OFF. You do not have to be in a secure PJL job to use the DINQUIRE command to check this variable.

Syntax: @PJL DEFAULT DISKLOCK = ON [OFF] <CR><LF>

Parameters: None

Example: @PJL DEFAULT DISKLOCK = ON <CR><LF>

## Example to lock or unlock the printer control panel if a password has not been set

```
<ESC>%-12345X@PJL <CR><LF>
@PJL COMMENT **Lock [Unlock] Control Panel**
<CR><LF>
@PJL DEFAULT CPLOCK = ON [OFF] <CR><LF>
@PJL DINQUIRE CPLOCK <CR><LF>
@PJL EOJ <CR><LF>
<ESC>%-12345X
```

## Example to set the password to 399

```
<ESC>%-12345X@PJL <CR><LF>
@PJL COMMENT **Set Password** <CR><LF>
@PJL DEFAULT PASSWORD = 399 <CR><LF>
@PJL DINQUIRE PASSWORD <CR><LF>
@PJL EOJ <CR><LF>
<ESC>%-12345X
```

## Example to lock or unlock the printer control panel if the password has been set

```
<ESC>%-12345X@PJL <CR><LF>
@PJL COMMENT **Lock [Unlock] Control Panel**
<CR><LF>
@PJL JOB PASSWORD = (numeric password) <CR><LF>
@PJL DEFAULT CPLOCK = ON [OFF] <CR><LF>
@PJL DINQUIRE CPLOCK <CR><LF>
@PJL EOJ <CR><LF>
<ESC>%-12345X
```

## **File System Commands**

This printer has an optional printer hard disk that is used to store data such as fonts, macros, and other information. Preferably, the printer hard disk is managed by a host-based disk management application that supports interaction between the host software and the printer hard disk. However, users in some environments might not have a disk management application. The PJL file system commands that follow are provided to make use of printer-based mass storage when a disk management application is not available.

#### Note

For more information about creating a host-based disk management application, contact a local authorized HP dealer.

This printer also supports flash memory, which are non-volatile memory modules inserted in the printer's DIMM slots. Flash memory can be used to store data such as fonts, macros, and electronic forms. The PJL file system commands described here can be used to download data to flash memory.

#### **FSAPPEND**

This command is used to append data to an existing file. Or, if the file doesn't exist, the command creates the file and loads it with the given data.

#### Syntax:

@PJL FSAPPEND FORMAT:BINARY SIZE=integer
NAME = "pathname" <CR><LF>
 <binary data><ESC>%-12345X

#### Parameters:

| Parameter         | Functional Range        | Default |
|-------------------|-------------------------|---------|
| SIZE = integer    | 0 to 2 <sup>31</sup> -1 | N/A     |
| NAME = "pathname" | ASCII 33 through 255    | N/A     |

- **SIZE** = **integer** The size variable indicates the number of bytes in the file to be appended. The size indicates the number of bytes immediately following the <LF> to the next command.
- NAME = "pathname" The variable pathname is similar to an MS-DOS filename, but it is not limited to eight characters and a three-character extension. The pathname can contain up to 100 characters per item in the range ASCII 33 through 255, but the first and last characters must not be a space character (ASCII 32) or ASCII 299 (0xE5). Each item is delimited by the backslash (\) character. If more than one backslash character is used (such as \\\\), the file system treats them as one backslash. The maximum number of characters in a pathname is 255; the maximum number of items is 9. The volume of the PJL file system is always "0:" and is required in the pathname (see the examples below).

#### Note

For the FSAPPEND command, the pathname must be a file (not a directory).

Examples of valid pathnames include:

| Example               | Definition                                       |
|-----------------------|--------------------------------------------------|
| 0:\                   | Root Directory                                   |
| 0:\MyDir              | \MyDir directory                                 |
| 0:\My/Dir\Gen/Dir     | \Gen/Dir directory in \My/Dir directory          |
| 0:\dir0\file1         | file1 file in \dir0 directory                    |
| 0:\DIR1\DIR2\File1    | File1 file in \DIR2 directory in \DIR1 directory |
| 0:\DIR1\Prefix/Suffix | Prefix/Suffix file in \DIR1 directory            |

<binary data> — This is the binary file data to be appended or used to create a new file.

#### **Example:**

```
@PJL FSAPPEND FORMAT:BINARY
NAME = "0:\pcl\macros\OurLogo"
SIZE = 35<CR><LF>
35 bytes of macro data<ESC>%-12345X
```

#### **FSDIRLIST**

This command returns a list of files and directories that exist within the specified directory on the printer's file system. This command is similar in function to the DOS DIR command. The ENTRY and COUNT parameters are used to limit the amount of data returned to the host.

#### Syntax:

```
@PJL FSDIRLIST NAME = "pathname"
ENTRY = integer COUNT = integer <CR><LF>
```

#### **Parameters:**

| Parameter         | Functional Range        | Default |
|-------------------|-------------------------|---------|
| NAME = "pathname" | ASCII 33 through 255    | N/A     |
| ENTRY = integer   | 1 to 2 <sup>31</sup> -1 | N/A     |
| COUNT = integer   | 1 to 2 <sup>31</sup> -1 | N/A     |

- NAME = "pathname" The pathname must be a file (not a directory). For a complete description of the NAME parameter, see the NAME = pathname description under the FSAPPEND command earlier in this chapter.
- ENTRY = integer Every file or subdirectory that has been created on the file system is considered an entry. The entry variable is the number of the starting entry to be displayed. For example, to display the directory listing beginning with line 5, you would use ENTRY = 5. The entry value must be greater than 0. Also, if the entry value is larger than the actual number of entries, the response will not include any entries.
- **COUNT = integer** The count variables specifies the number of entries to be returned. If the specified count is less than the actual number of entries in the specified range, the number of actual entries will be displayed.

```
@PJL FSDIRLIST NAME = "0:\pcl\macros" ENTRY = 1
COUNT = 25<CR><LF>
```

#### **FSDELETE**

This command is used to delete printer hard disk files.

#### Syntax:

@PJL FSDELETE NAME = "pathname" <CR><LF>

#### Parameters:

| Parameter         | Functional Range     | Default |
|-------------------|----------------------|---------|
| NAME = "pathname" | ASCII 33 through 255 | N/A     |

• NAME="pathname" — For a complete description of the NAME parameter, see the NAME = pathname description under the FSAPPEND command earlier in this chapter.

#### Example:

@PJL FSDELETE NAME = "0:\pcl\macros\Name: HP LOGO;
Application; ABC; Manufacture: XYZ; Version: 7.9; Date:
8/17/94" <CR><LF>

#### **FSDOWNLOAD**

This command is used to download files to the printer hard disk file system. If a file with the same name exists, the downloaded file overwrites it.

#### Syntax:

```
@PJL FSDOWNLOAD FORMAT:BINARY [SIZE=int] NAME =
"pathname" <CR><LF>
<binary data><ESC>%-12345X
```

#### Parameters:

| Parameter  | Functional Range        | Default |
|------------|-------------------------|---------|
| SIZE = int | 0 to 2 <sup>31</sup> -1 | N/A     |

- **SIZE**=*int* The size variable indicates the number of bytes in the file to be downloaded. The size indicates the number of bytes immediately following the <LF> to the next UEL command.
- **NAME="pathname"** For a complete description of the NAME parameter, see the NAME = pathname description under the FSAPPEND command earlier in this chapter.
- <binary data> This is the binary file data to be downloaded, such as font files and macro data.

```
@PJL FSDOWNLOAD FORMAT:BINARY NAME =
"0:\pcl\macros\Name: HP LOGO; Application; ABC;
Manufacture: XYZ; Version: 7.9; Date: 8/17/94" SIZE =
22<CR><LF>
22 bytes of macro data<ESC>%-12345X
```

#### **FSINIT**

This command is used to initialize the printer hard disk file system.

Syntax: @PJL FSINIT VOLUME = "pathname" <CR><LF>

Parameters:

| Parameter           | Functional Range | Default |
|---------------------|------------------|---------|
| VOLUME = "pathname" | 0:               | N/A     |

• **VOLUME** = "pathname" — The variable pathname is always "0:" as shown in the example below.

Example:

@PJL FSINIT VOLUME = "0:" <CR><LF>

#### **FSMKDIR**

This command is used to create directories on the printer hard disk file system.

Syntax:

@PJL FSMKDIR NAME = "pathname" <CR><LF>

Parameters:

| Parameter         | Functional Range     | Default |
|-------------------|----------------------|---------|
| NAME = "pathname" | ASCII 33 through 255 | N/A     |

• **NAME** = "pathname" — For a complete description of the NAME parameter, see the NAME = pathname description under the FSAPPEND command earlier in this chapter.

```
@PJL FSMKDIR NAME = "0:\pcl" <CR><LF>
@PJL FSMKDIR NAME = "0:\pcl\macros" <CR><LF>
```

### **FSQUERY**

This command is used to determine whether a given entry exists within the file system, the type of entry (file or directory), and, if the entry is a file, the file size in bytes.

Syntax:

@PJL FSQUERY NAME = "pathname" <CR><LF>

#### Parameters:

| Parameter         | Functional Range     | Default |
|-------------------|----------------------|---------|
| NAME = "pathname" | ASCII 01 through 255 | N/A     |

• **NAME** = "pathname" — For a complete description of the NAME parameter, see the NAME = pathname description under the FSAPPEND command earlier in this chapter.

Example:

```
@PJL FSQUERY NAME = "0:\pcl\file1" <CR><LF>
@PJL FSQUERY NAME = "0:\pcl\macro\" <CR><LF>
```

### **FSUPLOAD**

This command uploads a file, or part of a file, from the printer file system to the host.

Syntax:

```
@PJL FSUPLOAD NAME = "pathname"

OFFSET = <number> SIZE = <number> <CR><LF>
```

#### Parameters:

| Parameter         | Functional Range        | Default |
|-------------------|-------------------------|---------|
| NAME = "pathname" | ASCII 33 through 255    | N/A     |
| OFFSET = integer  | 0 to 2 <sup>31</sup> -1 | N/A     |
| SIZE = integer    | 0 to 2 <sup>31</sup> -1 | N/A     |

- **NAME** = "pathname" For a complete description of the NAME parameter, see the NAME = pathname description under the FSAPPEND command earlier in this chapter.
- **OFFSET** = *integer* The offset variable specifies the file location from which to begin uploading.
- **SIZE** = *integer* The size variable indicates the number of bytes to be uploaded. If the amount of data in the file after OFFSET is less than the specified size value, the remainder of the file is returned, and the SIZE value in the response indicates the actual amount of uploaded data.

```
@PJL FSUPLOAD NAME = "0:\pcl\filenumber5"
OFFSET = 25 SIZE = 512 <CR><LF>
```

# Example to download and call a macro from the printer hard disk

```
<ESC>%12345X
@PJL FSMKDIR NAME = "0:\pcl" <CR><LF>
@PJL FSMKDIR NAME = "0:\pcl\macros" <CR><LF>
@PJL FSDOWNLOAD FORMAT:BINARY NAME
= "0:\pcl\macros\a_macro" SIZE=29<CR><LF>
<ESC>*p900x1500YThis is the macro <ESC>%-12345X
<ESC>&f1Y
<ESC>&n8W*a_macro
<ESC>&f4X
<ESC>E
<ESC>%-12345X
@PJL DEFAULT DISKLOCK = ON <CR><LF>
```

### **Multi-bin Mailbox Commands**

Before using these command strings, determine the device identification number of the multi-bin mailbox by printing a configuration page. The device identification number is located under the heading "Installed Options." For more information on printing a configuration page, see "Printing Internal Pages" in chapter 2.

The printer must be turned off and on after sending the change mode command in order for the new mode to take effect.

#### **DMCMD**

The device management command changes the mailbox mode for the defined device.

Syntax:

@PJL DMCMD ASCIIHEX = "asciihexrequest" <CR><LF>

Parameters:

| Parameter                    | Functional Range     | Default |
|------------------------------|----------------------|---------|
| ASCIIHEX = "asciihexrequest" | ASCII 33 through 255 | N/A     |

• **ASCIIHEX** = "asciihexrequest" — This is the string that sends the command to change the mailbox mode for the device. The first ASCIIHEX command changes the mailbox mode; the second ASCIIHEX command turns the printer off and on.

#### Example:

The underlined  $\underline{3}$  value is the device value determined from the configuration page plus one (1).

```
@PJL DMCMD ASCIIHEX = "0400070104010703030214020104"
<CR><LF>
@PJL DMCMD ASCIIHEX = "040006020501010301040105"
<CR><LF>
```

# Example to switch to mailbox mode and turn the printer off and on

```
@%12345X@PJL

ORD = 10

@PJL JOB PASSWORD = 10

@PJL DMCMD ASCIIHEX =
"0400070104010703030214020104" <CR><LF>

@PJL DMCMD ASCIIHEX =
"040006020501010301040105" <CR><LF>

@PJL DEFAULT PASSWORD = 0

@PJL EOJ

@%-12345X
```

# Example to switch to stacker mode and turn the printer off and on

```
@%12345X@PJL

ORD = 10

@PJL JOB PASSWORD = 10

@PJL DMCMD ASCIIHEX = "0400070104010703030214020101" <CR><LF>

@PJL DMCMD ASCIIHEX = "040006020501010301040105" <CR><LF>

@PJL DEFAULT PASSWORD = 0

@PJL EOJ

@%-12345X
```

### Example to switch to separator mode and turn the printer off and on

```
@%12345X@PJL
ORD = 10
@PJL JOB PASSWORD = 10
@PJL DMCMD ASCIIHEX =
"0400070104010703030214020102" <CR><LF>
@PJL DMCMD ASCIIHEX =
"040006020501010301040105" <CR><LF>
@PJL DEFAULT PASSWORD = 0
@PJL EOJ
@%-12345X
```

### **Proof and Print**

This printer allows users to proof one copy of a print job, and then print any remaining copies of the job. A printer hard disk is required in order to use the proof and print feature.

#### USERNAME

The user name command defines the user for the proof and print job.

Syntax:

@PJL USERNAME = "username" <CR><LF>

Parameters:

| Parameter                | Functional Range    | Default |
|--------------------------|---------------------|---------|
| USERNAME =<br>"username" | 16 ASCII characters | N/A     |

• **USERNAME** = "username" — This is the string that sends the print job owner's name to the proof and print job.

Example:

@PJL USERNAME = maria <CR><LF>

#### **JOBNAME**

The job name command defines the document name for proof and print job.

Syntax:

@PJL JOBNAME = "jobname" <CR><LF>

**Parameters:** 

| Parameter           | Functional Range    | Default |
|---------------------|---------------------|---------|
| JOBNAME = "jobname" | 16 ASCII characters | N/A     |

• **JOBNAME** = "*jobname*" — This is the string that sends the document name to the proof and print job.

Example:

@PJL JOBNAME = sallymemo <CR><LF>

### Example to send a proof and print job to the printer

@%12345X@PJL

@PJL USERNAME = john

@PJL JOBNAME = memo

@PJL QTY = 5

<Job Data>

@PJL EOJ

@%-12345X

# **Appendix D**

# **Specifications**

## **Electrical Specifications**

|                                                                                                    | 110-Volt Models                                        | 220-Volt Models                                       |
|----------------------------------------------------------------------------------------------------|--------------------------------------------------------|-------------------------------------------------------|
| Power Requirements                                                                                                    | 100-127 V (+/- 10%)<br>50/60 Hz (+/- 2 Hz)             | 220-240 V (+/- 10%)<br>50/60 Hz (+/- 2 Hz)            |
| Power Consumption<br>(typical)<br>During printing (black &<br>white)<br>During printing (color)<br>During idle*<br>During Power Save mode | 750 W (average) 375 W (average) 190 W (average) < 45 W | 750 W (average) 375 W (average 190 W (average) < 45 W |
| Minimum recommended circuit capacity for typical product                                                                                  | 12.0 A at 120 V                                        | 6.0 A at 220 V                                        |

<sup>\*</sup> When the printer is in standby (off) mode, a minimal amount of energy is still consumed. Energy consumption can be eliminated by disconnecting the printer power cord from the power source.

### **Operating Environment Specifications**

| Temperature<br>Recommended<br>Allowed | 68 to 79° F (20 to 26° C)<br>59 to 86° F (15 to 30° C) |
|---------------------------------------|--------------------------------------------------------|
| Humidity<br>Recommended<br>Allowed    | 20 to 50% RH<br>10 to 80% RH                           |
| Altitude<br>Allowed                   | 0 to 10,000 ft (0 to 3,048 m)                          |

### **Acoustic Emissions**

| Operation position Printing Idle | Per ISO 9296, DIN 45635,T.19<br>L <sub>p</sub> A 54 dB(A)<br>L <sub>p</sub> A 49 dB(A) |
|----------------------------------|----------------------------------------------------------------------------------------|
| Bystander 1m<br>Printing<br>Idle | Per ISO 7779, DIN 45635,T.19<br>L <sub>p</sub> A 52 dB(A)<br>L <sub>p</sub> A 47 dB(A) |
| Sound Power Printing Idle        | Per ISO 9296<br>6.8 B (A)*<br>6.4 B (A)                                                |

 $<sup>^{\</sup>star}$  This product emits a sound level intensity (Lwad) of 6.8 bels during printing and might not be considered suitable for placement in close proximity to its users.

### **Environmental Product Stewardship Program**

#### **Protecting the Environment**

Hewlett-Packard Company is committed to providing quality products in an environmentally sound manner. This HP LaserJet printer has been designed with several attributes to minimize impacts on our environment.

#### This HP LaserJet printer design eliminates:

#### Ozone Production

This HP LaserJet printer contains an ozone filter to protect office air quality. See the maintenance section of this user's guide for suggested replacement intervals.

#### CFC Usage

Class I U.S. Clean Air Act stratospheric ozone-depleting chemicals (chlorofluorocarbons [CFCs], for example) have been eliminated from the manufacturing sites that produce this printer. This practice coincides with the 1987 "Montreal Protocol on Substances that Deplete the Ozone Layer" and its subsequent amendments. CFCs are not used in manufacturing of the packaging.

#### This HP LaserJet printer design reduces:

#### • Energy Consumption

Energy usage drops from 470 watts (W) during printing to less than 45 W while in low-power (Power Save) mode. Not only does this save natural resources, but it also saves money without affecting the high performance of this printer. This product qualifies for the ENERGY STAR Program (U.S. and Japan). ENERGY STAR is a voluntary program established to encourage the development of energy-efficient office products. ENERGY STAR is a U.S. registered service mark of the U.S. EPA.

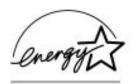

As an ENERGY STAR partner, Hewlett-Packard Company has determined that this product meets ENERGY STAR Guidelines for energy efficiency.

#### Paper Usage

The printer's optional automatic duplexing feature, which provides for two-sided printing, reduces paper usage and the resulting demands on natural resources.

#### The design of this HP LaserJet printer facilitates the recycling of:

#### Plastics

Major plastic parts have markings that enhance the ability to identify plastics for recycling purposes at the end of the printer's life. The plastics used in the printer housing and chassis are technically recyclable.

#### • HP Toner Cartridges/Photoconductive Drum

In many countries, this product's toner cartridge, photoconductive drum, transfer assembly, and fuser can be returned to HP at the end of each item's useful life. A prepaid shipping label and instructions on how to return the toner cartridge/drum are included with the replacement toner cartridge/drum. If your country is not listed in the replacement's brochure, call a local HP Sales and Service Office (see appendix E) for further instructions.

#### **HP Cartridge Recycling Program Information:**

Since 1990, the HP LaserJet Toner Cartridge Recycling Program has collected more than twelve million cartridges that otherwise would have been discarded into landfills or similar facilities. This rapidly growing program returns used cartridges to the manufacturing process, thus conserving a variety of resources. Once a cartridge is returned through the prepaid return program, it is disassembled. The reusable components and the plastic housing are cleaned and inspected for quality conformance. After passing strict inspection procedures, materials such as nuts, screws, and clips are reclaimed and used to produce new cartridges. Remaining materials, like the photoconductive drum, are melted down and used as raw materials for a variety of other products. By weight, over 95 percent of the materials returned are recycled. All HP LaserJet Toner Cartridges are shipped in recycled boxes with the entire box being recyclable through the returns program. For more information in the U.S., call (1) (800) LASERJET [(1) (800) 527-3753)] or contact the HP LaserJet Website at http://www.hp.com/lj supplies/ recvcle.html. For more information on bulk returns in the U.S., call (1) (800) 340-2445. International customers can call a local HP Sales and Service Office (see appendix E) for further information regarding the HP Toner Cartridge Recycling Program.

#### Printer and Parts

Design for recycling has been incorporated into this printer and its accessories. The number of materials has been kept to a minimum while ensuring proper functionality and high product reliability. Dissimilar materials have been designed to separate easily. Fasteners and other connections are easy to locate, access, and remove with common tools. High-priority parts have been designed to be accessed quickly for efficient disassembly and repair. Plastic parts have been primarily designed in two colors to enhance recycling options. A few small parts are colored specifically to highlight customer access points.

HP provides a product return system for customers in Germany. Many of the functional parts are recovered, tested, and reused as fully-warranted service parts. Used parts are not placed into new product manufacturing. The remainder of the product parts are recycled, if possible. For product return information in Germany, call (49) (070) 3114-1936 or fax (49) (070) 3114-4195.

#### Paper

- This printer is suited for the use of recycled papers when the paper meets the guidelines outlined in the *HP LaserJet Printer Family Paper Specifications Guide*, HP part number 5010-6394. This printer is suited for the use of recycled paper according to DIN 19 309.
- The user's guide is provided on CD-ROM, which allows the same high-quality information to be provided without consuming the large quantities of energy and natural resources required to produce traditional paper manuals.

To ensure longevity of your HP LaserJet printer, HP provides the following:

#### Extended Warranty

HP SupportPack provides coverage for the HP hardware product and all HP-supplied internal components. The hardware maintenance covers a three-year period from date of the HP product purchase. HP SupportPack must be purchased by the customer within 30 days of the HP product purchase. Information on HP SupportPack is available in fax format by calling the U.S. HP FIRST (Fax Information Retrieval Support Technology) at (1) (800) 333-1917 (for worldwide HP FIRST numbers, see the front of this manual). The document number is 9136. International customers can contact the nearest HP dealer about this service.

#### Spare Parts and Consumables Availability

Spare parts and consumable supplies for this product will be made available for at least five years after the product has been discontinued.

### **Regulatory Statements**

### **FCC Regulations**

This equipment has been tested and found to comply with the limits for a Class B digital device, pursuant to Part 15 of the FCC rules. These limits are designed to provide reasonable protection against harmful interference in a residential installation. This equipment generates, uses, and can radiate radio frequency energy, and if not installed and used in accordance with the instructions, may cause harmful interference to radio communications. However, there is no guarantee that interference will not occur in a particular installation. If this equipment does cause harmful interference to radio or television reception, which can be determined by turning the equipment off and on, the user is encouraged to try to correct the interference by one or more of the following measures:

- Reorient or relocate the receiving antenna.
- Increase separation between equipment and receiver.
- Connect equipment to an outlet on a circuit different from that to which the receiver is located.
- Consult your dealer or an experienced radio/TV technician.

#### Note

Any changes or modifications to the printer not expressly approved by HP could void the user's authority to operate this equipment.

Use of a shielded interface cable is required to comply within the Class B limits in Part 15 of FCC rules.

### **Canadian DOC Regulations**

Complies with Canadian EMC Class B requirements.

<< Conforme á la classe B des normes canadiennes de compatibilité électromagnétiques. << CEM>>>>

### **Declarations of Conformity**

#### DECLARATION OF CONFORMITY

according to ISO/IEC Guide 22 and EN 45014

Manufacturer's Name: Hewlett-Packard Company Manufacturer's Address: 11311 Chinden Boulevard Boise, Idaho 83714-1021, USA

#### declares, that the product

Product Name: HP Color LaserJet 8500, 8500 N, 8500 DN

Model Number: C3983A, C3984A, C3985A

**Product Options:** 

#### conforms to the following Product Specifications:

IEC 950:1991+A1+A2+A3 / EN 60950:1992+A1+A2+A3 Safety: IEC 825-1:1993 / EN 60825-1:1994 Class 1 (Laser/LED)

EMC: CISPR 22:1993+A1 / EN 55022:1994 Class B1

CISPR 22:1993+A1 / EN 55022:1994 Class A\*

EN 50082-1:1992

IEC 801-2:1991 / prEN 55024-2:1992 -4 kV CD. 8 kV AD IEC 801-3:1984 / prEN 55024-3:1991 -3 V/m IEC 801-4:1988 / prEN 55024-4:1992 -0.5 kV Signal Lines 1.0 kV Power Lines

IEC 1000-3-2:1995 / EN61000-3-2:1995 IEC 1000-3-3:1994 / EN61000-3.3:1995

FCC Title 47 CFR. Part 15 Class B2/ICES-003. Issue 2/VCCI-21

AS / NZS 3548:1992 / CISPR 22:1993 Class 1

#### Supplementary Information:

The product herewith complies with the requirements of the following Directives and carries the CE-marking accordingly:

- the EMC directive 89/336/EEC
- the Low Voltage Directive 73/23/EEC
- The product was tested in a typical configuration with Hewlett-Packard Personal Computer Systems.
- <sup>2</sup> This Device complies with Part 15 of the FCC Rules. Operation is subject to the following two conditions: (1) this device may not cause harmful interference, and (2) this device must accept any interference received, including interference that may cause undesired operation.
- \*This printer contains Local Area Network (LAN) options. When the interface cable is attached to either of the IEEE 802.3 connectors, the printer meets the requirements of EN55022 Class A.

February 12, 1997

#### For Compliance Information ONLY, contact:

Australia Contact: Product Regulations Manager, Hewlett-Packard Australia Ltd., 31-41 Joseph

Street, Blackburn, Victoria 3130, Australia

European Contact: A Local Hewlett-Packard Sales and Service Office or Hewlett-Packard

Gmbh. Department HQ-TRE / Standards Europe. Herrenberger Strasse

130, D-71034 Böblingen (FAX: +49-7031-14-3143)

**USA Contact:** Product Regulations Manager, Hewlett-Packard Company, P.O. Box 15 Mail

Stop 160, Boise, ID 83707-0015 (Phone: 208-396-6000)

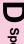

#### DECLARATION OF CONFORMITY

according to ISO/IEC Guide 22 and EN 45014

Manufacturer's Name: Hewlett-Packard Company

Manufacturer's Address: Montemorelos 299

Guadalajara Jalisco, 45060

México

declares, that the product

Product Name: Duplexer
Model Number: C4782A
Product Options: N/A

#### conforms to the following Product Specifications:

Safety: IEC 950:1991+A1+A2+A3 / EN 60950:1992+A1+A2+A3

IEC 825-1:1993 / EN 60825-1:1994 Class 1 (Laser/LED)

EMC: CISPR 22:1993+A1 / EN 55022:1994 Class B1

CISPR 22:1993+A1 / EN 55022:1994

EN 50082-1:1992

IEC 801-2:1991 / prEN 55024-2:1992 - 4 kV CD, 8 kV AD

IEC 801-3:1984 / prEN 55024-3:1991 - 3 V/m

IEC 801-4:1988 / prEN 55024-4:1992 - 0.5 kV Signal Lines 1.0 kV Power Lines

IEC 1000-3-2:1995 / EN61000-3-2:1995

IEC 1000-3-3:1994 / EN61000-3.3:1995

FCC Title 47 CFR, Part 15 Class B2 / ICES-003, Issue 2 / VCCI-21

AS / NZS 3548:1992 / CISPR 22:1993 Class B1

#### Supplementary Information:

The product herewith complies with the requirements of the following Directives and carries the CE-marking accordingly:

- the EMC directive 89/336/EEC
- the Low Voltage Directive 73/23/EEC
- 1 The product was tested in a typical configuration with Hewlett-Packard Personal Computer Systems.
- This Device complies with Part 15 of the FCC Rules. Operation is subject to the following two conditions: (1) this device may not cause harmful interference, and (2) this device must accept any interference received, including interference that may cause undesired operation.

July 16, 1997

#### For Compliance Information ONLY, contact:

Australia Contact: Product Regulations Manager, Hewlett-Packard Australia Ltd., 31-41 Joseph

Street, Blackburn, Victoria 3130, Australia

European Contact: A Local Hewlett-Packard Sales and Service Office or Hewlett-Packard

Gmbh, Department HQ-TRE / Standards Europe, Herrenberger Strasse

130, D-71034 Böblingen (FAX: +49-7031-14-3143)

USA Contact: Product Regulations Manager, Hewlett-Packard Company, P.O. Box 15 Mail

Stop 160, Boise, ID 83707-0015 (Phone: 208-396-6000)

#### DECLARATION OF CONFORMITY

according to ISO/IEC Guide 22 and EN 45014

Hewlett-Packard Company Manufacturer's Name: Manufacturer's Address: Montemorelos 299

Guadalajara Jalisco, 45060

México

#### declares, that the product

Product Name: 2000-Sheet Input Tray

Model Number: C4781A **Product Options:** N/A

#### conforms to the following Product Specifications:

Safety: IEC 950:1991+A1+A2+A3 / EN 60950:1992+A1+A2+A3

IEC 825-1:1993 / EN 60825-1:1994 Class 1 (Laser/LED)

CISPR 22:1993+A1 / EN 55022:1994 Class B1 EMC:

CISPR 22:1993+A1 / EN 55022:1994

EN 50082-1:1992

IEC 801-2:1991 / prEN 55024-2:1992 -4 kV CD, 8 kV AD

IEC 801-3:1984 / prEN 55024-3:1991 -3 V/m

IEC 801-4:1988 / prEN 55024-4:1992 -0.5 kV Signal Lines 1.0 kV Power Lines

IEC 1000-3-2:1995 / EN61000-3-2:1995 IEC 1000-3-3:1994 / EN61000-3.3:1995

FCC Title 47 CFR, Part 15 Class B2 / ICES-003, Issue 2 / VCCI-21

AS / NZS 3548:1992 / CISPR 22:1993 Class B1

#### Supplementary Information:

The product herewith complies with the requirements of the following Directives and carries the CE-marking accordingly:

- the EMC directive 89/336/EEC
- the Low Voltage Directive 73/23/EEC
- The product was tested in a typical configuration with Hewlett-Packard Personal Computer Systems.
- This Device complies with Part 15 of the FCC Rules. Operation is subject to the following two conditions: (1) this device may not cause harmful interference, and (2) this device must accept any interference received, including interference that may cause undesired operation.

July 16, 1997

#### For Compliance Information ONLY, contact:

Australia Contact: Product Regulations Manager, Hewlett-Packard Australia Ltd., 31-41 Joseph

Street, Blackburn, Victoria 3130, Australia

**European Contact:** A Local Hewlett-Packard Sales and Service Office or Hewlett-Packard

Gmbh, Department HQ-TRE / Standards Europe, Herrenberger Strasse

130, D-71034 Böblingen (FAX: +49-7031-14-3143)

**USA Contact:** Product Regulations Manager, Hewlett-Packard Company, P.O. Box 15 Mail

Stop 160, Boise, ID 83707-0015 (Phone: 208-396-6000)

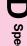

### **VCCI Statement (Japan)**

この装置は、情報処理装置等電波障害自主規制協議会(VCCI)の基準に基づくクラスB情報技術装置です。この装置は、家庭環境で使用することを目的としていますが、この装置がラジオやテレビジョン受信機に近接して使用されると、受信障害を引き起こすことがあります。

取り扱い説明書に従って正しい取り扱いをして下さい。

#### **Korean EMI Statement**

사용자 언내문(B급 기기)

이 기기는 비업무용으로 전자파장해검정을 받은 기기로서, 주거지역에서는 물론 모든 시역에서 사용할 수 있습니다.

### **Safety Information**

### **Laser Safety**

The Center for Devices and Radiological Health (CDRH) of the U.S. Food and Drug Administration has implemented regulations for laser products manufactured since August 1, 1976. Compliance is mandatory for products marketed in the United States. This printer is certified as a "Class 1" laser product under the U.S. Department of Health and Human Services (DHHS) Radiation Performance Standard according to the Radiation Control for Health and Safety Act of 1968. Since radiation emitted inside this printer is completely confined within protective housings and external covers, the laser beam cannot escape during any phase of normal user operation.

#### **WARNING!**

Using controls, making adjustments, or performing procedures other than those specified in this manual may result in exposure to hazardous radiation.

### **Product Information Sheet**

The Toner Product Information Sheet can be obtained by calling the U.S. HP FIRST (Fax Information Retrieval Support Technology) at (1) (800) 333-1917. International customers should see the front of this manual for appropriate phone numbers and information.

### **Material Safety Data Sheet (MSDS)**

Toner Material Safety Data Sheet (MSDS) can be obtained by calling HP FIRST at (800) 333-1917. International customers should see the front of this manual for appropriate phone numbers and information.

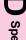

#### **Laser Statement for Finland**

#### Luokan 1 laserlaite

#### Klass 1 Laser Apparat

HP Color LaserJet 8500, 8500 N, 8500 DN laserkirjoitin on käyttäjän kannalta turvallinen luokan 1 laserlaite. Normaalissa käytössä kirjoittimen suojakotelointi estää lasersäteen pääsyn laitteen ulkopuolelle. Laitteen turvallisuusluokka on määritetty standardin EN 60825-1 (1994) mukaisesti.

#### Varoitus!

Laitteen käyttäminen muulla kuin käyttöohjeessa mainitulla tavalla saattaa altistaa käyttäjän turvallisuusluokan 1 ylittävälle näkymättömälle lasersäteilylle.

#### Varning!

Om apparaten används på annat sätt än i bruksanvisning specificerats, kan användaren utsättas för osynlig laserstrålning, som överskrider gränsen för laserklass 1.

#### **HUOLTO**

HP Color LaserJet 8500, 8500 N, 8500 DN -kirjoittimen sisällä ei ole käyttäjän huollettavissa olevia kohteita. Laitteen saa avata ja huoltaa ainoastaan sen huoltamiseen koulutettu henkilö. Tällaiseksi huoltotoimenpiteeksi ei katsota väriainekasetin vaihtamista, paperiradan puhdistusta tai muita käyttäjän käsikirjassa lueteltuja, käyttäjän tehtäväksi tarkoitettuja ylläpitotoimia, jotka voidaan suorittaa ilman erikoistyökaluja.

#### Varo!

Mikäli kirjoittimen suojakotelo avataan, olet alttiina näkymättömälle lasersäteilylle laitteen ollessa toiminnassa. Älä katso säteeseen.

#### Varning!

Om laserprinterns skyddshölje öppnas då apparaten är i funktion, utsättas användaren för osynlig laserstrålning. Betrakta ej strålen.

Tiedot laitteessa käytettävän laserdiodin säteilyominaisuuksista:

Aallonpituus 775-795 nm Teho 5 mW Luokan 3B laser

# Appendix E

# Warranty and Support Information

### **Hewlett-Packard Warranty Statement**

HP Color LaserJet 8500. 8500 N. 8500 DN

One-vear limited warranty

- 1. HP warrants HP hardware, accessories and supplies against defects in materials and workmanship for the period specified above. If HP receives notice of such defects during the warranty period, HP will, at its option, either repair or replace products which prove to be defective. Replacement products may be either new or like-new.
- 2. HP warrants that HP software will not fail to execute its programming instructions, for the period specified above, due to defects in material and workmanship when properly installed and used. If HP receives notice of such defects during the warranty period, HP will replace software media which does not execute its programming instructions due to such defects.
- 3. HP does not warrant that the operation of HP products will be uninterrupted or error free. If HP is unable, within a reasonable time, to repair or replace any product to a condition as warranted, customer will be entitled to a refund of the purchase price upon prompt return of the product.
- 4. HP products may contain remanufactured parts equivalent to new in performance or may have been subject to incidental use.
- 5. The warranty period begins on the date of delivery or on the date of installation if installed by HP. If customer schedules or delays HP installation more than 30 days after delivery, warranty begins on the 31st day
- 6. Warranty does not apply to defects resulting from (a) improper or inadequate maintenance or calibration, (b) software, interfacing, parts or supplies not supplied by HP, (c) unauthorized modification or misuse, (d) operation outside of the published environmental specifications for the product, or (e) improper site preparation or maintenance.
- 7. TO THE EXTENT ALLOWED BY LOCAL LAW, THE ABOVE WARRANTIES ARE EXCLUSIVE AND NO OTHER WARRANTY OR CONDITION. WHETHER WRITTEN OR ORAL, IS EXPRESSED OR IMPLIED AND HP SPECIFICALLY DISCLAIMS THE IMPLIED WARRANTIES OR CONDITIONS OF MERCHANTABILITY, SATISFACTORY QUALITY, AND FITNESS FOR A PARTICULAR PURPOSE.
- 8. HP will be liable for damage to tangible property per incident up to the greater of \$300,000 or the actual amount paid for the product that is the subject of the claim, and for damages for bodily injury or death, to the extent that all such damages are determined by a court of competent jurisdiction to have been directly caused by a defective HP product.
- 9. TO THE EXTENT ALLOWED BY LOCAL LAW, THE REMEDIES IN THIS WARRANTY STATEMENT ARE CUSTOMER'S SOLE AND EXCLUSIVE REMEDIES. EXCEPT AS INDICATED ABOVE, IN NO EVENT WILL HP OR ITS SUPPLIERS BE LIABLE FOR LOSS OF DATA OR FOR DIRECT, SPECIAL, INCIDENTAL, CONSEQUENTIAL (INCLUDING LOST PROFIT OR DATA), OR OTHER DAMAGE, WHETHER BASED IN CONTRACT, TORT, OR OTHERWISE.

FOR CONSUMER TRANSACTIONS IN AUSTRALIA AND NEW ZEALAND: THE WARRANTY TERMS CONTAINED IN THIS STATEMENT. EXCEPT TO THE EXTENT LAWFULLY PERMITTED. DO NOT EXCLUDE. RESTRICT OR MODIFY AND ARE IN ADDITION TO THE MANDATORY STATUTORY RIGHTS APPLICABLE TO THE SALE OF THIS PRODUCT TO YOU.

## **Worldwide HP Sales and Service Offices**

| Before calling an HP Sales and Service office, be sure to contact the appropriate Customer Support Center number listed in the front of this manual.                                                                                                    | Argentina: Hewlett-Packard Argentina S.A. Montañeses 2140/50/60 1428 Buenos Aires Phone: (54) (1) 787-7100 Fax: (54) (1) 787-7213                                                                                                    | Australia: Hewlett-Packard Australia Ltd. 31-41 Joseph Street Blackburn, VIC 3130 Phone: (61) (3) 272-2895 Fax: (61) (3) 898-7831  Hardware Repair Center Phone: (61) (3) 272-8000  Extended Warranty Support Phone: (61) (3) 272-2577  Customer Information Center Phone: (61) (3) 272-8000 |
|----------------------------------------------------------------------------------------------------|----------------------------------------------------------------------------------------------------|----------------------------------------------------------------------------------------------------|
| Austria: Hewlett-Packard GmbH Lieblgasse 1 A-1222 Vienna Phone: (43) (1) 25000-555 Fax: (43) (1) 25000-500                                                                                                    | Belgium: Hewlett-Packard Belgium S.A. NV Boulevard de la Woluwe-Woluwedal 100-102 B-1200 Brussels Phone: (32) (2) 778-31-11 Fax: (32) (2) 763-06-13                                                                                                    | Brazil: Edisa Hewlett-Packard S.A. Av. Do Contorno, 6321, 12° andar 30110-110, Belo Horizonte, MG Phone: (55) (31) 221-8845 Fax: (55) (31) 221-8836                                                                                                    |
| Canada: Hewlett-Packard (Canada) Ltd. 17500 Trans Canada Highway South Service Road Kirkland, Québec H9J 2X8 Phone: (1) (514) 697-4232 Fax: (1) (514) 697-6941  Hewlett-Packard (Canada) Ltd. 5150 Spectrum Way Mississauga, Ontario L4W 5G1 Phone: (1) (905) 206-4725 Fax: (1) (905) 206-4739 | China: China Hewlett-Packard Co. Ltd. Level 5, West Wing Office China World Trade Center No. 1, Jian Guo Men Wai Avenue Beijing 100004 Phone: (86) (10) 6505-3888, ext. 5450 Fax: (86) (10) 6505-1033  Hardware Repair Center and Extended Warranty Support Phone: (86) (10) 6262-5666 ext. 6101 or 6102 (86) (10) 6261-4167 | Czech Republic: Hewlett-Packard s. r. o. Novodvorská 82 CZ-14200 Praha 4 Phone: (42) (2) 613-07111 Fax: (42) (2) 471-7611                                                                                                    |
| Denmark: Hewlett-Packard A/S Kongevejen 25 DK-3460 Birkerød Denmark Phone: (45) 99-1000 Fax: (45) 4281-5810                                                                                                    | Far East Region: Hewlett-Packard Asia Pacific Ltd. 17-21/F Shell Tower, Times Square 1 Matheson Street, Causeway Bay Hong Kong Phone: (852) 2599-7777 Fax: (852) 2506-9244  Hardware Repair Center and Extended Warranty Support Phone: (852) 2599-7000  Customer Information Center Phone: (852) 2599-7066                  | Finland: Hewlett-Packard Oy Pilspankalliontie 17 FIN-02200 Espoo Phone: (358) (9) 887-21 Fax: (358) (9) 887-2477                                                                                                    |

France: Greece: Germanv: Hewlett-Packard GmbH Hewlett-Packard France Hewlett-Packard Hellas 42 Quai du Point du Jour Herrenberger Strasse 130 62. Kifissias Avenue F-92659 Boulogne Cedex 71034 Böblingen GR-15125 Maroussi Phone: (33) (146) 10-1700 (49) (180) 532-6222 Phone: (30) (1) 689-6411 Phone: Fax: (33) (146) 10-1705 (49) (180) 525-8143 Fax: (30) (1) 689-6508 (49) (180) 531-6122 Fay. India: Hungary: Italy: Hewlett-Packard India Ltd. Hewlett-Packard Magyarország Kft. Hewlett-Packard Italiana SpA Erzsébet királyné útja 1/c. Paharpur Business Centre Via Giuseppe di Vittorio, 9 H-1146 Budapest 21 Nehru Place Cernusco Sul Naviglio Phone: (36) (1) 343-0550 New Delhi 110 019 I-20063 (Milano) Fax. Phone: (91) (11) 647-2311 Phone: (39) (2) 921-21 (36) (1) 122-3692 Fax: Fax: (91) (11) 646-1117 (39) (2) 921-04473 Hardware Repair Center Phone: (36) (1) 343-0312 Hardware Repair Center and Extended Warranty Support Customer Information Center Phone: (91) (11) 642-5073 Phone: (36) (1) 343-0310 (91) (11) 682-6042 Japan: Korea: Latin American Headquarters: Hewlett-Packard Japan, Ltd. Hewlett-Packard Korea 5200 Blue Lagoon Drive 25-12, SHP House Suite 950 3-29-21 Takaido-higashi Yoido-dong, Youngdeungpo-ku Miami, FL 33126 Suginami-ku, Tokyo 168 Phone: Seoul 150-010 USA (81) (3) 3335-8333 Fax: (81) (3) 3335-8338 Phone: (82) (2) 769-0114 Phone: (1) (305) 267-4220 Fax: (82) (2) 784-7084 Hardware Repair Center Phone: (81) (4) 7355-6660 Hardware Repair Center Fax: Phone: (82) (2) 3270-0700 (81) (4) 7352-1848 (82) (2) 707-2174 (DeskJet) (82) (2) 3270-0710 (Hardware) Extended Warranty Support Phone: (82) (2) 3770-0365 (Bench) (82) (2) 769-0500 (Onsite) México. D.F.: México, Guadalajara: México Monterrey: Hewlett-Packard de México, S.A. de Hewlett-Packard de México. S.A. de Hewlett-Packard de México. S.A. de C.V. CV Monte Morelos No. 299 Batallón de San Patricio 111 Prolongación Reforma No. 700 Lomas de Santa Fe Piso 23-Torre Comercial América Fracc. Loma Bonita 01210 México, D.F. 45060 Guadalaiara, Jal. Colonia del Valle (52) (3) 669-9302 Phone: 66269 Garza Garcia. Nuevo León (52) (5) 326-4600 Phone: Fax. (52) (5) 326-4274 Fax. (52) (3) 669-9560 Phone: (52) (8) 368-5100 Fax: (52) (8) 356-7498 Middle East/Africa: Netherlands: New Zealand: ISB HP Response Center Hewlett-Packard Nederland BV Hewlett-Packard (NZ) Limited Hewlett-Packard S.A. Startbaan 16 Ports of Auckland Building Rue de Vevrot 39 NI -1187 XR Amstelveen Princes Wharf, Quay Street P.O. Box 364 Postbox 667 PO Box 3860 CH-1217 Mevrin - Geneva NL-1180 AR Amstelveen Auckland Phone: Switzerland Phone: (31) (20) 547-6911 (64) (9) 356-6640 Phone: (41) (22) 780-4111 Fax: (31) (20) 547-7755 Fax: (64) (9) 356-6620 Hardware Repair Center and **Extended Warranty Support** Phone: (64) (9) 0800-733547 Customer Information Center Phone: (64) (9) 0800-651651

|                                                                                                    | <u> </u>                                                                                                    | T                                                                                                    |
|----------------------------------------------------------------------------------------------------|----------------------------------------------------------------------------------------------------|----------------------------------------------------------------------------------------------------|
| Norway: Hewlett-Packard Norge A/S Postboks 60 Skøyen Drammensveien 169 N-0212 Oslo Phone: (47) 2273-5600 Fax: (47) 2273-5610                                                                                                    | Poland: Hewlett-Packard Polska ul.Newelska 6 PK-01-447 Warszawa Phone: (48) (22) 375-065 Fax: (48) (22) 374-783                                                                                                    | Portugal: Hewlett-Packard Portugal Rua Gregório Lopes Lote 1732B P-1400 Lisboa Phone: (351) (1) 301-7330 Fax: (351) (1) 301-7345                                                                                                    |
| Russia: AO Hewlett-Packard Business Complex Building #2 129223, Moskva, Prospekt Mira VVC Phone: (7) (95) 928-6885 Fax: (7) (95) 974-7829                                                                                                    | Singapore: H-P Singapore (Pte), Ltd. 150 Beach Road #29-00 Gateway West Singapore 0718 Phone: (65) 291-9088 Fax: (65) 292-7089  Hardware Repair Center and Customer Information Center Phone: (65) 272-5300  Extended Warranty Support Phone: (65) 374-3173 | Spain: Hewlett-Packard Española, S.A. Carretera de la Coruña km 16.500 E-28230 Las Rozas, Madrid Phone: (34) (1) 626-1600 Fax: (34) (1) 626-1830                                                                                                    |
| Sweden: Hewlett-Packard Sverige AB Skalholtsgatan 9 S-164 97 Kista Phone: (46) (8) 444-2000 Fax: (46) (8) 444-2666                                                                                                    | Switzerland: Hewlett-Packard (Schweiz) AG In der Luberzen 29 CH-8902 Urdorf/Zürich Phone: (41) (1) 753-7111 Fax: (41) (1) 753-7700                                                                                                    | Taiwan: Hewlett-Packard Taiwan Ltd. 8th Floor 337, Fu-Hsing North Road Taipei, 10483 Phone: (886) (2) 712-0404 Fax: (886) (2) 715-3107  Hardware Repair Center: (886) (2) 717-9673 (North Taiwan) (886) (4) 327-0153 (Central Taiwan) (886) (8) 073-3733 (South Taiwan)  Extended Warranty Support Phone: (886) (8) 021-1666 |
| Thailand: Hewlett-Packard (Thailand) Ltd. 11th Floor Pacific Place 140 Sukhumvit Road Bangkok 10110 Phone: (66) (2) 254-6720 Fax: (66) (2) 254-6731  Hardware Repair Center and Extended Warranty Support Phone: (66) (2) 661-3900 ext. 6001 or 6002 Customer Information Center Phone: (66) (2) 661-3900 ext. 3211 | Turkey: Hewlett-Packard Company Bilgisayar Ve Ölçüm Sistemleri AS 19 Mayis Caddesi Nova Baran Plaza Kat: 12 80220 Sisli-Istanbul Phone: (90) (212) 224-5925 Fax: (90) (212) 224-5939                                                                        | United Kingdom: Hewlett-Packard Ltd. Cain Road Bracknell Berkshire RG12 1HN Phone: (44) (134) 436-9222 Fax: (44) (134) 436-3344                                                                                                    |
| Venezuela: Hewlett-Packard de Venezuela S.A. Los Ruices Norte 3A Transversal Edificio Segre Caracas 1071 Phone: (58) (2) 239-4244 Fax: (58) (2) 239-3080                                                                                                    |                                                                                                    |                                                                                                    |

# **Index**

| 1                                                 | bins, left output, illustration 16                                                 |
|---------------------------------------------------|------------------------------------------------------------------------------------|
| - Value + key, illustration 22                    | bins, output, illustration 16                                                      |
| 11-by-17 inch size, print speeds 13               | bins, selecting output 30                                                          |
| 11-by-17 inch size, weights/types 50              | bins, top output 30                                                                |
| 12-by-18.5 inch size, weights/types 50            | bins, top output, illustration 16                                                  |
| 2,000 sheet input tray, default type 25           | black and white, print color as 75                                                 |
| 2,000 sheet input tray, features 14               | black and white, print speeds 13                                                   |
| 2,000 sheet input tray, glossy media 70           | black toner cartridges, illustration 102                                           |
| 2,000 sheet input tray, letterhead 70             | black toner cartridges, ordering 161                                               |
| 2,000 sheet input tray, lights 18                 | black toner cartridges, replace frequency 103                                      |
| 2,000 sheet input tray, loading media 68          | bond paper, weights/sizes 50                                                       |
| 2,000 sheet input tray, media capacity 51         | BOOTP, configuring 43                                                              |
| 2,000 sheet input tray, media weights/sizes 51    | bottom margin, PCL command 172                                                     |
| 2,000 sheet input tray, orienting media 71        | buttons, control panel 22                                                          |
| 2,000 sheet input tray, printing from 70          | buttons, power, illustration 16                                                    |
| 2,000 sheet input tray, printing tips 70          | C                                                                                  |
| 2,000 sheet input tray, verifying installation 40 | C-Link connector, illustration 17                                                  |
| 312-by-440 mm size, weights/types 50              | C5 size, weights 50                                                                |
| A                                                 | cables, connection, illustration 17                                                |
| A3 size, weights/types 50                         | cables, Macintosh 98                                                               |
| A4 size, overriding with letter 32                | cables, parallel 95                                                                |
| A4 size, print speeds 13                          | Canada, DOC regulations 198                                                        |
| A4 size, weights/types 50                         | Cancel Job key, illustration 22                                                    |
| A5 size, types/sizes 50                           | canceling print job, key 22                                                        |
| abort, print job 22                               | canceling print job, message 112                                                   |
| access, denied 112                                | card stock, printing from tray 1 61                                                |
| accessories, features 14                          | card stock, weights/sizes 50                                                       |
| accessories, ordering 161                         | carousel, will not rotate 139                                                      |
| acoustic, specifications 194                      | cartridges, error 119                                                              |
| adjusting color balance 80                        | cartridges, ordering 161                                                           |
| adjusting paper guides in tray 4 68               | cartridges, recycling 196                                                          |
| adjusting paper guides in trays 2 or 3 63         | cartridges, replace 124                                                            |
| air filters, illustration 102                     | Cassette mode, printing in 59                                                      |
| air filters, ordering 161                         | Cassette mode, selecting 28                                                        |
| air filters, replace frequency 103                | changing control panel settings 23                                                 |
| altitude, specifications 193                      | changing orientation 57                                                            |
| AppleTalk, configuring 45                         | charcoal filter, illustration 102                                                  |
| Attention light, illustration 23                  | charcoal filter, ordering 161                                                      |
| auto continue, setting 27                         | charcoal filter, replacement frequency 103                                         |
| automatic paper override setting 25               | cleaning roller, illustration 102                                                  |
| automatic switching of personalities 36           | cleaning roller, ordering 161                                                      |
| В                                                 | cleaning roller, replace frequency 103                                             |
| B4 size, weights/types 50                         | cleaning, density sensor 155                                                       |
| B5 size, weights/types 50                         | cleaning, toner from fabric 129                                                    |
| background, dark 150                              | cleaning, transfer drum 157                                                        |
| beam error 107                                    | clearable warnings defaults 26                                                     |
| belt, illustration 102                            | CMS 75                                                                             |
| belt, replace frequency 103                       | cold reset, message 114                                                            |
| bidirectional, parallel interface 95              | cold reset, performing 37                                                          |
| bidirectional, turn off communication 35          | color adjustments, verifying 40                                                    |
| bins, configuring output 30                       | color balance test page, printing 80                                               |
| bins, face-down output 30                         | color carousel, will not rotate 139                                                |
| bins, face-down output, illustration 16           | Color Sweetsh printing 77                                                          |
| bins, face-up output 30                           | Color Test Page, printing 80                                                       |
| bins, face-up output, illustration 16             | Color Test Page, printing 80                                                       |
| bins, left output 30                              | color toner carousel, will not rotate 139 color toner cartridges, illustration 102 |
|                                                   | color toller cartifuges, illustration 102                                          |

color toner cartridges, replace frequency 103 colors, adjusting balance 80 colors, adjusting settings 74 colors, adjustment 74 colors, cannot select in application 143 colors, ColorSmart II settings 74 colors, ColorSync 75 colors, controlling output with drivers 73 colors, dark transparencies 152 colors, Detail settings 74 colors, do not match screen colors 146 colors, dull transparencies 152 colors, Halftone settings 74 colors, ICC 75 colors, management systems 75 colors, Manual settings 74 colors, media 50 colors, media specifications 55 colors, missing 146 colors, PANTONE settings 77 colors, print as black 147 colors, print speeds 13 colors, printing problems 146 colors, ramps 81 colors, Screen Match settings 74 colors, selecting 77 colors, settings 76 colors, Smooth settings 74 colors, sRGB 74 colors, transparency settings 74 colors, verifying color adjustment settings 40 colors, Vivid settings 74 ColorSmart II, settings 74 ColorSync, settings 75 columns horizontal, PCL command 172 combining PCL escape sequences 169 commands, bottom margin 172 commands, columns horizontal 172 commands, common 171 commands, control panel lock 175 commands, control print job 171 commands, CPLOCK 177 commands, cursor positioning 172 commands, decipoints horizontal 172 commands, decipoints vertical 172 commands, DISKLOCK 178 commands, display functions off 172 commands, display functions on 172 commands, DMCMD 187 commands, dots horizontal 172 commands, dots vertical 172 commands, double-sided printing 171 commands, duplex 171 commands, end-of-line wrap 172 commands, enter HP-GL/2 mode 172 commands, enter PCL mode 172 commands, file system 180 commands, font selection 173 commands, FSAPPEND 181 commands, FSDELETE 183 commands, FSDIRLIST 182 commands, FSDOWNLOAD 183 commands, FSINIT 184 commands, FSMKDIR 184

commands, FSUPLOAD 185 commands, hard disk lock 175 commands, height 173 commands, horizontal (columns) 172 commands, horizontal (decipoints) 172 commands, horizontal (dots) 172 commands, horizontal motion index 172 commands, horizontal PCL command 172 commands, JOBNAME 190 commands, left margin 172 commands, line spacing 172 commands, multi-bin mailbox 187 commands, network security 175 commands, number of copies 171 commands, orientation 172 commands, page control 171 commands, paper destination 171 commands, paper size 171 commands, paper source 171 commands, PASSWORD 176 commands, password protection 175 commands, PCL category of 168 commands, PCL syntax 168 commands, perforation skip 172 commands, pitch 173 commands, pitch mode 173 commands, primary height 173 commands, primary pitch 173 commands, primary spacing 173 commands, primary stroke weight 173 commands, primary style 173 commands, print job control 171 commands, printer error 109 commands, printer security 175 commands, proof and print 190 commands, reset 171 commands, right margin 172 commands, rows vertical 172 commands, simplex 171 commands, single-sided printing 171 commands, spacing 173 commands, stroke weight 173 commands, style 173 commands, symbol sets 173 commands, text length 172 commands, top margin 172 commands, typeface 173 commands, USERNAME 190 commands, vector graphics switching 172 commands, vertical (decipoints) 172 commands, vertical (dots) 172 commands, vertical (rows) 172 commands, vertical motion index 172 Commercial 10 size, weights/sizes 50 communication cables, illustration 17 communication, turn off bidirectional 35 compatibility mode, switching to 35 configuration page, cannot print 142 configuration page, consumables percent remaining 40 configuration page, interpreting 40 configuration page, printing 39 configuration page, printing continuous 39 configuration, DIMM slots 164

commands, FSOUERY 185

Index 210 EN

configuration, LocalTalk 98 control panel, display language 38 control panel, features 22 configuration, verifying color adjustments 40 configuration, verifying control panel lock 40 control panel, forgotten password 37 configuration, verifying control panel password 40 control panel, illustration 22 configuration, verifying DIMMs 40 control panel, keys 22 configuration, verifying duplexer 40 control panel, lights 22 configuration, verifying hard disk 40 control panel, locking 37 control panel, menus 22 configuration, verifying hard disk lock 40 configuration, verifying input trays 40 control panel, message display 22 configuration, verifying memory 40 control panel, messages 105 configuration, verifying multi-bin mailbox 40 control panel, messages not showing 138 configuration, verifying tray 1 40 control panel, moving through items 23 configuration, verifying tray 4 40 control panel, PJL lock command 175 control panel, selecting fonts 88 configuration, verifying trays 2 and 3 40 configuring, BOOTP 43 control panel, setting password 37 control panel, settings work incorrectly 142 configuring, consumable out response 33 configuring, control panel 27 control panel, symbols into text 88 configuring, control panel display language 38 control panel, using menus 24 configuring, default gateway 43 control panel, verifying lock 40 configuring, display language 38 control panel, verifying password 40 configuring, EIO 96 copies, default setting 25 configuring, input trays 29 copies, PCL command 171 CPLOCK, PJL command 177 configuring, IP address 43 configuring, IP address of syslog server 43 curled output, causes 137 configuring, media trays 29 cursor positioning command 172 custom fonts 94 configuring, media type/size 29 configuring, menus 27 custom-sized media, printing from tray 1 61 configuring, multi-bin mailbox 30 custom-sized media, weights/types 50 configuring, network using control panel 42 customer service, worldwide 206 configuring, Novell NetWare frame types 42 cyan toner cartridges, ordering 161 cyan toner cartridges, replace frequency 103 configuring, Novell NetWare parameters 42 configuring, output bin 30 configuring, paper type/size 29 Data light, illustration 23 configuring, parallel advanced functions 35 data, printer not receiving 139 configuring, Power Save 34 decipoints horizontal, PCL command 172 configuring, printer for network 42 decipoints vertical, PCL command 172 configuring, RAM 41 declaration of conformity 199 configuring, subnet mask 43 defaults, binding 25 configuring, syslog server 43 defaults, clearable warnings 26 configuring, TCP connection timeout 43 defaults, Configuration Menu 26 configuring, TCP/IP for UNIX 43 defaults, configuring gateway 43 configuring, TCP/IP parameters 43 defaults, control panel messages 26 configuring, toner low response 33 defaults, copies 26 connector, C-Link, illustration 17 defaults, Courier 26 connector, parallel, illustration 17 defaults, duplex 25 connector, tray 4, illustration 17 defaults, factory 25 connectors, communication cable, illustration 17 defaults, font number 26 connectors, EIO 17 defaults, font source 26 connectors, network 17 defaults, I/O Menu 26 connectors, power, illustration 17 defaults, I/O timeout 26 consumables, availability 197 defaults, input tray types/sizes 25 consumables, continue if low 33 defaults, manual feed 25 consumables, illustration 102 defaults, media types/sizes 25 consumables, ordering 161 defaults, orientation 26 consumables, recycling 103 defaults, override A4 with letter 25 consumables, replace frequency 103 defaults, override letter with A4 25 consumables, selecting out response 33 defaults, paper destination 25 consumables, stop if low 33 defaults, Paper Handling Menu 25 continue, consumables if low 33 defaults, paper override 25 continuing, proof and print jobs 32 defaults, paper types/sizes 26 control panel, buttons 22 defaults, parallel advanced functions 26 control panel, changing values 22 defaults, PCL as personality 36 control panel, configuring frame types 42 defaults, PCL font number 26 control panel, configuring network 42

defaults, PCL font source 26 double-sided printing, error 116 double-sided printing, orienting in tray 1 62 defaults, PCL pitch 26 defaults, PCL point size 26 double-sided printing, orienting in tray 4 71 double-sided printing, orienting in trays 2 and 3 67 defaults, PCL settings 26 defaults, PCL symbol set 26 double-sided printing, PCL command 171 defaults, personality 26 downloading, fonts 41 defaults, pitch 26 dpi, digital cameras 78 defaults, point size 26 dpi, graphics 78 dpi, printer default 25 defaults, PostScript as personality 36 defaults, Power Save 26 dpi, scanners 79 DRAM, DIMMs 163 defaults, print errors 26 defaults, printer fonts 87 DRAM, error 110 defaults, printer personality 26 drum kit, errors 116 drum kit, ordering 161 defaults, Printing Menu 26 defaults, resolution 25 drum kit, replace frequency 103 defaults, selecting printer personality 36 drums, imaging, illustration 102 defaults, settings 26 drums, transfer, illustration 102 defaults, symbol set 26 dual inline memory modules, EDO 163 dual inline memory modules, errors 108 defaults, toner low response 26 defects, repeated printed 154 dual inline memory modules, Fast Page Mode 163 deleting proof and print jobs 33 dual inline memory modules, features 14 dual inline memory modules, flash 163 demonstration page, printing 39 dual inline memory modules, font number 91 density sensor, cleaning 155 dual inline memory modules, increasing printer density settings, verifying 40 depth, printer 101 memory 41 dual inline memory modules, slot configuration 164 Detail Halftone Adjust page, printing 80 dual inline memory modules, supported 163 Detail settings 74 digital cameras, using images 78 dual inline memory modules, synchronous pairs 163 dual inline memory modules, types supported 163 DIMMs, EDO 163 DIMMs, errors 108 dual inline memory modules, verify configuration 40 DIMMs, Fast Page Mode 163 dual inline memory modules, verify installation 166 duplexer, error 116 DIMMs, features 14 DIMMs, flash 163 duplexer, features 14 DIMMs, font number 91 duplexer, illustration 18 DIMMs, font selection priority 87 duplexer, ordering 161 duplexer, verify installation 40 DIMMs, increasing printer memory 41 DIMMs, slot configuration 164 duplexing, default 25 duplexing, error 116 DIMMs, supported 163 duplexing, orienting in tray 1 62 DIMMs, synchronous pairs 163 DIMMs, types supported 163 duplexing, orienting in tray 4 71 duplexing, orienting in trays 2 and 3 67 DIMMs, verifying configuration 40 DIMMs, verifying installation 166 duplexing, PCL command 171 dynamic random-access memory, DIMMs 163 DISKLOCK, PJL command 178 dynamic random-access memory, error 110 display functions off, PCL command 172 display functions on, PCL command 172 DL size, weights 50 ECP port, transmitting data across 35 DLC/LLC, disabling protocol 47 EDO, DIMMs 163 DMCMD, PJL command 187 EIO slot 1, illustration 17 DOC regulations, Canadian 198 EIO slot 2, illustration 17 documentation, contents of 20 EIO, connection 17 doors, front, illustration 16 EIO, features 14 doors, lower left, illustration 17 EIO, numbered errors 105 doors, lower right, illustration 16 EIO, unnumbered errors 117 doors, media transfer, illustration 18 electrical, specifications 193 doors, upper left, illustration 17 EMI statement, Korean regulations 202 doors, upper right, illustration 16 emissions, acoustic 194 dots horizontal, PCL command 172 end-of-line wrap, PCL command 172 dots per inch, digital cameras 78 energy consumption 195 dots per inch, graphics 78 Energy Star Program 195 dots per inch, printer default 25 engine test 117 dots per inch, scanners 79 enhanced input/output slot 1, illustration 17 dots vertical, PCL command 172 enhanced input/output slot 2, illustration 17 Double Post Card size, weights 50 enhanced input/output, connection 17 double-sided printing, default 25

enhanced input/output, features 14 flash DIMMs, selection priority of fonts 87 flash DIMMs, supported 163 enhanced input/output, numbered errors 105 flip-up media stop, illustration 16 enhanced input/output, unnumbered errors 117 entering, PCL escape characters 169 font lists, printing 90 envelopes, jam 136 fonts, accessing HP FontSmart 85 envelopes, loading in tray 1 60 fonts, cannot select in application 143 fonts, custom 94 envelopes, printing on 61 fonts, DIMM based 91 envelopes, specifications 53 fonts, DIMM selection priority 87 envelopes, weights/sizes 50 envelopes, will not feed 136 fonts, downloading 41 Environmental Product Stewardship Program 195 fonts, flash DIMM selection priority 87 environmental, specifications 193 fonts, fonts from software 88 environments, saving printer 41 fonts, hard disk selection priority 87 fonts, identification number 91 error log, printing 39 error messages 105 fonts, incorrect on printout 144 error messages, not showing 138 fonts, installing 85 error, internal memory 110 fonts, installing through drivers 93 error, memory 121 fonts, internal 91 errors, print PostScript 26 fonts, interpreting lists 90 escape, PCL characters 168 fonts, managing 85 fonts, memory 92 escape, PCL characters, entering 169 escape, sequence for fonts 91 fonts, mirrored text 94 escape, sequences 91 fonts, numbers 91 fonts, numbers, PCL defaults 26 escape, sequences, combining 169 EtherTalk, configuring phase parameter 45 fonts, PCL list 91 fonts, PCL, selecting from control panel 89 EtherTalk, disabling protocol 48 fonts, pitch 90 EtherTalk, network operating systems 97 EtherTalk, supported versions 97 fonts, point size 90 event log, printing 39 fonts, PostScript 91 executive size, print speeds 13 fonts, printer defaults 87 executive size, weights/types 50 fonts, printer features 14 expanding, memory 41 fonts, printing lists 90 fonts, printing patterns 94 extended data out, DIMMs 163 fonts, RAM, selection priority 87 fonts, reverse printing 94 face-down output bin, illustration 16 fonts, rotated text 94 face-up output bin, illustration 16 fonts, saving downloaded 41 factory defaults 25 fonts, selecting point size 88 fan, failure 109 fonts, selecting from control panel 88 Fast Page Mode, DIMMs 163 fonts, selecting from software 88 FCC, regulations 198 fonts, selecting numbers 88 features, accessories 14 fonts, selecting PCL 89 features, control panel 22 fonts, selecting pitch 88 features, DIMMs 14 fonts, selecting source 88 features, duplexer 14 fonts, selecting symbol set 88 features, EIO 14 fonts, selecting, PCL command 170 features, flash DIMMs 14 fonts, selection priority 87 features, hard disk 14 fonts, soft 91 features, memory 14 fonts, sources, PCL defaults 26 features, multi-bin mailbox 14 fonts, special effects 94 features, print speeds 13 fonts, using on network 91 features, printer 13 fonts, using TrueType 86 features, printer personalities 14 FontSmart, managing fonts 85 features, tray 4 14 frequency, air filter replacement 103 features, user interface 14 frequency, charcoal filter replacement 103 file directory page, printing 39 frequency, cleaning roller replacement 103 file system, PJL command 180 frequency, drum kit replacement 103 filters, air, illustration 102 frequency, fuser kit replacement 103 filters, charcoal, illustration 102 frequency, fuser replacement 103 filters, replace frequency 103 frequency, imaging drum replacement 103 Finland, laser statement 204 frequency, paper rollers replacement 103 First mode, printing in 59 frequency, toner cartridges replacement 103 First mode, selecting 28 frequency, transfer belt replacement 103 flash DIMMs, features 14 frequency, transfer drum replacement 103

| requency, transfer kit replacement 103                                | 1                                                                            |
|-----------------------------------------------------------------------|------------------------------------------------------------------------------|
| Front door, illustration 16                                           | I/O, automatic switching 95                                                  |
| FSAPPEND, PJL command 181                                             | I/O, default timeout 26                                                      |
| FSDELETE, PJL command 183                                             | I/O, resetting 124                                                           |
| FSDIRLIST, PJL command 182                                            | I/O, setting timeout 36                                                      |
| FSDOWNLOAD, PJL command 183                                           | IBM OS/2, networking with HP JetDirect 99                                    |
| FSINIT, PJL command 184                                               | ICC, settings 75                                                             |
| FSMKDIR, PJL command 184                                              | images, using digital camera 78                                              |
| FSQUERY, PJL command 185                                              | imaging drum, error 119                                                      |
| FSUPLOAD, PJL command 185                                             | imaging drum, illustration 102                                               |
| user kit, ordering 161                                                | imaging drum, ordering 161                                                   |
| fuser kit, replace frequency 103                                      | imaging drum, recycling 196                                                  |
| user, error 107                                                       | imaging drum, replace frequency 103                                          |
| fuser, illustration 102                                               | Information Menu, cannot select 142                                          |
| user, ordering 161                                                    | input trays, illustration 16                                                 |
| user, replacement frequency 103                                       | input trays, lights 18                                                       |
| $\mathfrak{F}$                                                        | input trays, paper sizes supported 13                                        |
| gateway, configuring default 43                                       | input trays, verifying configuration 40 input/output, automatic switching 95 |
| getting started guide, contents 20                                    | input/output, default timeout 26                                             |
| glossy finishing, print speeds 13                                     | input/output, resetting 124                                                  |
| glossy media, printing from tray 1 61                                 | input/output, resetting 124                                                  |
| glossy media, printing from tray 4 70                                 | installation, verifying DIMM 166                                             |
| glossy media, weights/sizes 50                                        | installing, DIMMs 163                                                        |
| glossy media, will not feed 136                                       | installing, fonts 85                                                         |
| Go key, illustration 22                                               | installing, fonts through drivers 93                                         |
| graphics, printing HP-GL/2 167                                        | installing, typefaces 85                                                     |
| graphics, resolution 78                                               | IP address, configuring 43                                                   |
| graphics, switching to vector 172                                     | IP address, configuring syslog server 43                                     |
| graphics, using scanners 79                                           | IPX/SPX, disabling protocol 46                                               |
| H                                                                     | ISO B5 size, weights/types 50                                                |
| nalftone, settings 74                                                 | 1                                                                            |
| nand wipe, ordering 161                                               | Japan, VCCI statement 202                                                    |
| nard disk, failure 115                                                | JetAdmin, locking control panel from 37                                      |
| nard disk, features 14                                                | JetDirect, network operating platforms 97                                    |
| nard disk, font selection priority 87                                 | JetDirect, networking with Windows 100                                       |
| nard disk, increasing printer memory 41                               | JetDirect, supported Windows versions 97                                     |
| nard disk, initializing 122                                           | JIS B4 size, weights/types 50                                                |
| nard disk, locking PJL command 175                                    | JIS B5 size, weights/types 50                                                |
| nard disk, ordering 161<br>nard disk, storing data on 41              | JOBNAME, PJL command 190                                                     |
| nard disk, storing data on 41<br>nard disk, verifying installation 40 | JPOSTD size, weights 50                                                      |
| nard disk, verifying lock 40                                          | K                                                                            |
| neavy paper, printing from tray 1 61                                  | keys, control panel 22                                                       |
| neavy paper, specifications 54                                        | Korea, EMI statement 202                                                     |
| neavy paper, weights/sizes 50                                         |                                                                              |
| neight, primary PCL command 173                                       | L                                                                            |
| neight, printer 101                                                   | labels, print speeds 13                                                      |
| nelp, online 20                                                       | labels, specifications 55                                                    |
| HMI, PCL command 172                                                  | labels, weights/sizes 50<br>languages, control panel display 38              |
| norizontal (columns) PCL command 172                                  | laser, safety 203                                                            |
| norizontal (decipoints), PCL command 172                              | laser, statement for Finland 204                                             |
| norizontal (dots), PCL command 172                                    | ledger size, print speeds 13                                                 |
| norizontal motion index, PCL command 172                              | ledger size, weights/types 50                                                |
| HP ColorSmart II, settings 74                                         | left doors, lower, illustration 17                                           |
| HP FontSmart, managing fonts 85                                       | left doors, upper, illustration 17                                           |
| HP JetAdmin, locking control panel from 37                            | left margin, PCL command 172                                                 |
| HP JetDirect, network operating platforms 97                          | left output bin, illustration 16                                             |
| HP JetDirect, networking with Windows 100                             | legal size, print speeds 13                                                  |
| HP JetDirect, supported Windows versions 97                           | legal size, weights/types 50                                                 |
| HP-GL/2, mode PCL command 172                                         | letter size, override with A4 32                                             |
| HP-GL/2, printing graphics 167                                        | letter size, print speeds 13                                                 |
| numidity, specifications 193                                          | letter size, weights/types 50                                                |
|                                                                       | letterhead, printing from tray 4 70                                          |
|                                                                       |                                                                              |

Index 214 EN

letterhead, printing from trays 2 and 3 66 media, default destination 25 media, default override 25 letterhead, specifications 53 letterhead, weights/sizes 50 media, default size 26 lights, Attention 23 media, destination command 171 lights, Data 23 media, flip-up stop, illustration 16 lights, multi-bin mailbox 18 media, incorrect size fed 133 lights, Ready 23 media, loading in tray 1 58 media, loading in tray 4 68 lights, tray 4 18 loading, envelopes in tray 1 60 media, loading in trays 2 and 3 63 loading, media in tray 1 58 media, ordering 161 media, orienting in tray 1 62 loading, media in tray 4 68 media, orienting in tray 4 71 loading, media in trays 2 and 3 63 LocalTalk, configuring 98 media, orienting in trays 2 and 3 67 media, printing from tray 1 59 LocalTalk, supported versions 97 locating, consumables 102 media, printing from trays 2 and 3 66 locking, control panel 37 media, request types/sizes 126 locking, control panel, PJL command 175 media, size command 171 locking, hard disk, PJL command 175 media, source command 171 locking, verifying control panel 40 media, specifications 49 log, printing error 39 media, to avoid 56 media, type/size override 31 log, printing event 39 lower left door, illustration 17 media, types supported 50 lower right door, illustration 16 media, unexpected size 106 media, using recycled 197 media, weights/sizes 50 Mac OS, cables 98 media, will not feed 134 Mac OS, color settings 75 memory, error 121 Mac OS, ColorSync 75 memory, expanding 41 Mac OS, downloading fonts 41 memory, features 14 Macintosh, cables 98 memory, fonts 92 Macintosh, color settings 75 memory, insufficient 105 Macintosh, ColorSync 75 memory, internal error 110 Macintosh, downloading fonts 41 memory, optional hard disk 41 magenta toner cartridges, ordering 161 memory, standard printer 41 magenta toner cartridges, replace frequency 103 memory, verifying installation 40 maintenance, density sensor 155 Menu key, illustration 22 maintenance, making room for 101 menu maps, printing 39 managing, fonts 85 menus, control panel 22 manual feed, default 25 menus, printing maps 26 maps, printing menu 26 menus, restoring settings 124 margins, bottom PCL command 172 menus, using control panel 24 margins, left PCL commands 172 messages, control panel 105 margins, right PCL command 172 messages, display 22 margins, top PCL command 172 messages, not showing 138 Material Safety Data Sheet, obtaining 203 Microsoft, downloading fonts to Windows 41 measurements, printer 101 Microsoft, networking with HP JetDirect 100 measurements, space for printer 101 Microsoft, supported Windows versions 14 media guides, adjusting in tray 4 68 Microsoft, supported Windows versions for HP media guides, adjusting in trays 2 or 3 63 JetDirect 97 media jams, causes 132 mirrored text 94 media jams, duplexer 112 missing colors 146 media jams, fuser 112 Monarch size, weights 50 media jams, locations 130 motion, horizontal index 172 media jams, transfer 114 motion, vertical index 172 media jams, troubleshooting 132 MSDS, obtaining 203 media transfer door, illustration 18 multi-bin mailbox, configuring 30 media trays, illustration 16 multi-bin mailbox, features 14 media trays, lights 18 multi-bin mailbox, lights 18 media trays, paper sizes supported 13 multi-bin mailbox, media capacity 52 media trays, verifying configuration 40 multi-bin mailbox, media types 52 media trays, verifying installation 40 multi-bin mailbox, media weights/sizes 52 media, capacity of trays 50 multi-bin mailbox, ordering 161 media, clearing from printer 114 multi-bin mailbox, PJL commands 187 media, configuring types/sizes 29 multi-bin mailbox, verifying installation 40

| multiple sheets, causes of feeding 133                            | output, curled or wrinkled 137                      |
|-------------------------------------------------------------------|-----------------------------------------------------|
| N                                                                 | overriding, A4 with letter 32                       |
| NetWare, configuring frame types 42                               | overriding, A4 with letter default 25               |
| NetWare, configuring parameters 42                                | overriding, letter with A4 32                       |
| NetWare, networking with HP JetDirect 99                          | overriding, letter with A4 default 25               |
| NetWare, supported versions 97                                    | overriding, media type/size 31                      |
|                                                                   | P                                                   |
| networking, configuring AppleTalk 45                              |                                                     |
| networking, configuring BOOTP 43                                  | pages per minute, for media types/sizes 13          |
| networking, configuring default gateway 43                        | pages, control command 171                          |
| networking, configuring EtherTalk 45                              | pages, number printed 40                            |
| networking, configuring IP address 43                             | pages, printed since color adjustment 40            |
| networking, configuring printer 42                                | PANTONE settings 77                                 |
| networking, configuring subnet mask 43                            | paper guides, adjusting in tray 4 68                |
| networking, configuring syslog server IP address 43               | paper guides, adjusting in trays 2 or 3 63          |
| networking, configuring TCP connection timeout 43                 | paper jams, causes 132                              |
| networking, configuring TCP/IP on UNIX 43                         | paper jams, duplexer 112                            |
| networking, configuring TCP/IP parameters 43                      | paper jams, fuser 112                               |
| networking, connections 17                                        | paper jams, locations 130                           |
| networking, disabling DLC/LLC 47                                  | paper jams, transfer 114                            |
| networking, disabling EtherTalk 48                                | paper jams, troubleshooting 132                     |
| networking, disabling IPX/SPX 46                                  | paper rollers, replacement frequency 103            |
| networking, disabling TCP/IP 47                                   | paper trays, illustration 16                        |
| networking, Microsoft products 100                                | paper trays, lights 18                              |
| networking, Novell NetWare frame types 42                         | paper trays, paper sizes supported 13               |
| networking, Novell NetWare parameters 42                          | paper trays, verifying configuration 40             |
| networking, Novell NetWare products 99                            | paper, capacity of trays 50                         |
| networking, OS/2 products 99                                      | paper, clearing from printer 114                    |
| networking, Supported operating systems 97                        | paper, configuring types/sizes 29                   |
| networking, UNIX products 100                                     | paper, default destination 25                       |
|                                                                   | paper, default override 25                          |
| networking, using control panel 42                                | 1 1                                                 |
| networks, fonts on 92                                             | paper, default size 26                              |
| networks, PCL fonts 92                                            | paper, destination command 171                      |
| networks, security 175                                            | paper, flip-up stop, illustration 16                |
| networks, TrueType fonts 92                                       | paper, incorrect size fed 133                       |
| neutral axis 81                                                   | paper, loading in tray 1 58                         |
| noise, emissions 194                                              | paper, loading in tray 4 68                         |
| nonvolatile random-access memory, full 111                        | paper, loading in trays 2 and 3 63                  |
| Novell NetWare, configuring frame types 42                        | paper, ordering 161                                 |
| Novell NetWare, configuring parameters 42                         | paper, orienting in tray 1 62                       |
| Novell NetWare, networking with HP JetDirect 99                   | paper, orienting in tray 4 71                       |
| Novell NetWare, supported versions 97                             | paper, orienting in trays 2 and 3 67                |
| NVRAM, full 111                                                   | paper, printing from tray 1 59                      |
| 0                                                                 | paper, printing from trays 2 and 3 66               |
| on/off switch, illustration 16                                    | paper, request types/sizes 126                      |
| online help, contents 20                                          | paper, size command 171                             |
|                                                                   | paper, source command 171                           |
| online, bringing printer 22 ordering, accessories and options 161 | paper, specifications 49                            |
|                                                                   | paper, to avoid 56                                  |
| ordering, consumables 161                                         | paper, type/size override 31                        |
| ordering, supplies 161                                            | paper, types supported 50                           |
| orientation, changing 57                                          | paper, unexpected size 106                          |
| orientation, default 26                                           | paper, using recycled 197                           |
| orientation, PCL command 172                                      | paper, weights/sizes 50                             |
| orienting, media in tray 1 62                                     | paper, weights/sizes 30<br>paper, will not feed 134 |
| orienting, media in tray 4 71                                     | parallel connector, illustration 17                 |
| orienting, media in trays 2 and 3 67                              | parallel, bidirectional interface 95                |
| OS/2, networking with HP JetDirect 99                             |                                                     |
| OS/2, supported versions 97                                       | parallel, cable 95                                  |
| output bins, face-down 30                                         | parallel, default advanced functions 26             |
| output bins, face-up 30                                           | parallel, ordering cable 161                        |
| output bins, illustration 16                                      | parallel, setting advanced functions 35             |
| output bins, left 30                                              | parameters, configuring EtherTalk 45                |
| output bins, selecting 30                                         | parameters, configuring Novell NetWare 42           |
| output bins, top 30                                               | parameters, configuring TCP/IP 43                   |
|                                                                   |                                                     |

parts, availability 197 PCL, vector graphics switching command 172 PCL, vertical (decipoints) command 172 parts, consumables, illustration 102 parts, printer, illustration 16 PCL, vertical (dots) command 172 PCL, vertical (rows) command 172 PASSWORD, PJL command 176 passwords, forgotten 37 PCL, vertical motion index command 172 passwords, protection, PJL command 175 perforations, skip command 172 passwords, setting control panel 37 personality, defaults 26 photoconductive drum, error 119 passwords, verifying configuration 40 patterns in text, printing 94 photoconductive drum, illustration 102 PCL fonts, on a network 92 photoconductive drum, ordering 161 PCL fonts, selecting 170 photoconductive drum, recycling 196 PCL, bottom margin command 172 photoconductive drum, replace frequency 103 PCL, category of command 168 photographs, using digital cameras 78 pitch, font list 90 PCL, command syntax 168 PCL, common commands 171 pitch, mode 173 PCL, cursor positioning command 172 pitch, PCL default settings 26 PCL, default settings 26 pitch, primary PCL command 173 PCL, definition 167 PJL, control panel lock 175 PCL, display functions off command 172 PJL, CPLOCK command 177 PCL, display functions on command 172 PJL, definition 175 PCL, double-sided printing command 171 PJL, DISKLOCK command 178 PJL, DMCMD command 187 PCL, duplex command 171 PCL, end-of-line wrap command 172 PJL, error 121 PCL, escape characters, entering 169 PJL, file system commands 180 PCL, firmware date code 40 PJL, FSAPPEND command 181 PCL, font list, printing 39 PJL, FSDELETE command 183 PCL, font number 26 PJL, FSDIRLIST command 182 PCL, font selection command 173 PJL, FSDOWNLOAD command 183 PCL, font source 26 PJL, FSINIT command 184 PCL, height command, primary 173 PJL, FSMKDIR command 184 PJL, FSQUERY command 185 PCL, horizontal (columns) command 172 PJL, FSUPLOAD command 185 PCL, horizontal (decipoints) command 172 PJL, hard disk lock 175 PCL, horizontal (dots) command 172 PJL, JOBNAME command 190 PCL, horizontal motion index command 172 PCL, HP-GL/2 mode command 172 PJL, multi-bin mailbox commands 187 PCL, job control command 171 PJL, network security commands 175 PCL, left margin command 172 PJL, PASSWORD command 176 PCL, line spacing command 172 PJL, password protection 175 PCL, mode command 172 PJL, printer security commands 175 PCL, number of copies 171 PJL, proof and print commands 190 PCL, orientation command 172 PJL, USERNAME command 190 PCL, page control command 171 plain paper, weights/sizes 50 PCL, paper destination command 171 plastics, recycling 196 point sizes, font list 90 PCL, paper size command 171 PCL, paper source command 171 point sizes, PCL default settings 26 PCL, perforation skip command 172 positioning horizontal (columns) 172 PCL, pitch 26 positioning horizontal (decipoints) 172 PCL, pitch command, primary 173 positioning horizontal (dots) 172 PCL, pitch mode command 173 positioning vertical (decipoints) 172 PCL, point size 26 positioning vertical (dots) 172 positioning vertical (rows) 172 PCL, reset command 171 positioning, cursor 172 PCL, right margin command 172 PostScript, file will not print 141 PCL, selecting 36 PCL, simplex command 171 PostScript, fonts 91 PCL, single-sided printing command 171 PostScript, selecting 36 PCL, spacing command, primary 173 power button, illustration 16 PCL, stroke weight command, primary 173 power connector, illustration 17 PCL, style command, primary 173 Power Save, defaults 26 PCL, symbol sets 26 Power Save, setting time 34 PCL, symbol sets command 173 power switch, illustration 16 power, consumption 195 PCL, text length command 172 power, specifications 193 PCL, top margin command 172 PCL, typeface command 173 PPM, for media types/sizes 13 PCL, value field 168 preprinted forms, specifications 53

preprinted forms, weights/sizes 50 protocols, configuring TCP/IP 43 protocols, disabling DLC/LLC 47 prepunched paper, weights/sizes 50 protocols, disabling EtherTalk 48 print jobs, canceling 22 print jobs, delayed 36 protocols, disabling IPX/SPX 46 print jobs, incomplete 36 protocols, disabling TCP/IP 47 print jobs, PCL command 171 protocols, supported 97 print quality, problems 148 PS, file will not print 141 print servers, available internal 97 PS, fonts 91 PS, printing font list 39 print speeds, factors affecting 15 print speeds, for media types/sizes 13 PS, selecting 36 printer control language, definition 167 punched paper, weights/sizes 50 printer job language, definition 175 printer messages 105 quick reference guide, contents of 20 printer messages, not showing 138 printer personalities, features 14 RAM, configuring 41 printer personalities, selecting default 36 RAM, font selection priority 87 printer security, PJL command 175 RAM, internal error 110 printer servers, network operating systems 97 ramp, color 81 printer stand, illustration 16 random-access memory, configuring 41 printer, recycling 197 random-access memory, font selection priority 87 printing, cannot print symbol set 144 random-access memory, internal error 110 printing, Cassette mode 59 read-only memory, DIMMs 163 printing, color balance test page 81 Ready light, illustration 23 printing, color problems 146 recycled media, specifications 53 printing, Color Swatch 77 recycled media, weights/sizes 50 printing, configuration page 39 recycled, paper using 197 printing, continuous configuration pages 39 recycling, parts and supplies 196 printing, demonstration page 39 recycling, used consumables 103 printing, Detail Halftone Adjust page 81 regulations, Canadian DOC 198 printing, double-sided, PCL command 171 regulations, declaration of conformity 199 printing, drifting text 145 regulations, FCC 198 printing, duplex, PCL command 171 regulations, Korean EMI statement 202 printing, envelopes 61 regulations, VCCI statement (Japan) 202 printing, erratic 144 replacing air filters, frequency 103 printing, error log 39 replacing charcoal filter, frequency 103 printing, event log 39 replacing cleaning roller, frequency 103 printing, file directory page 39 replacing consumables, frequency 103 printing, First mode 59 replacing drum kit, frequency 103 printing, font list 90 replacing fuser kit, frequency 103 printing, fonts incorrect 144 replacing fuser, frequency 103 printing, from tray 1 59 replacing imaging drum, frequency 103 printing, from tray 4 70 replacing paper rollers, frequency 103 printing, from trays 2 or 3 66 replacing toner cartridge, frequency 103 printing, HP-GL/2 graphics 167 replacing transfer belt, frequency 103 printing, interrupted 144 replacing transfer drum, frequency 103 printing, menu maps 26 replacing transfer kit, frequency 103 printing, partial pages 145 reset, cold, message 114 printing, PCL font list 39 reset, cold, performing 37 printing, PostScript font list 39 reset, PCL command 171 printing, PS font list 39 resolution, digital cameras 78 printing, repeated defects on page 154 resolution, graphics 78 printing, simplex, PCL command 171 resolution, printer default 25 printing, single-sided, PCL command 171 resolution, scanners 79 printing, Smooth Halftone Adjust page 81 resource saving, configuring RAM 41 printing, tips for tray 1 61 resource saving, setting 41 printing, tips for tray 4 70 resource saving, using 36 printing, tips for trays 2 and 3 66 returning parts 197 product information sheets, obtaining 203 reverse text 94 product numbers, verifying 40 right doors, lower, illustration 16 proof and print, continuing jobs 32 right doors, upper, illustration 16 proof and print, deleting jobs 33 right margin, PCL command 172 proof and print, PJL commands 190 rollers, cleaning, illustration 102 protocols, configuring BOOTP 43 rollers, cleaning, ordering 161 protocols, configuring EtherTalk 45

| rollers, cleaning, replace frequency 103                                 | simplexing, orienting in tray 1 62                   |
|--------------------------------------------------------------------------|------------------------------------------------------|
| rollers, paper, replace frequency 103                                    | simplexing, orienting in tray 4 71                   |
| rollers, paper, replacement frequency 103                                | simplexing, orienting in trays 2 and 3 67            |
|                                                                          |                                                      |
| ROM DIMMs 163                                                            | simplexing, PCL command 171                          |
| rotate, color toner carousel 139                                         | single-sided printing, orienting in tray 1 62        |
| rotated text 94                                                          | single-sided printing, orienting in tray 4 71        |
| rows, vertical PCL command 172                                           | single-sided printing, orienting in trays 2 and 3 67 |
|                                                                          | single-sided printing, PCL command 171               |
| S                                                                        | sizes, configuring media 29                          |
| safety, laser 203                                                        |                                                      |
| sales offices, worldwide 206                                             | sizes, paper PCL command 171                         |
| saving, downloaded fonts 41                                              | sizes, printer 101                                   |
| saving, printer environments 41                                          | sizes, selecting media 29                            |
| scan buffer error 110                                                    | sizes, supported media 50                            |
|                                                                          | smears, toner 149                                    |
| scanner error 107                                                        | Smooth Halftone Adjust page, printing 80             |
| scanners, using images from 79                                           |                                                      |
| Screen Match settings 74                                                 | Smooth settings 74                                   |
| Select key, illustration 23                                              | smudges toner 153                                    |
| selecting Cassette mode 28                                               | soft fonts, on font list 91                          |
|                                                                          | soft fonts, selecting from the control panel 89      |
| selecting Color Swatch 77                                                | software, selecting fonts from 88                    |
| selecting colors 77                                                      | source, paper PCL command 171                        |
| selecting consumable out response 33                                     |                                                      |
| selecting control panel display language 38                              | space, required for printer 101                      |
| selecting default printer personality 36                                 | spacing, line 172                                    |
| selecting First mode 28                                                  | spacing, primary 173                                 |
| selecting fonts, PCL command 173                                         | specifications, acoustic emissions 194               |
|                                                                          | specifications, altitude 193                         |
| selecting fonts, priority 87                                             | specifications, colored media 55                     |
| selecting output bin 30                                                  | specifications, electrical 193                       |
| selecting PANTONE 77                                                     |                                                      |
| selecting PCL fonts 170                                                  | specifications, envelopes 53                         |
| selecting PCL personality 36                                             | specifications, environmental 193                    |
| selecting PostScript personality 36                                      | specifications, heavy paper 54                       |
| selecting Power Save 34                                                  | specifications, humidity 193                         |
|                                                                          | specifications, labels 55                            |
| selecting soft fonts from control panel 89                               | specifications, letterhead 53                        |
| selecting tray 1 mode 28                                                 | specifications, media 49                             |
| sensor, cleaning density 155                                             |                                                      |
| serial numbers, verifying 40                                             | specifications, power 193                            |
| service code, verifying 40                                               | specifications, preprinted forms 53                  |
| service offices, worldwide 206                                           | specifications, recycled media 53                    |
| settings, adjusting color 76                                             | specifications, temperature 193                      |
|                                                                          | specifications, transparencies 54                    |
| settings, auto continue 27                                               | speeds, print 13                                     |
| settings, black and white printing 75                                    | speeds, print, factors affecting 15                  |
| settings, changing control panel 23                                      |                                                      |
| settings, color adjustment 74                                            | spots, toner 151                                     |
| settings, ColorSync 75                                                   | sRGB, colors 74                                      |
| settings, consumable out response 33                                     | stand, printer, illustration 16                      |
| settings, control panel display language 38                              | stop, consumables low 33                             |
|                                                                          | stopping print job 22                                |
| settings, default printer personality 36                                 | streaks, toner 149                                   |
| settings, Detail 74                                                      | streaks, transparencies 153                          |
| settings, Halftone 74                                                    |                                                      |
| settings, HP ColorSmart II 74                                            | stroke weight, primary PCL command 173               |
| settings, I/O timeout 36                                                 | styles, primary, PCL command 173                     |
| settings, ICC 75                                                         | subnet mask, configuring 43                          |
| settings, Manual color 74                                                | supplies, availability 197                           |
| settings, parallel advanced functions 35                                 | supplies, ordering 161                               |
|                                                                          | switch, power, illustration 16                       |
| settings, Power Save 34                                                  | switching, automatic I/O 95                          |
| settings, resource saving 41                                             | switching, compatibility mode 35                     |
| settings, Screen Match 74                                                |                                                      |
| settings, Smooth 74                                                      | switching, printer personalities 36                  |
| settings, toner low response 33                                          | switching, vector graphics 172                       |
| settings, transparencies 74                                              | symbol sets, cannot print 144                        |
| settings, transparencies 74 settings, troubleshooting transparencies 152 | symbol sets, PCL default settings 26                 |
|                                                                          | symbols, entering into text 88                       |
| settings, verifying memory 40                                            | synchronous DIMMs 163                                |
| settings, Vivid 74                                                       | syslog server, configuring IP address 43             |
|                                                                          | systog server, configuring if address 45             |

EN Index 219

transparencies, will not feed 136 tabloid size, print speeds 13 tray 1, card stock 61 tabloid size, weights/types 50 tray 1, Cassette mode 28 take-back, products 197 tray 1, custom-sized media 61 TCP, configuring connection timeout 43 tray 1, default mode and size 25 TCP/IP, configuring on UNIX 43 tray 1, First mode 28 tray 1, glossy paper 61 TCP/IP, configuring parameters 43 TCP/IP, disabling protocol 47 tray 1, heavy paper 61 tray 1, illustration 16 temperatures, specifications 193 tray 1, loading envelopes 60 text length command 172 text, symbols, entering into 88 tray 1, loading media 58 time, setting Power Save 34 tray 1, media capacity 50 timeout, configuring TCP connection 43 tray 1, media weights/sizes 50 timeout, I/O 95 tray 1, orienting media 62 timeout, I/O default 26 tray 1, printing envelopes from 61 toner cartridges, error 119 tray 1, printing from 59 toner cartridges, ordering 161 tray 1, printing tips 61 toner cartridges, recycling 196 tray 1, request type/size 126 toner cartridges, replace 124 tray 1, selecting mode for 28 toner wipe, ordering 161 tray 1, transparencies 61 tray 2, adjusting media guides 63 toner, banding 151 toner, carousel will not rotate 139 tray 2, default mode and size 25 toner, cleaning from fabric 129 tray 2, default type 25 toner, dark background 150 tray 2, illustration 16 toner, irregular spots 151 tray 2, letterhead 66 toner, lines 149 tray 2, loading media 63 tray 2, media capacity 51 toner, low response default 26 toner, raised spots 151 tray 2, media weights/sizes 51 toner, setting low response 33 tray 2, orienting media 67 toner, smears 149 tray 2, printing from 66 toner, smudges 153 tray 2, tips for printing 66 toner, stray spots 151 tray 2, transparencies 66 toner, streaks 149 tray 3, adjusting media guides 63 top margin, PCL command 172 tray 3, default type 25 top output bin, illustration 16 tray 3, illustration 16 transfer assembly, recycling 196 tray 3, letterhead 66 tray 3, loading media 63 transfer belt, illustration 102 transfer belt, ordering 161 tray 3, media capacity 51 tray 3, media weights/sizes 51 transfer belt, replace frequency 103 transfer drum, cleaning 157 tray 3, orienting media 67 transfer drum, error 120 tray 3, printing from 66 transfer drum, illustration 102 tray 3, tips for printing 66 tray 3, transparencies 66 transfer drum, ordering 161 transfer drum, replace frequency 103 tray 4 connector, illustration 17 transfer kit, ordering 161 tray 4, default type 25 transfer kit, replace frequency 103 tray 4, features 14 transfer kit, replacing 125 tray 4, glossy media 70 transmitting data across ECP port 35 tray 4, letterhead 70 transparencies, dark areas 153 tray 4, lights 18 transparencies, dark colors 152 tray 4, loading media 68 tray 4, media capacity 51 transparencies, dull colors 152 transparencies, lines 153 tray 4, media weights/sizes 51 transparencies, ordering 161 tray 4, orienting media 71 transparencies, print speeds 13 tray 4, printing from 70 transparencies, printing from tray 1 61 tray 4, tips for printing 70 transparencies, printing from trays 2 and 3 66 tray 4, verifying installation 40 transparencies, rippled 153 trays, illustration 16 transparencies, settings 74 trays, lights 18 transparencies, specifications 54 trays, paper sizes supported 13 transparencies, streaks 153 trays, verifying configuration 40 transparencies, supported 50 troubleshooting, basic steps 129 transparencies, using color 152 TrueType fonts, on a network 92 transparencies, wavy 153 TrueType fonts, supported 14 transparencies, weights/sizes 50 TrueType fonts, using 86

typefaces, accessing HP FontSmart 85 VCCI statement (Japan) 202 vector graphics switching, PCL command 172 typefaces, cannot select in application 143 verifying, color adjustments 40 typefaces, custom 94 typefaces, DIMM based 91 verifying, consumable percent remaining 40 typefaces, DIMM selection priority 87 verifying, control panel lock 40 typefaces, downloading 41 verifying, control panel password 40 typefaces, flash DIMM selection priority 87 verifying, DIMM configuration 40 verifying, DIMM installation 166 typefaces, fonts from software 88 verifying, duplexer installation 40 typefaces, hard disk selection priority 87 typefaces, identification number 91 verifying, hard disk installation 40 typefaces, incorrect on printout 144 verifying, hard disk lock 40 verifying, input tray configuration 40 typefaces, installing 85 typefaces, installing through drivers 93 verifying, input tray installation 40 typefaces, internal 91 verifying, memory installed 40 typefaces, interpreting lists 90 verifying, memory settings 40 verifying, multi-bin mailbox installation 40 typefaces, managing 85 typefaces, memory 92 verifying, number of pages printed 40 typefaces, mirrored text 94 verifying, PCL firmware date code 40 verifying, product number 40 typefaces, numbers 91 typefaces, numbers, PCL defaults 26 verifying, serial number 40 typefaces, PCL commands 173 verifying, service code 40 typefaces, PCL list 91 verifying, tray 4 installation 40 typefaces, PCL, selecting from control panel 89 vertical (decipoints), PCL command 172 vertical (dots), PCL command 172 typefaces, pitch 90 typefaces, point size 90 vertical (rows) PCL command 172 typefaces, PostScript 91 vertical motion index, PCL command 172 Vivid, settings 74 typefaces, printer defaults 87 typefaces, printer features 14 VMI, PCL command 172 typefaces, printing list 90 typefaces, printing patterns 94 warnings, control panel 105 typefaces, RAM, selection priority 87 warnings, not showing 138 typefaces, reverse printing 94 warranties, options 197 typefaces, rotated text 94 warranties, printer 205 typefaces, saving downloaded 41 weights, media 50 typefaces, selecting point size 88 width, printer 101 typefaces, selecting from control panel 88 Windows, downloading fonts 41 typefaces, selecting from software 88 Windows, networking with HP JetDirect 100 typefaces, selecting numbers 88 Windows, supported versions 14 typefaces, selecting PCL 89 Windows, supported versions for HP JetDirect 97 typefaces, selecting pitch 88 wrapping end of line, PCL command 172 typefaces, selecting source 88 wrinkled output, causes 137 typefaces, selecting symbol set 88 typefaces, selecting, PCL command 170 yellow toner cartridges, ordering 161 typefaces, selection priority 87 yellow toner cartridges, replace frequency 103 typefaces, soft 91 typefaces, sources, PCL defaults 26 typefaces, special effects 94 typefaces, using on network 91 typefaces, using TrueType 86 types, configuring media 29 types, media 50 types, selecting media 29 UNIX, configuring TCP/IP 43 UNIX, networking with HP JetDirect 100 UNIX, supported versions 97 upper left door, illustration 17 user interface, features 14 USERNAME, PJL commands 190 using control panel menus 24 Value key, illustration 22

Index 221

values, PCL field 168

Index 222 EN

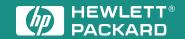

Copyright© 1997 Hewlett-Packard Co. Printed in USA 10/97

**Manual Part No. C3983-90937** 

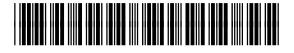

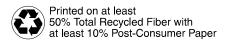